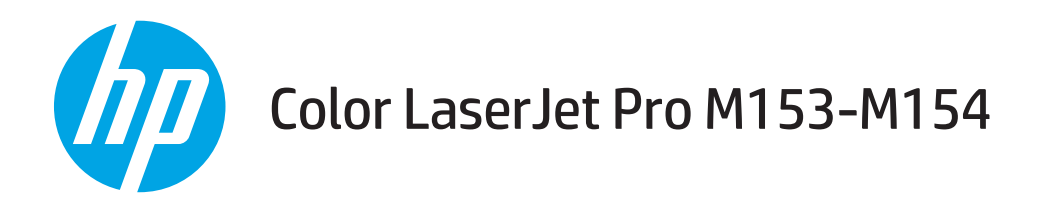

# Uživatelská příručka

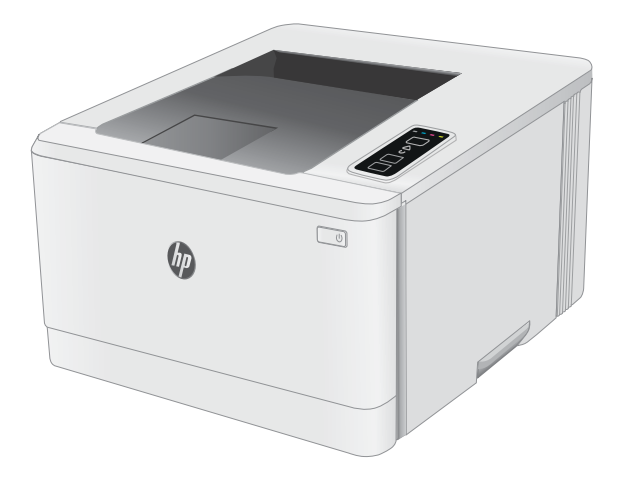

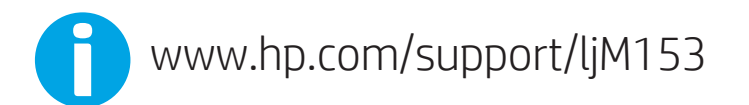

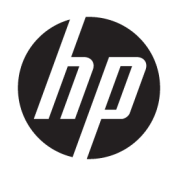

# Color LaserJet Pro M153-M154

Uživatelská příručka

#### Autorská práva a licence

© Copyright 2019 HP Development Company, L.P.

Reprodukce, úpravy nebo překlad jsou bez předchozího písemného souhlasu zakázány kromě případů, kdy to povoluje autorský zákon.

Změna informací obsažených v tomto dokumentu je vyhrazena.

Jediné záruky na výrobky HP a služby jsou uvedeny ve výslovných prohlášeních o záruce dodaných s těmito výrobky a službami. Z tohoto dokumentu nelze vyvozovat další záruky. Společnost HP není odpovědná za technické nebo textové chyby nebo opomenutí obsažená v tomto dokumentu.

Edition 3, 9/2019

#### Ochranné známky

Adobe® , Adobe Photoshop® , Acrobat® a PostScript® jsou ochranné známky společnosti Adobe Systems Incorporated.

Apple a logo Apple jsou ochranné známky společnosti Apple Inc. registrované v USA a dalších zemích/oblastech.

OS X je ochranná známka společnosti Apple Inc. registrovaná v USA a dalších zemích/oblastech.

AirPrint je ochranná známka společnosti Apple Inc. registrovaná v USA a dalších zemích/ oblastech.

iPad je ochranná známka společnosti Apple Inc. registrovaná v USA a dalších zemích/oblastech.

iPod je ochranná známka společnosti Apple Inc. registrovaná v USA a dalších zemích/oblastech.

iPhone je ochranná známka společnosti Apple Inc. registrovaná v USA a dalších zemích/ oblastech.

Microsoft®, Windows®, Windows® XP a Windows Vista® jsou v USA registrované ochranné známky společnosti Microsoft Corporation.

UNIX® je registrovaná ochranná známka sdružení Open Group.

# Obsah

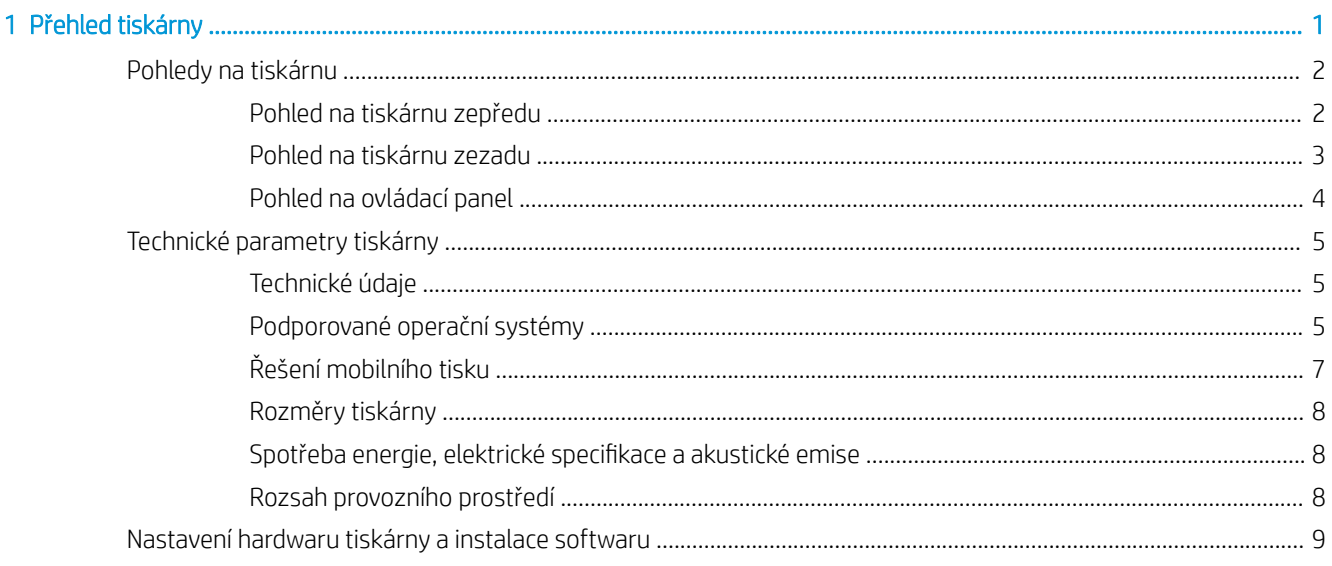

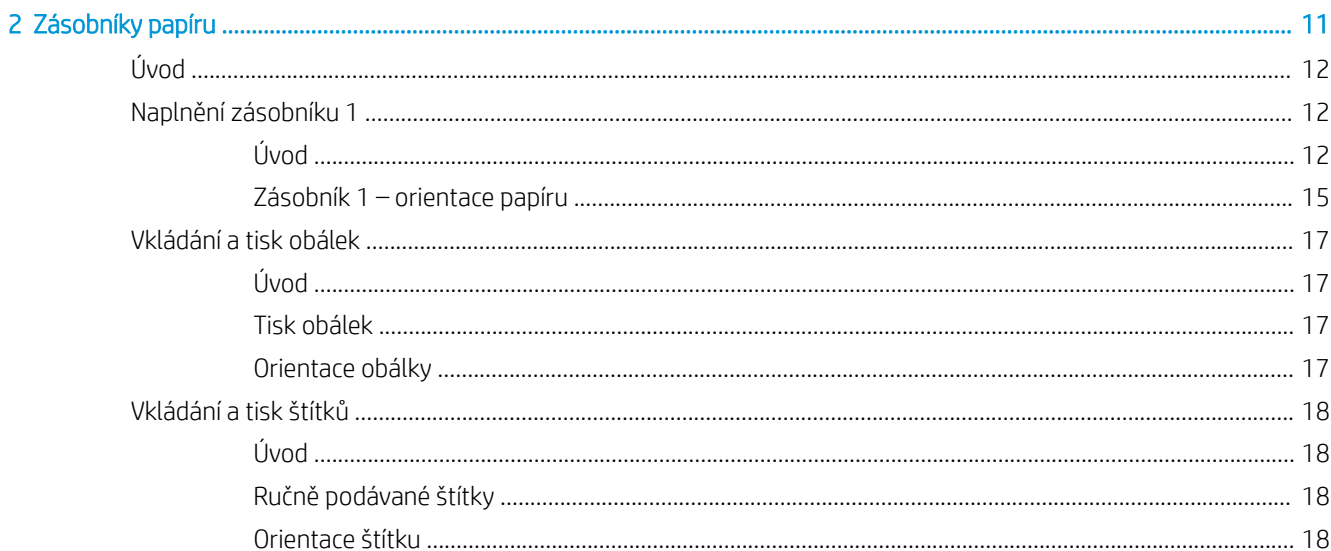

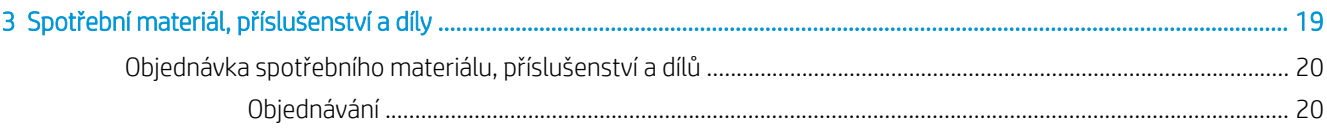

J

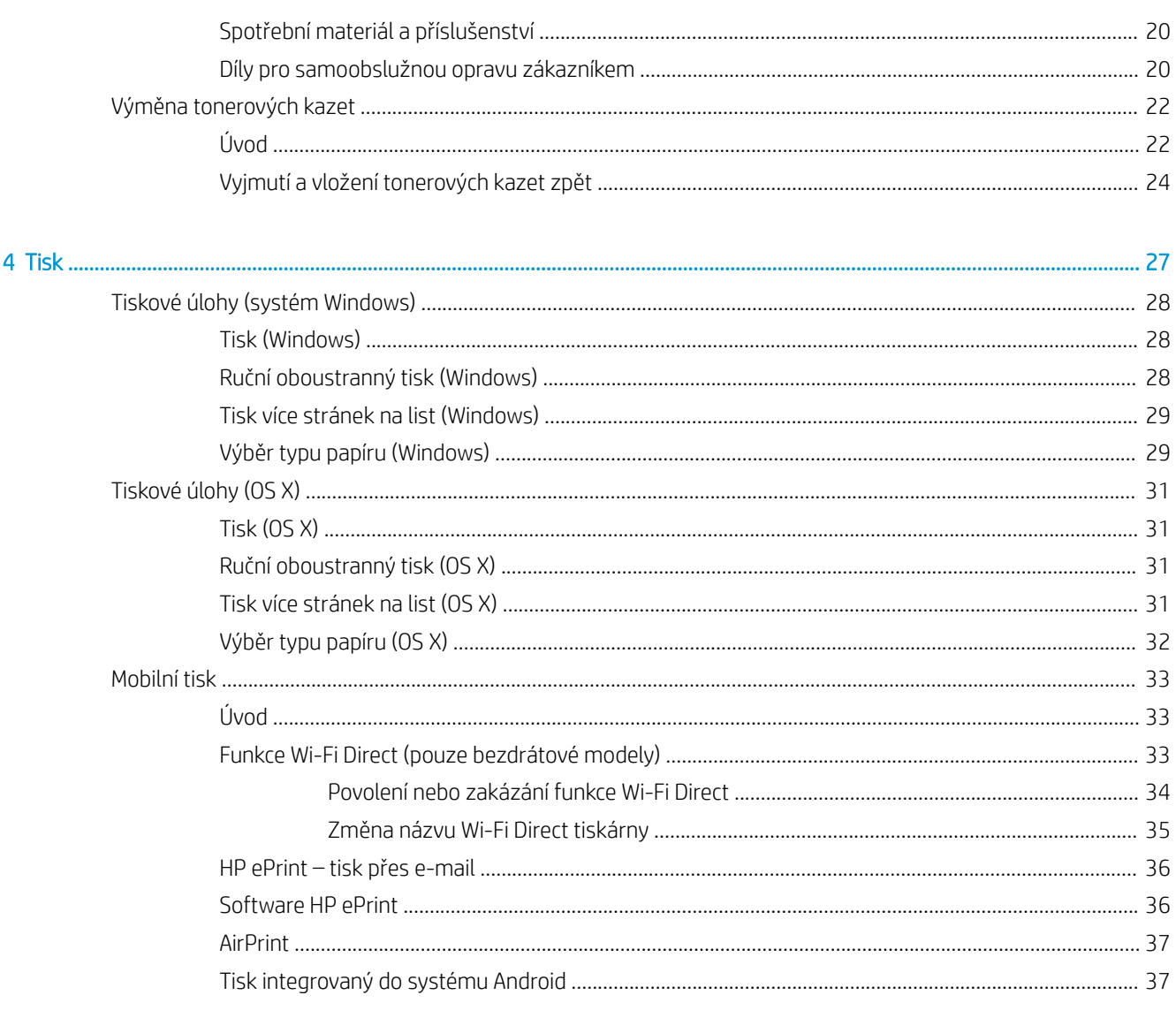

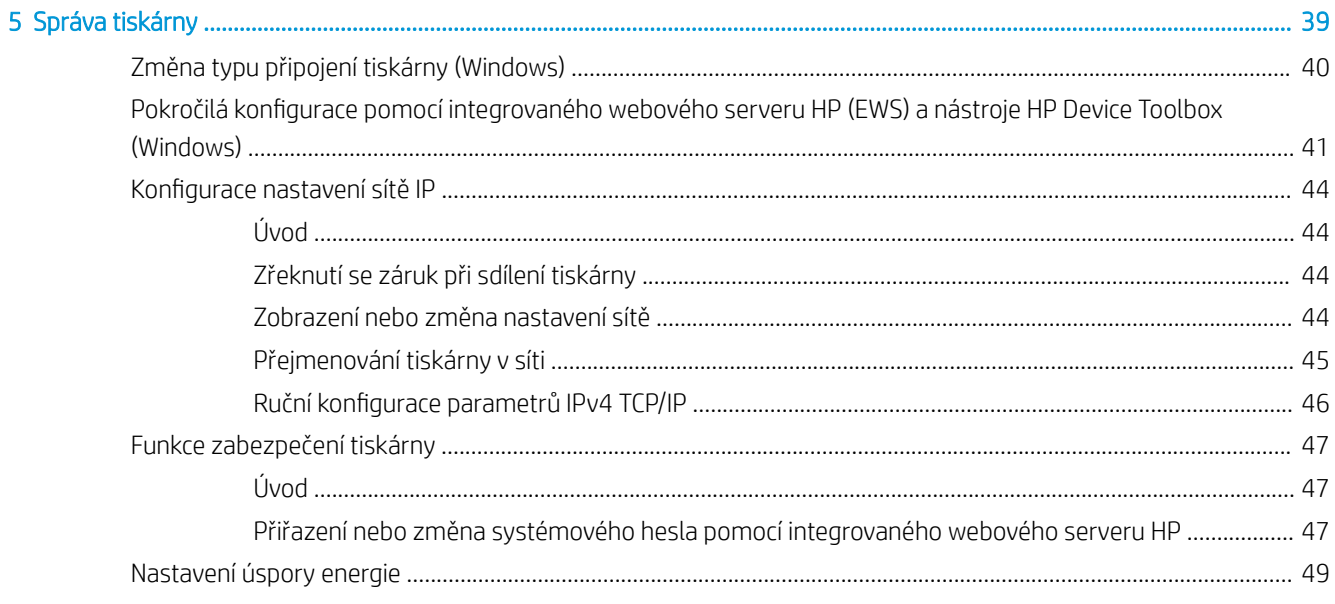

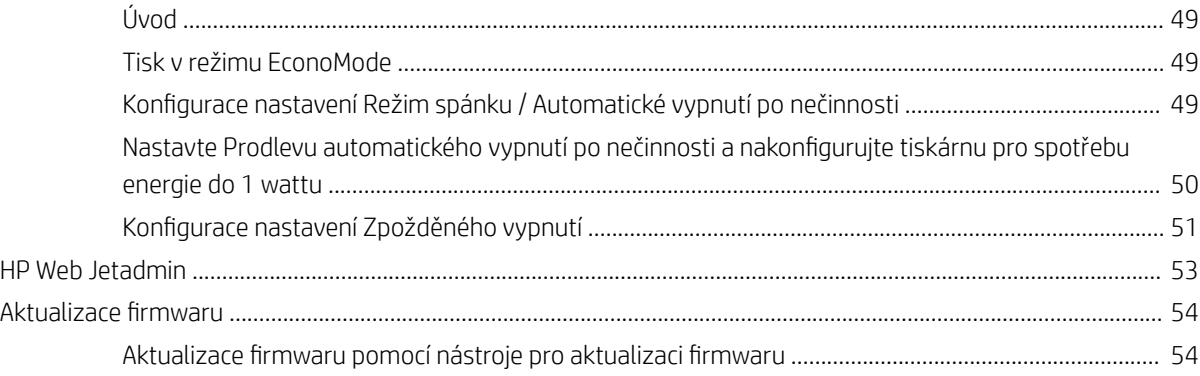

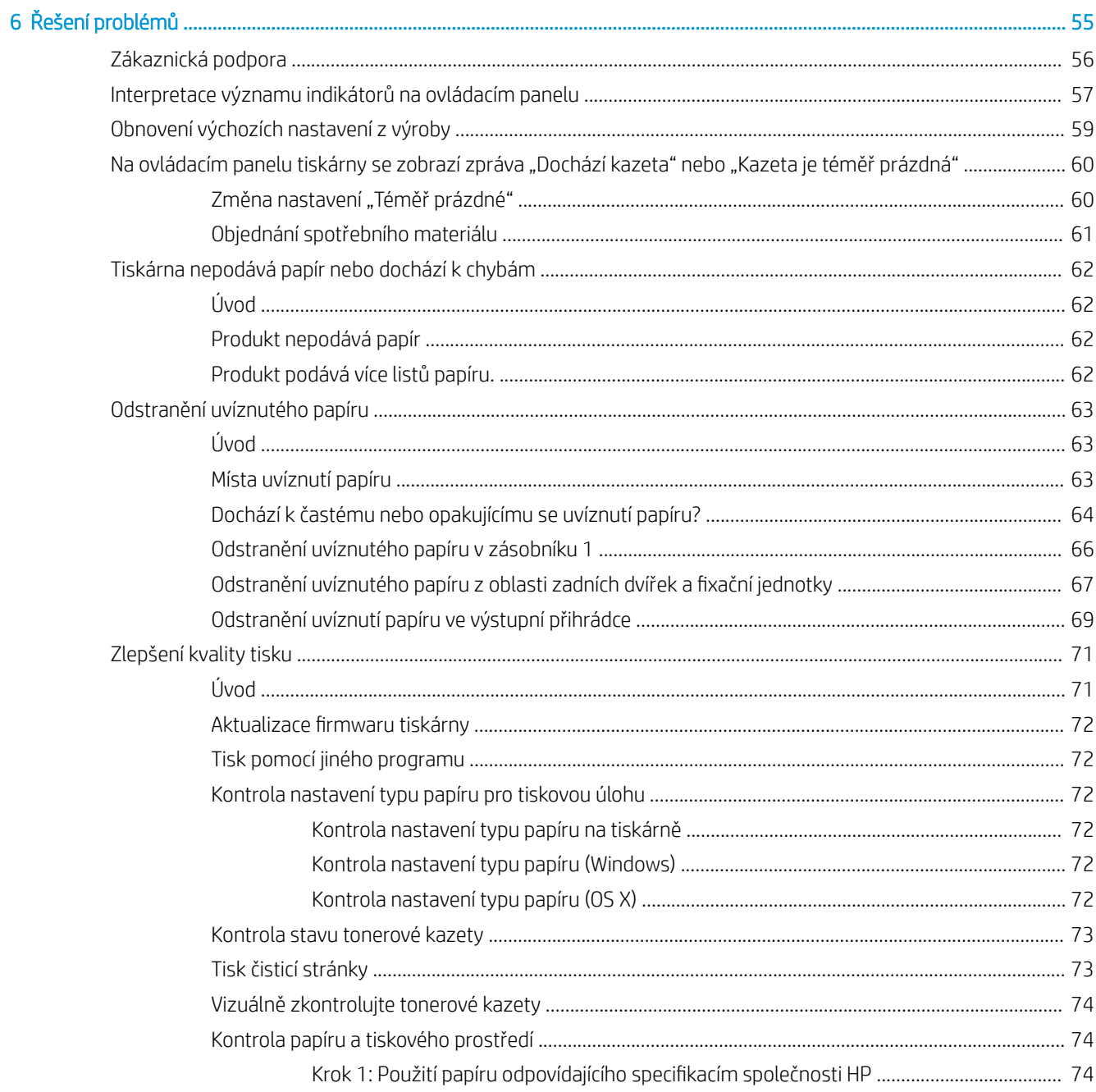

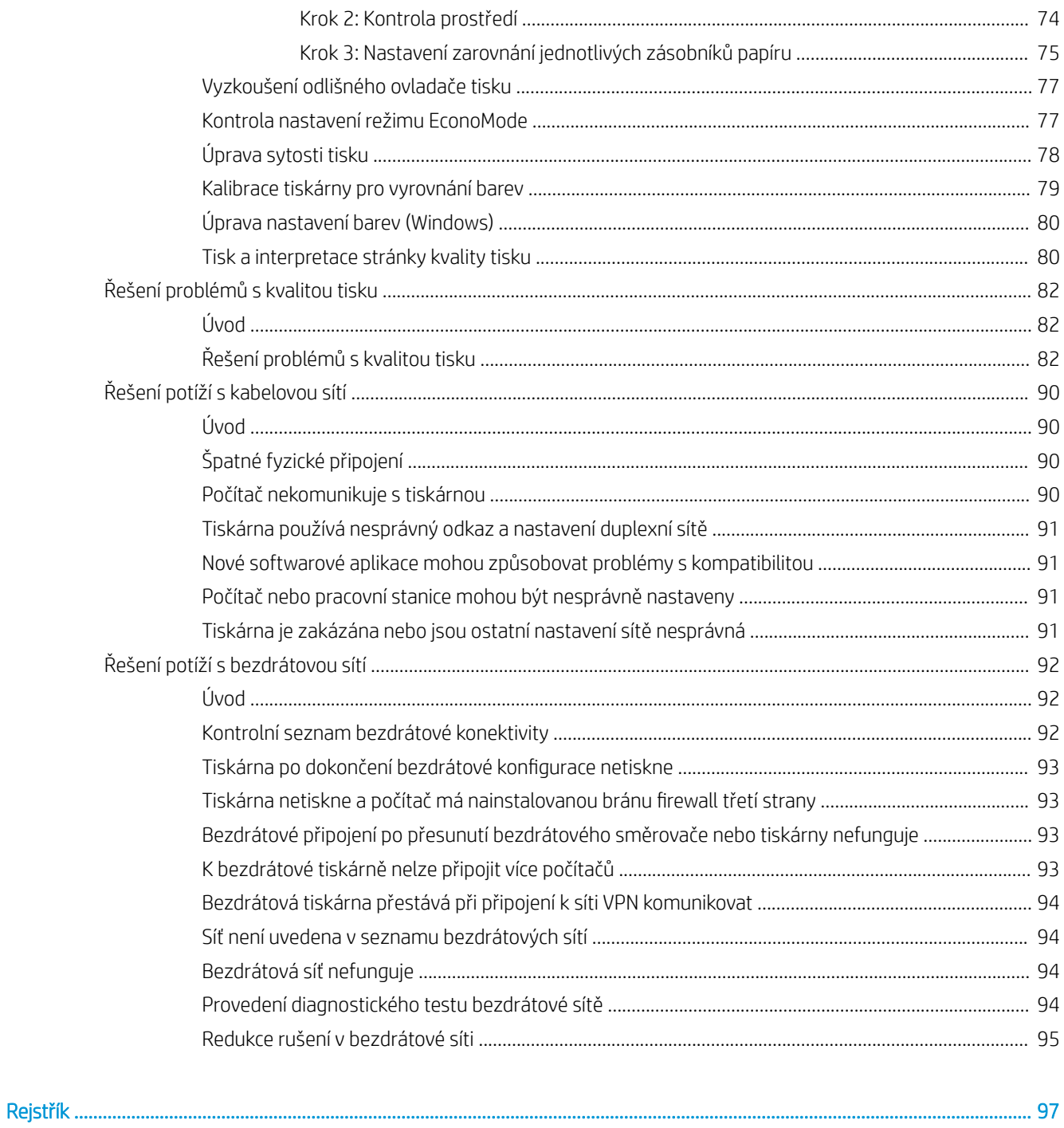

# <span id="page-8-0"></span>1 Přehled tiskárny

- [Pohledy na tiskárnu](#page-9-0)
- [Technické parametry tiskárny](#page-12-0)
- [Nastavení hardwaru tiskárny a instalace softwaru](#page-16-0)

#### Další informace:

Následující informace jsou platné v okamžiku vydání dokumentu. Aktuální informace viz [www.hp.com/support/](http://www.hp.com/support/ljM153) [ljM153](http://www.hp.com/support/ljM153).

Kompletní podpora společnosti HP pro tiskárnu zahrnuje následující informace:

- Instalace a konfigurace
- Osvojování a používání
- Řešení problémů
- · Stažení aktualizací softwaru a firmwaru
- Účast ve fórech podpory
- Vyhledání informací o záruce a předpisech

## <span id="page-9-0"></span>Pohledy na tiskárnu

- Pohled na tiskárnu zepředu
- [Pohled na tiskárnu zezadu](#page-10-0)
- [Pohled na ovládací panel](#page-11-0)

## Pohled na tiskárnu zepředu

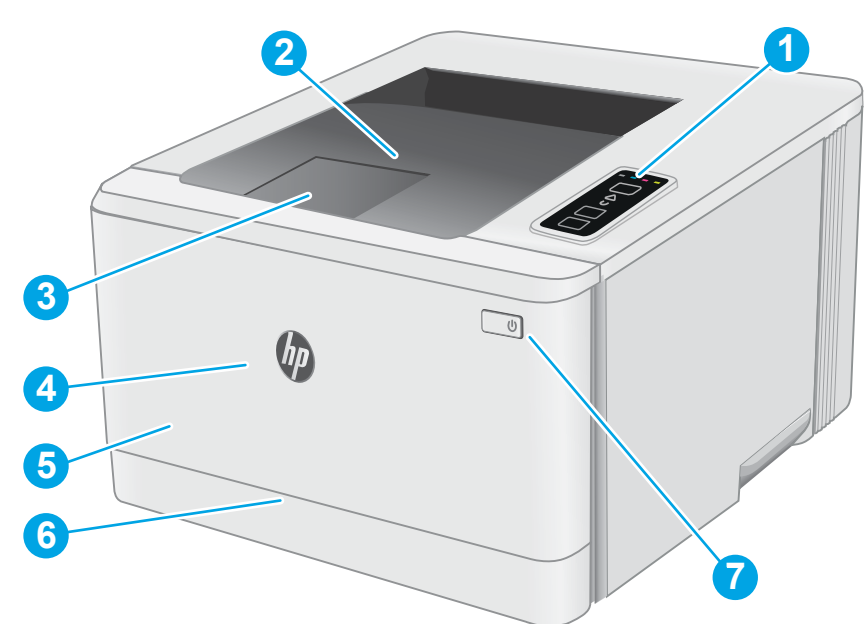

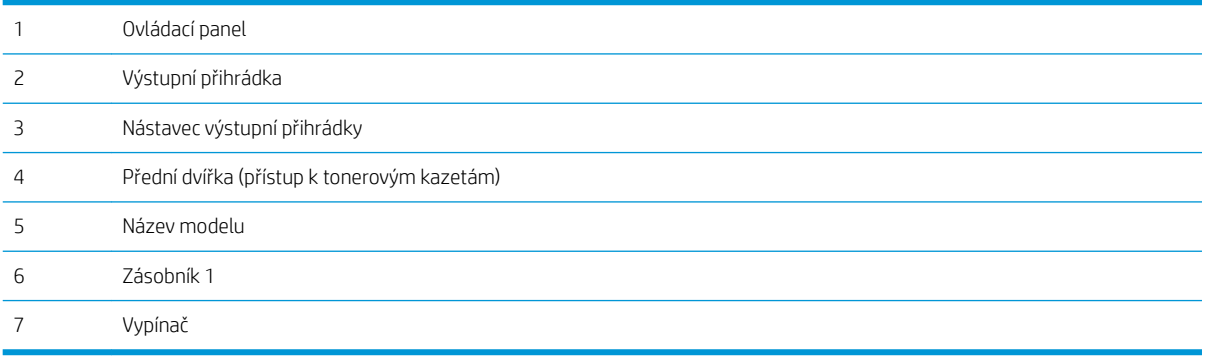

## <span id="page-10-0"></span>Pohled na tiskárnu zezadu

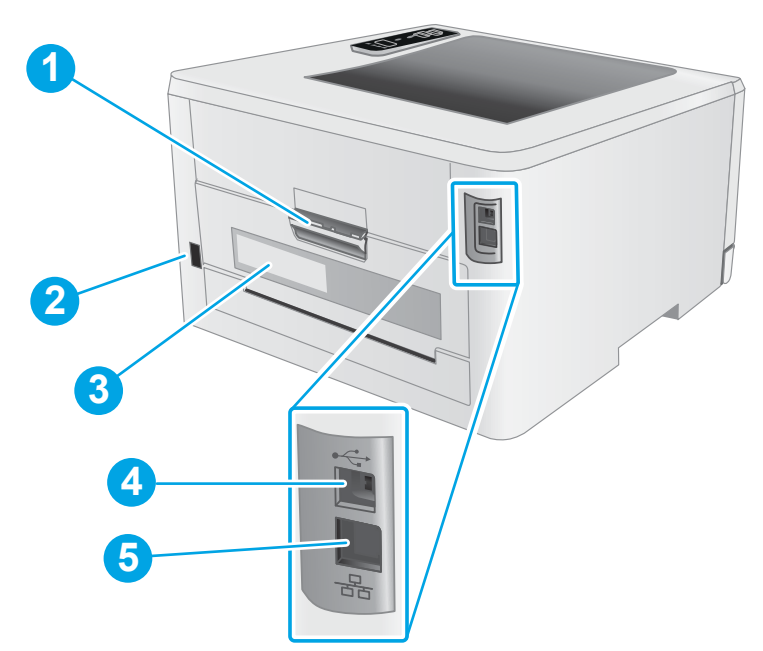

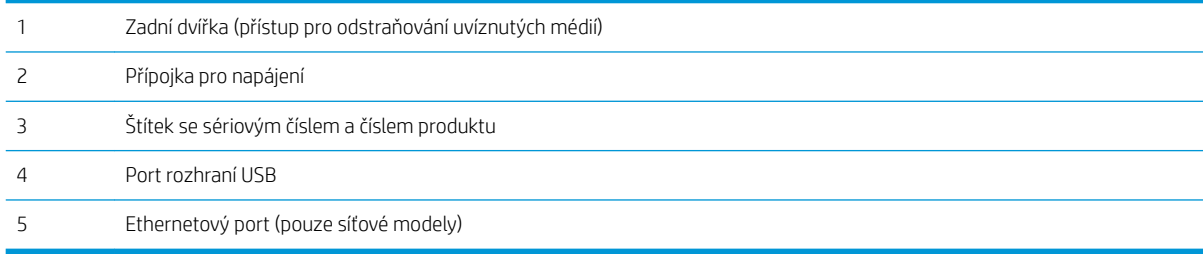

## <span id="page-11-0"></span>Pohled na ovládací panel

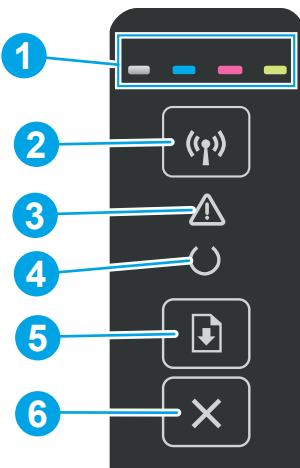

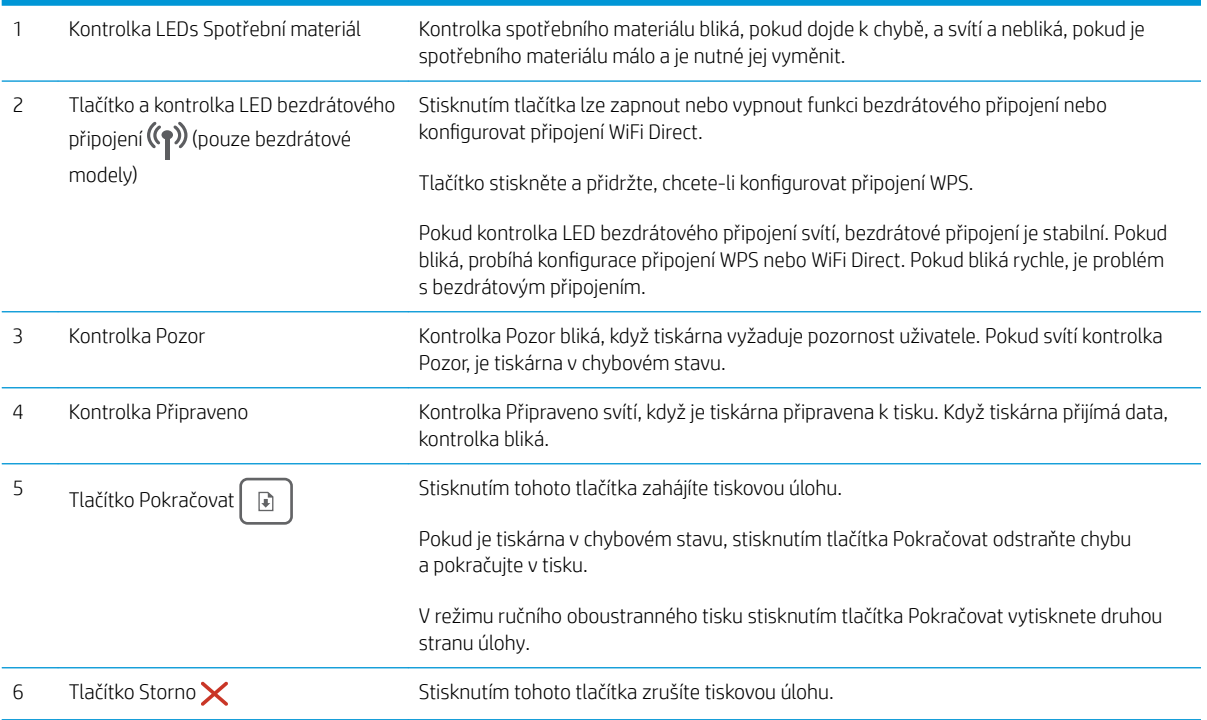

## <span id="page-12-0"></span>Technické parametry tiskárny

DŮLEŽITÉ: Zatímco následující technické údaje jsou přesné v době vydání, později se mohou změnit. Aktuální informace najdete v části [www.hp.com/support/ljM153.](http://www.hp.com/support/ljM153)

- **•** Technické údaje
- Podporované operační systémy
- [Řešení mobilního tisku](#page-14-0)
- [Rozměry tiskárny](#page-15-0)
- Spotřeba energie, elektrické specifikace a akustické emise
- [Rozsah provozního prostředí](#page-15-0)

#### Technické údaje

Aktuální informace naleznete v části [www.hp.com/support/ljM153](http://www.hp.com/support/ljM153).

#### Podporované operační systémy

Následující informace platí pro tiskové ovladače Windows PCL 6 a HP pro OS X daných tiskáren a pro instalační software.

Systém Windows: Pokud z instalačního softwaru HP spustíte instalaci plné verze softwaru, nainstaluje se v závislosti na používané verzi systému Windows tiskový ovladač "HP PCL.6" verze 3, "HP PCL 6" verze 3 nebo "HP PCL-6" verze 4 spolu s dalším, volitelným softwarem. Stažení tiskového ovladače "HP PCL.6" verze 3, "HP PCL 6" verze 3 a "HP PCL-6" verze 4 z webu podpory tiskáren pro tuto tiskárnu: [www.hp.com/support/](http://www.hp.com/support/ljM153) [ljM153](http://www.hp.com/support/ljM153).

OS X: Tato tiskárna podporuje počítače Mac. Stáhněte si aplikaci HP Easy Start ze stránky [123.hp.com/LaserJet](http://123.hp.com/laserjet)  nebo ze stránky Podpora tiskárny a poté pomocí aplikace HP Easy Start nainstalujte tiskový ovladač HP. Software HP Easy Start není součástí instalačního softwaru HP.

- 1. Přejděte na stránku [123.hp.com/LaserJet](http://123.hp.com/laserjet).
- 2. Při stahování softwaru tiskárny postupujte podle uvedených kroků.

Linux: Informace a tiskové ovladače pro systém Linux najdete na adrese [www.hp.com/go/linuxprinting.](http://www.hp.com/go/linuxprinting)

UNIX: Informace a tiskové ovladače pro systém UNIX® najdete na adrese [www.hp.com/go/unixmodelscripts.](http://www.hp.com/go/unixmodelscripts)

#### Tabulka 1-1 Podporované operační systémy a ovladače tiskárny

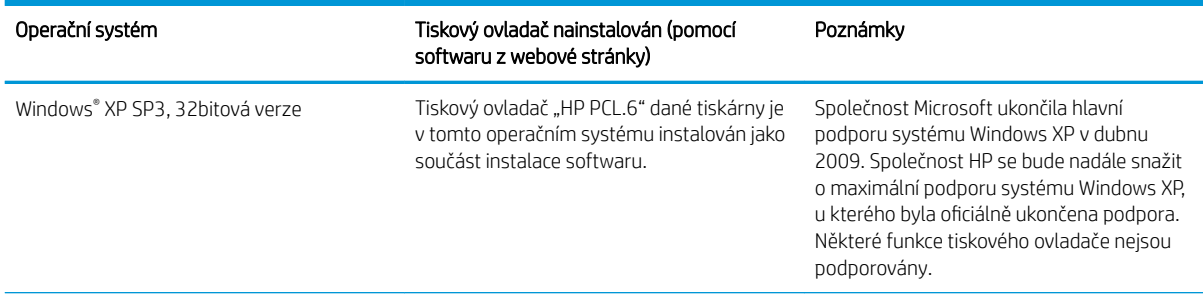

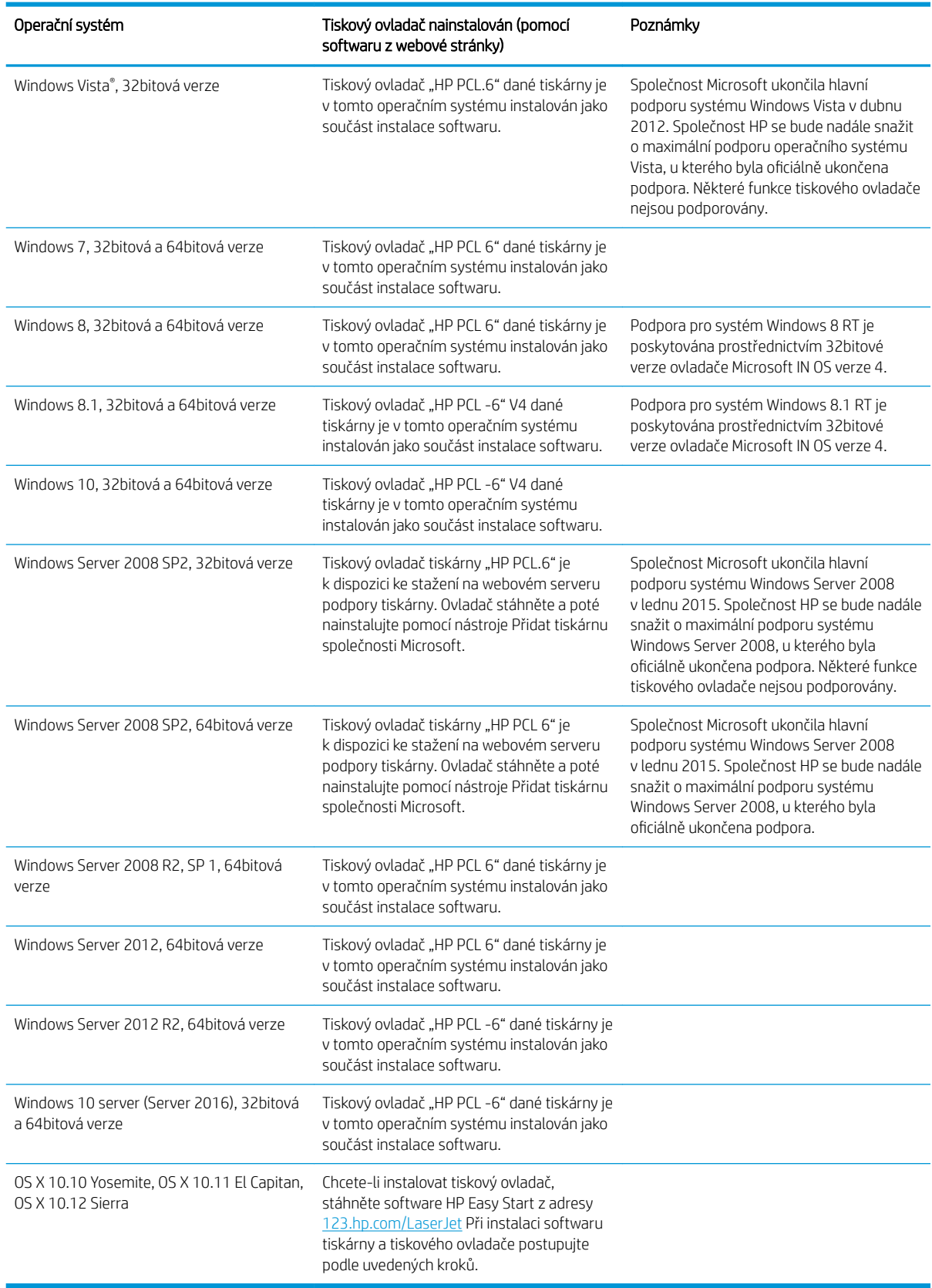

#### Tabulka 1-1 Podporované operační systémy a ovladače tiskárny (pokračování)

- <span id="page-14-0"></span>POZNÁMKA: Aktuální seznam podporovaných operačních systémů je uveden na adrese [www.hp.com/support/](http://www.hp.com/support/ljM153) [ljM153](http://www.hp.com/support/ljM153), kde také naleznete kompletní nápovědu společnosti HP k tiskárně.
- POZNÁMKA: Informace o podpoře ovladačů HP UPD pro tuto tiskárnu najdete na stránkách [www.hp.com/go/](http://www.hp.com/go/upd) [upd](http://www.hp.com/go/upd). V části Další informace klikněte na odkazy.

#### Tabulka 1-2 Minimální požadavky na systém

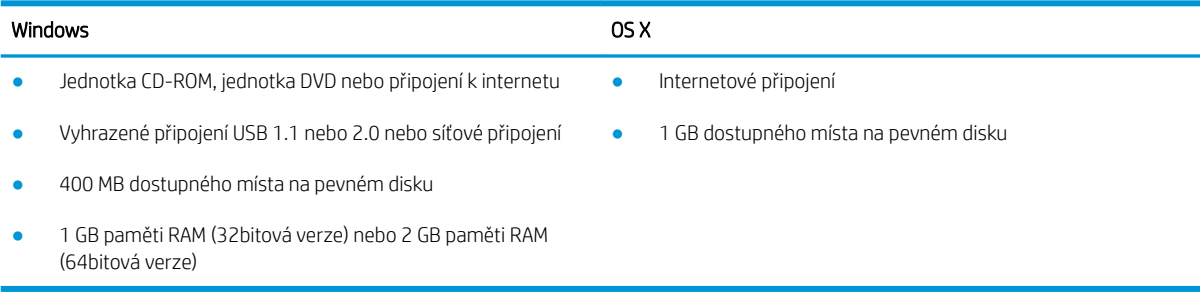

### Řešení mobilního tisku

Společnost HP nabízí řadu řešení pro mobilní tisk a tisk pomocí softwaru ePrint s cílem zajistit snadný tisk na tiskárnách HP z notebooku, tabletu, chytrého telefonu nebo jiného mobilního zařízení. Na adrese [www.hp.com/go/LaserJetMobilePrinting](http://www.hp.com/go/LaserJetMobilePrinting) si prohlédněte celý seznam a co nejlépe se podle něj rozhodněte.

#### <sup>2</sup> POZNÁMKA: Aktualizací firmwaru tiskárny zajistíte podporu všech možností mobilního tisku a tisku ePrint.

- Funkce Wi-Fi Direct (pouze bezdrátové modely)
- Funkce HP ePrint prostřednictvím e-mailu (vyžaduje povolení Webových služeb HP a registraci tiskárny ve službě HP Connected)
- Aplikace HP ePrint (k dispozici pro operační systémy Android, iOS a Blackberry)
- Aplikace HP All-in-One Remote pro zařízení se systémem iOS a Android
- Software HP ePrint
- **Tisk Google Cloud Print**
- **AirPrint**
- Tisk ze zařízení Android

### <span id="page-15-0"></span>Rozměry tiskárny

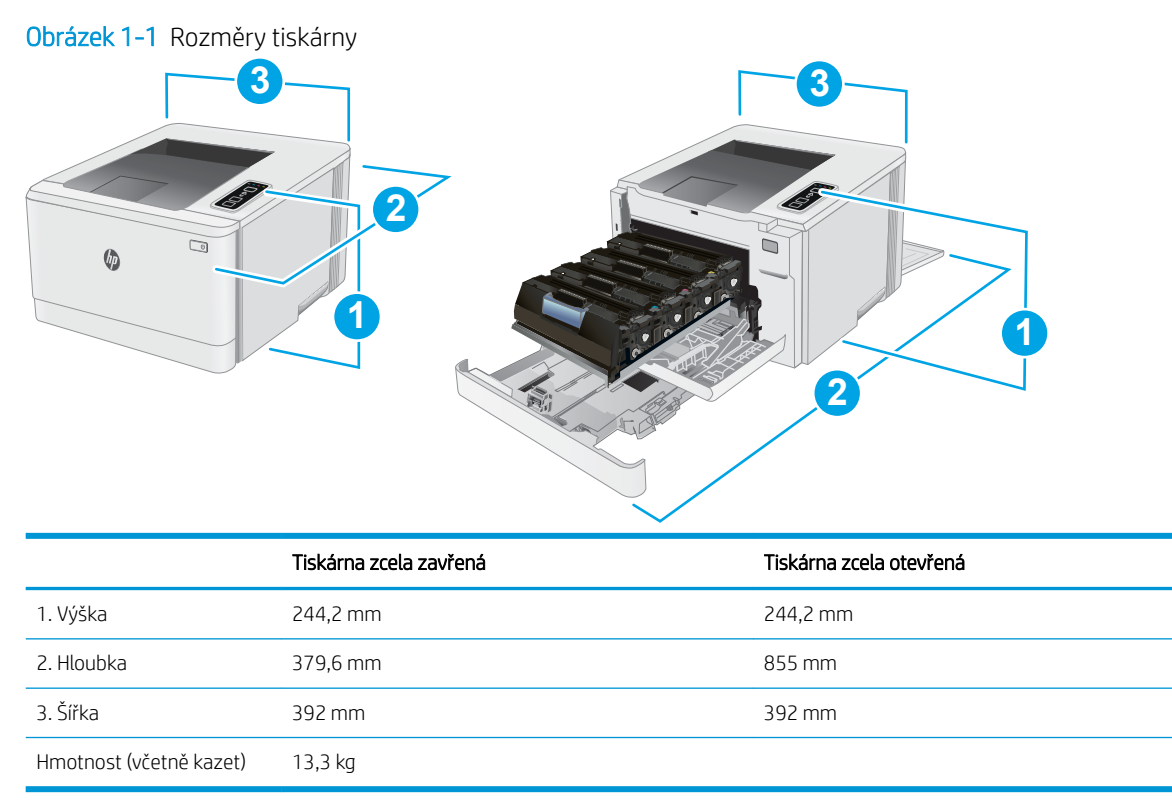

#### Spotřeba energie, elektrické specifikace a akustické emise

Nejnovější informace najdete na webové stránce [www.hp.com/support/ljM153.](http://www.hp.com/support/ljM153)

△ UPOZORNĚNÍ: Požadavky na napájení vycházejí z podmínek země/oblasti, kde se tiskárna prodává. Neměňte provozní napětí. Hrozí poškození tiskárny a ztráta nároku na záruční opravu.

### Rozsah provozního prostředí

#### Tabulka 1-3 Rozsah provozního prostředí

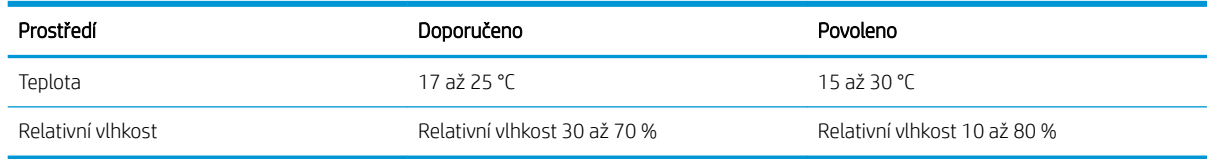

## <span id="page-16-0"></span>Nastavení hardwaru tiskárny a instalace softwaru

Základní pokyny pro nastavení naleznete v instalačním letáku a příručce Začínáme, které jsou dodávány společně s tiskárnou. Další pokyny naleznete na webu společnosti HP v sekci podpory.

Chcete-li získat kompletní podporu společnosti HP pro tiskárnu, přejděte na adresu [www.hp.com/support/](http://www.hp.com/support/ljM153) [ljM153](http://www.hp.com/support/ljM153). Najdete tam následující podporu:

- **•** Instalace a konfigurace
- **•** Osvojování a používání
- Řešení problémů
- Stažení aktualizací softwaru a firmwaru
- Účast ve fórech podpory
- Vyhledání informací o záruce a předpisech

# <span id="page-18-0"></span>2 Zásobníky papíru

- [Úvod](#page-19-0)
- [Naplnění zásobníku 1](#page-19-0)
- [Vkládání a tisk obálek](#page-24-0)
- [Vkládání a tisk štítků](#page-25-0)

#### Další informace:

Následující informace jsou platné v okamžiku vydání dokumentu. Aktuální informace viz [www.hp.com/support/](http://www.hp.com/support/ljM153) [ljM153](http://www.hp.com/support/ljM153).

Kompletní podpora společnosti HP pro tiskárnu zahrnuje následující informace:

- Instalace a konfigurace
- Osvojování a používání
- Řešení problémů
- · Stažení aktualizací softwaru a firmwaru
- Účast ve fórech podpory
- Vyhledání informací o záruce a předpisech

# <span id="page-19-0"></span>Úvod

**A UPOZORNĚNÍ:** Nevytahujte současně více než jeden zásobník papíru.

Na zásobníky papíru nikdy nestoupejte.

Při zavírání zásobníků papíru do nich nevkládejte ruce.

Při přenášení tiskárny musí být všechny zásobníky zavřené.

## Naplnění zásobníku 1

### Úvod

Následující informace popisují, jak vkládat papír do zásobníku 1. Tento zásobník pojme až 150 listů papíru gramáže 75 g/m<sup>2</sup> .

**POZNÁMKA:** Jak se vyhnout uvíznutí papíru:

- Nikdy nepřidávejte nebo nevyjímejte papír ze zásobníku během tisku.
- Před naplněním zásobníku vyjměte ze vstupního zásobníku veškerý papír a stoh papíru srovnejte.
- Při vkládání papíru jej neprocházejte rychlým listováním mezi prsty.
- Používejte papír, který není zvrásněný, zvlněný nebo poškozený.
- 1. Otevřete zásobník.

POZNÁMKA: Tento zásobník neotvírejte, pokud se používá.

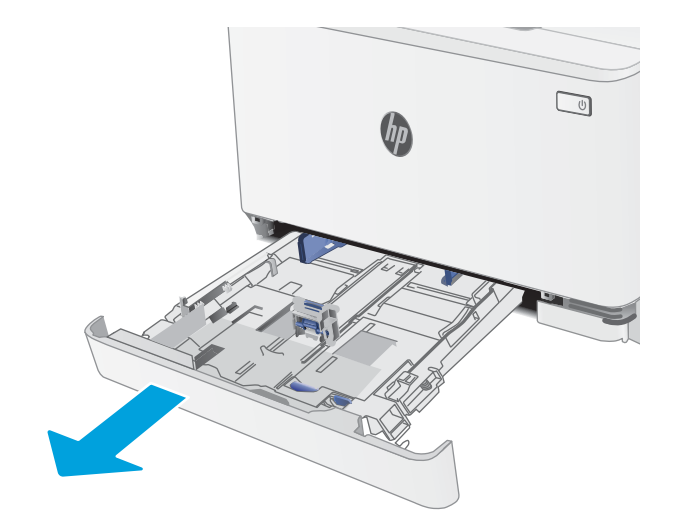

2. Upravte vodítka papíru stisknutím seřizovacích páček a posunutím vodítek do polohy odpovídající formátu používaného papíru.

POZNÁMKA: Chcete-li vložit papír formátu Legal, vysuňte zásobník stisknutím modré západky a vytažením přední části zásobníku směrem dopředu. Je-li vložen papír formátu Legal, vyčnívá zásobník 1 z přední části tiskárny asi o 57,5 mm.

3. Vložte do zásobníku papír. Informace týkající se orientace papíru naleznete zde: <u>[Zásobník 1 –](#page-22-0)</u>  [orientace papíru na stránce 15](#page-22-0).

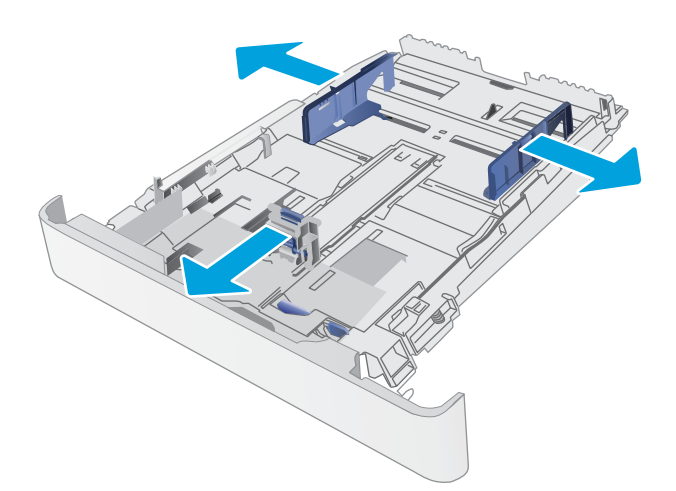

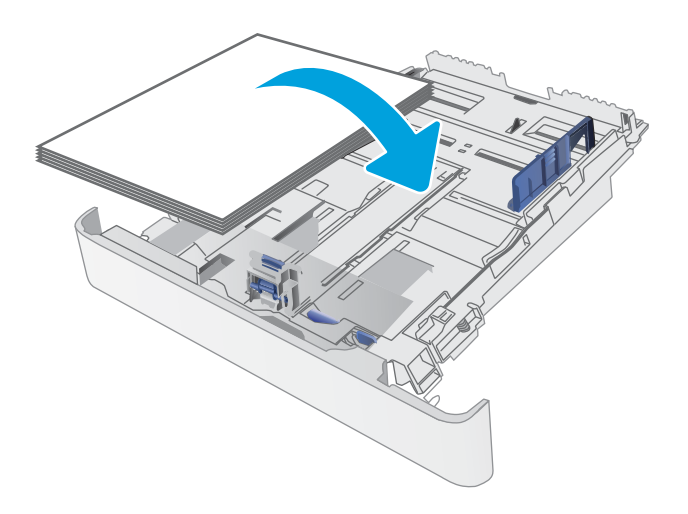

4. Nastavte vodítka tak, aby se stohu papíru lehce dotýkala, ale neohýbala ho.

> POZNÁMKA: Nenastavujte vodítka papíru příliš těsně ke stohu papíru.

POZNÁMKA: Abyste předešli uvíznutí papíru, upravte vodítka papíru do správné polohy a nepřeplňujte zásobník.

5. Zavřete zásobník.

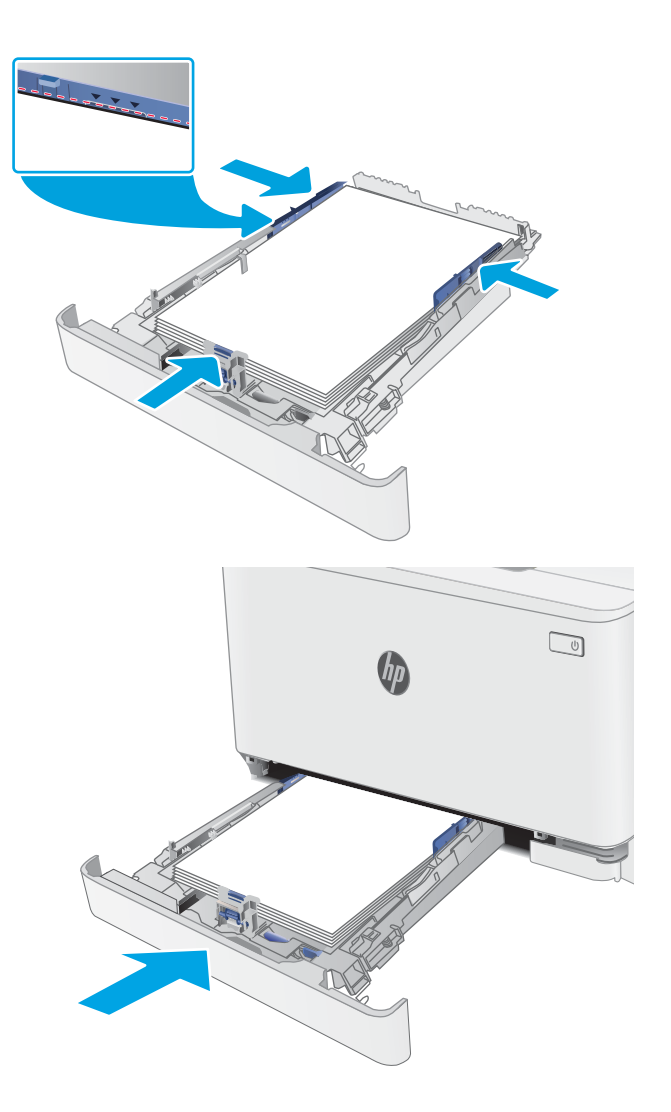

## <span id="page-22-0"></span>Zásobník 1 – orientace papíru

Při použití papíru vyžadujícího specifickou orientaci jej vkládejte v souladu s informacemi uvedenými v následující tabulce.

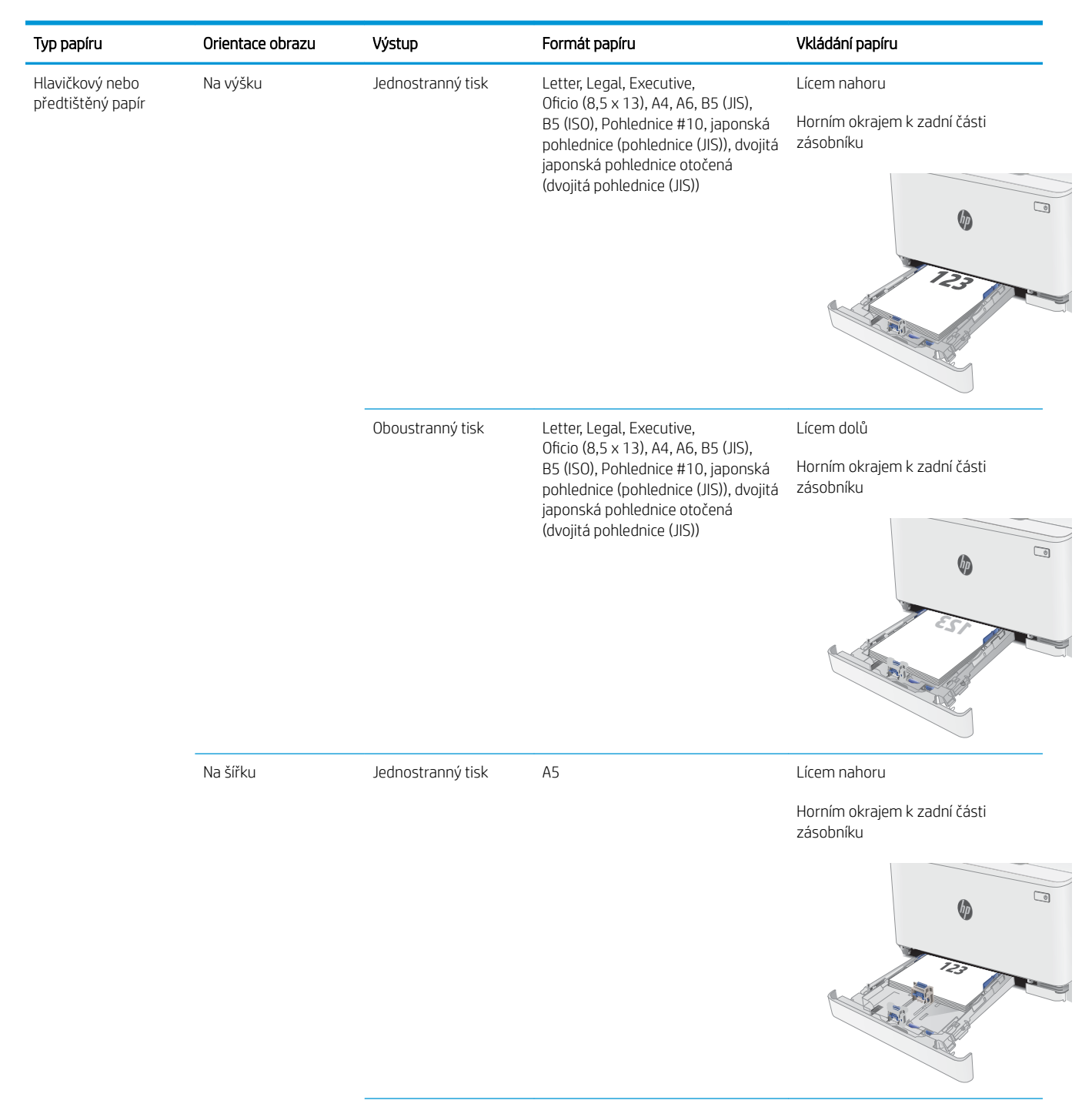

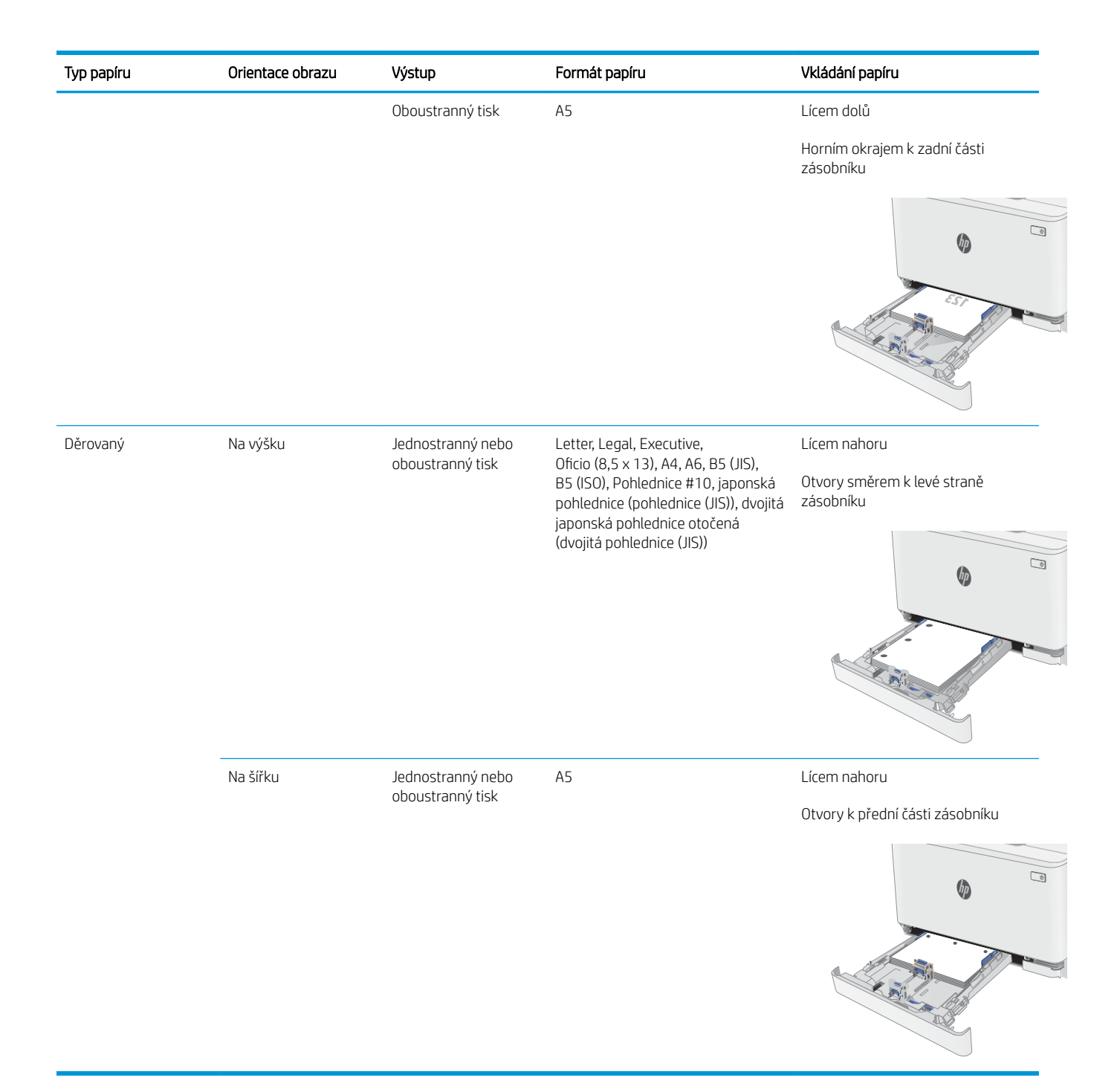

# <span id="page-24-0"></span>Vkládání a tisk obálek

## Úvod

Následující informace popisují, jak tisknout a vkládat obálky. Zásobník 1 pojme až 5 obálek.

Pokud chcete tisknout obálky pomocí možnosti ručního podávání, následujícím způsobem vyberte správná nastavení v ovladači tiskárny a po odeslání tiskové úlohy do tiskárny vložte obálky do zásobníku.

### Tisk obálek

- 1. Vyberte ze softwarového programu možnost Tisk.
- 2. Vyberte tiskárnu ze seznamu tiskáren a kliknutím nebo klepnutím na tlačítko Vlastnosti nebo Předvolby spusťte ovladač tisku.
- <sup>2</sup>POZNÁMKA: Název tlačítka se v různých softwarových programech liší.
- POZNÁMKA: Přístup k těmto funkcím z úvodní obrazovky systému Windows 8 či 8.1 získáte výběrem možnosti Zařízení, dále zvolte možnost Tisk a poté vyberte tiskárnu.
- 3. Klikněte nebo klepněte na kartu Papír/Kvalita.
- 4. V rozevíracím seznamu Formát papíru vyberte správný formát pro obálky.
- 5. V rozevíracím seznamu Typ papíru vyberte možnost Obálka.
- 6. V rozevíracím seznamu Zdroj papíru vyberte možnost Ruční podávání.
- 7. Kliknutím na tlačítko OK zavřete dialogové okno Vlastnosti dokumentu.
- 8. V dialogovém okně Tisk klikněte na tlačítko OK, tím úlohu vytisknete.

#### Orientace obálky

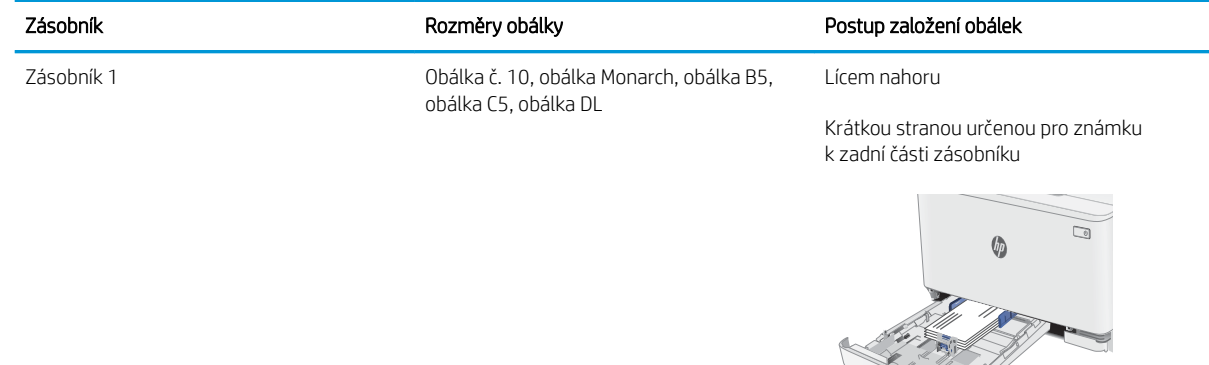

# <span id="page-25-0"></span>Vkládání a tisk štítků

## Úvod

Následující informace popisují, jak tisknout a vkládat štítky. Zásobník 1 pojme až 50 archů štítků.

Pokud chcete tisknout štítky pomocí možnosti ručního podávání, vyberte správná nastavení pomocí tohoto postupu v ovladači tiskárny a po odeslání tiskové úlohy do tiskárny vložte štítky do zásobníku. Při použití ručního podávání tiskárna na vytisknutí úlohy čeká, dokud nerozpozná, že se zásobník otevřel.

### Ručně podávané štítky

- 1. Vyberte ze softwarového programu možnost Tisk.
- 2. Vyberte tiskárnu ze seznamu tiskáren a kliknutím nebo klepnutím na tlačítko Vlastnosti nebo Předvolby spusťte ovladač tisku.
	- $\mathbb{F}$  POZNÁMKA: Název tlačítka se v různých softwarových programech liší.
	- POZNÁMKA: Přístup k těmto funkcím z úvodní obrazovky systému Windows 8 či 8.1 získáte výběrem možnosti Zařízení, dále zvolte možnost Tisk a poté vyberte tiskárnu.
- 3. Klikněte na kartu Papír/Kvalita.
- 4. V rozevíracím seznamu **Formát papíru** vyberte správný formát pro archy štítků.
- 5. V rozevíracím seznamu Typ papíru vyberte možnost Štítky.
- 6. V rozevíracím seznamu Zdroj papíru vyberte možnost Ruční podávání.
- 7. Kliknutím na tlačítko OK zavřete dialogové okno Vlastnosti dokumentu.
- 8. V dialogovém okně Tisk klikněte na tlačítko OK, tím úlohu vytisknete.

### Orientace štítku

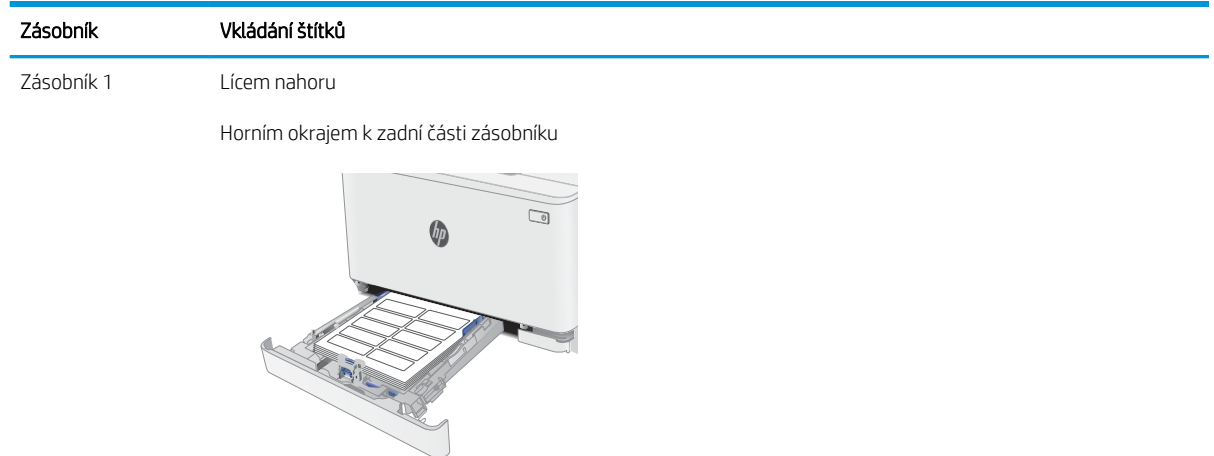

# <span id="page-26-0"></span>3 Spotřební materiál, příslušenství a díly

- [Objednávka spotřebního materiálu, příslušenství a dílů](#page-27-0)
- [Výměna tonerových kazet](#page-29-0)

#### Další informace:

Následující informace jsou platné v okamžiku vydání dokumentu. Aktuální informace viz [www.hp.com/support/](http://www.hp.com/support/ljM153) [ljM153](http://www.hp.com/support/ljM153).

Kompletní podpora společnosti HP pro tiskárnu zahrnuje následující informace:

- Instalace a konfigurace
- Osvojování a používání
- Řešení problémů
- Stažení aktualizací softwaru a firmwaru
- Účast ve fórech podpory
- Vyhledání informací o záruce a předpisech

# <span id="page-27-0"></span>Objednávka spotřebního materiálu, příslušenství a dílů

## Objednávání

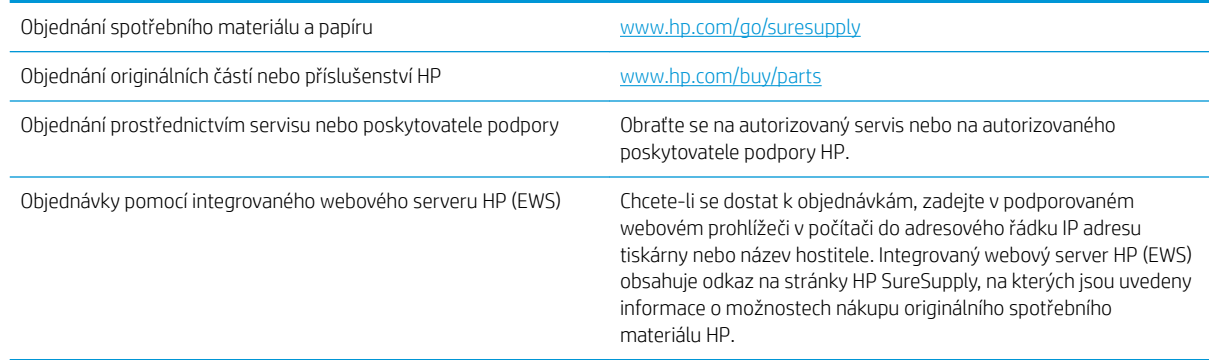

## Spotřební materiál a příslušenství

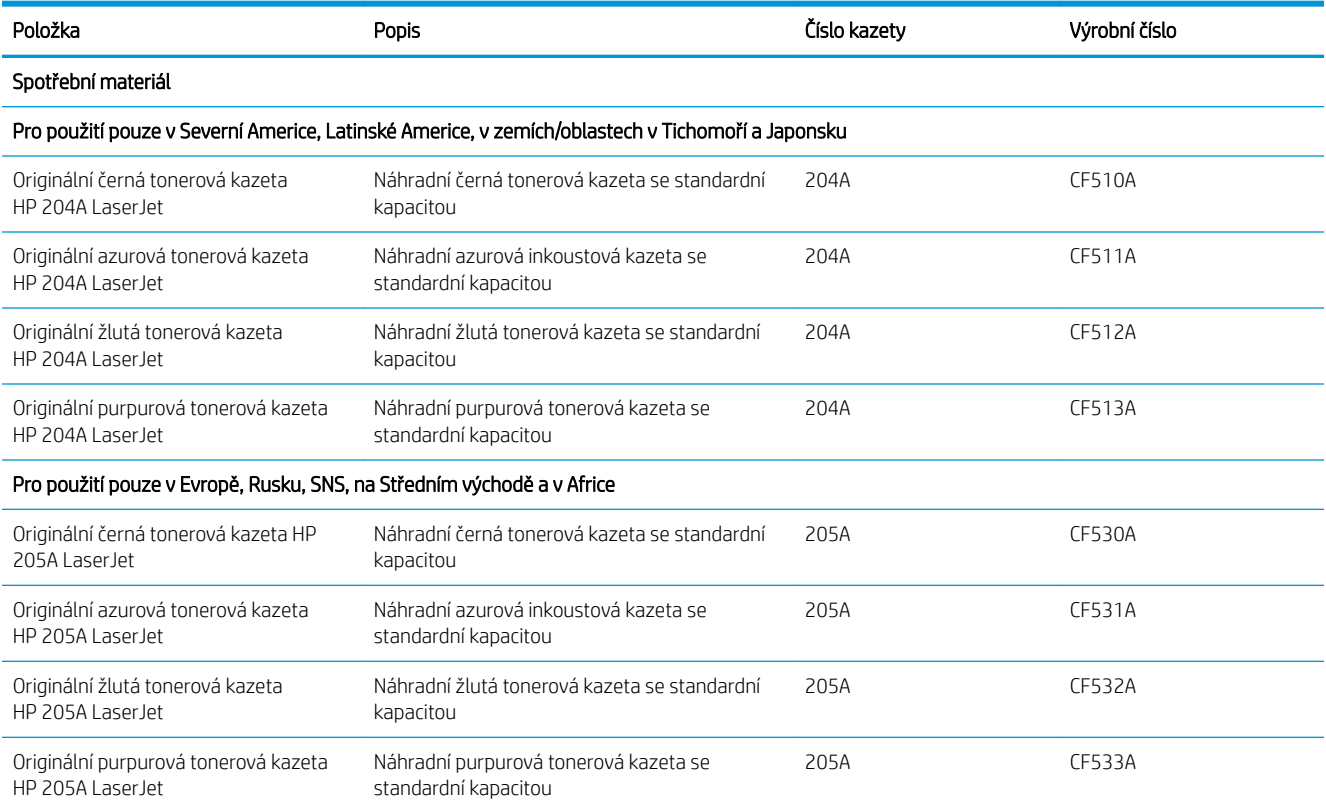

### Díly pro samoobslužnou opravu zákazníkem

Kvůli zkrácení doby opravy jsou pro mnoho tiskáren HP LaserJet dostupné díly pro vlastní opravu zákazníkem (CSR). Více informací o programu CSR a jeho výhodách najdete na webu [www.hp.com/go/csr-support](http://www.hp.com/go/csr-support)  a [www.hp.com/go/csr-faq.](http://www.hp.com/go/csr-faq)

Originální náhradní díly HP lze objednat na webu [www.hp.com/buy/parts](http://www.hp.com/buy/parts) nebo prostřednictvím autorizovaného servisu nebo poskytovatele podpory HP. Při objednávání je nutné znát alespoň jednu z následujících věcí: číslo dílu, sériové číslo (na zadní straně tiskárny), číslo produktu nebo název tiskárny.

- · Díly, u nichž je uvedena výměna svépomocí s označením Povinně, mají instalovat sami zákazníci, pokud nechtějí za výměnu platit servisním pracovníkům společnosti HP. V případě těchto dílů není v rámci záruky na tiskárnu HP poskytována podpora na pracovišti zákazníka nebo podpora vrácení do skladu.
- · Díly, u nichž je uvedena výměna svépomocí s označením **Volitelně**, mohou po dobu trvání záruční lhůty tiskárny na vaši žádost bezplatně nainstalovat servisní pracovníci společnosti HP.

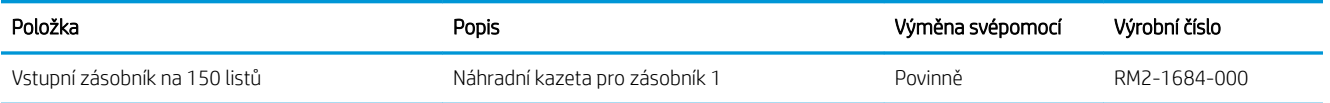

# <span id="page-29-0"></span>Výměna tonerových kazet

## Úvod

Tato tiskárna signalizuje nízkou hladinu toneru v tiskové kazetě. Skutečná výdrž tiskové kazety se může lišit. Doporučujeme mít k dispozici náhradní tiskovou kazetu pro případ, kdy už by kvalita tisku nebyla přijatelná.

Pokud chcete zakoupit kazety nebo zkontrolovat kompatibilitu kazet s příslušnou tiskárnou, přejděte na web HP SureSupply: [www.hp.com/go/suresupply](http://www.hp.com/go/suresupply). Přejděte na konec stránky a zkontrolujte, zda je správně vybrána země/oblast.

Tiskárna používá čtyři barvy a pro každou z nich má zvláštní tonerovou kazetu: azurovou (C), purpurovou (M), žlutou (Y) a černou (K). Tonerové kazety jsou umístěny na vnitřní straně předních dvířek.

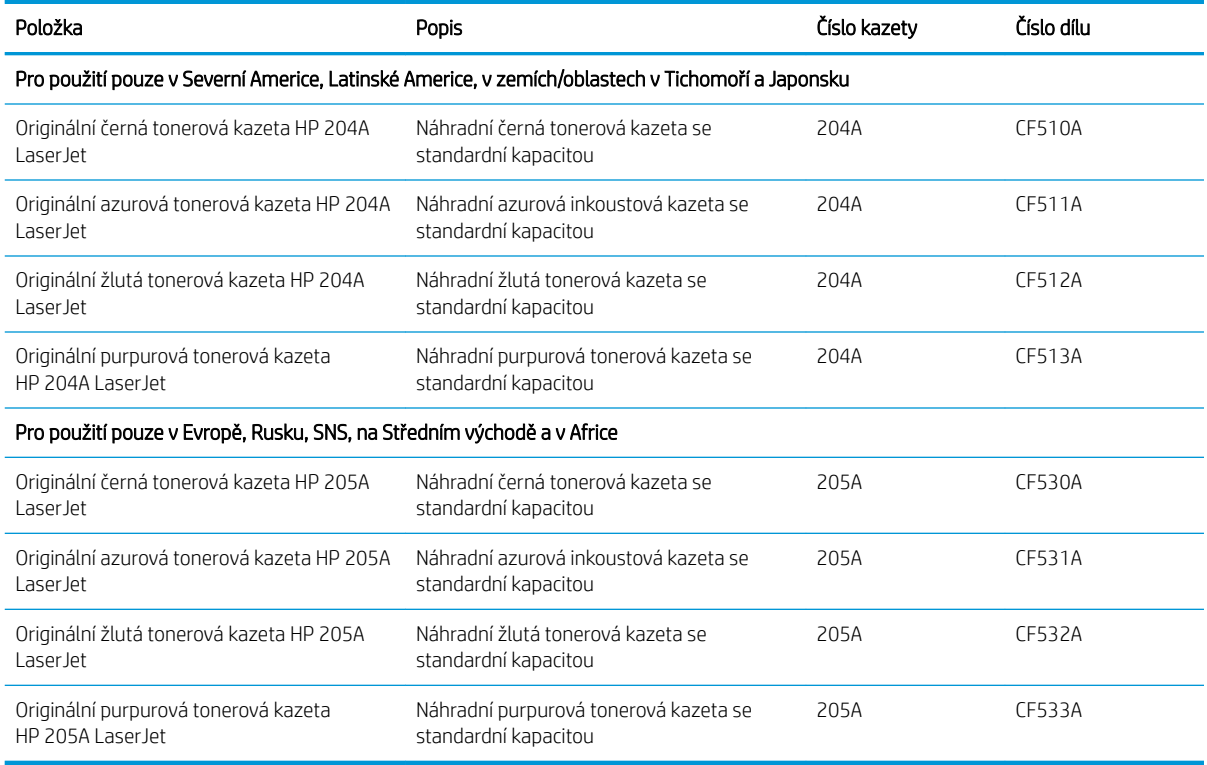

Nevytahujte tonerovou kazetu z balení dříve, než ji budete instalovat.

A UPOZORNĚNÍ: Tonerovou kazetu nevystavujte světlu na více než několik minut, aby nedošlo k jejímu poškození. Pokud je nezbytné tonerovou kazetu vyjmout z tiskárny na delší dobu, vložte ji do originálního plastového obalu nebo ji zakryjte lehkým, neprůsvitným materiálem.

Na následujícím obrázku jsou zobrazeny komponenty tonerové kazety.

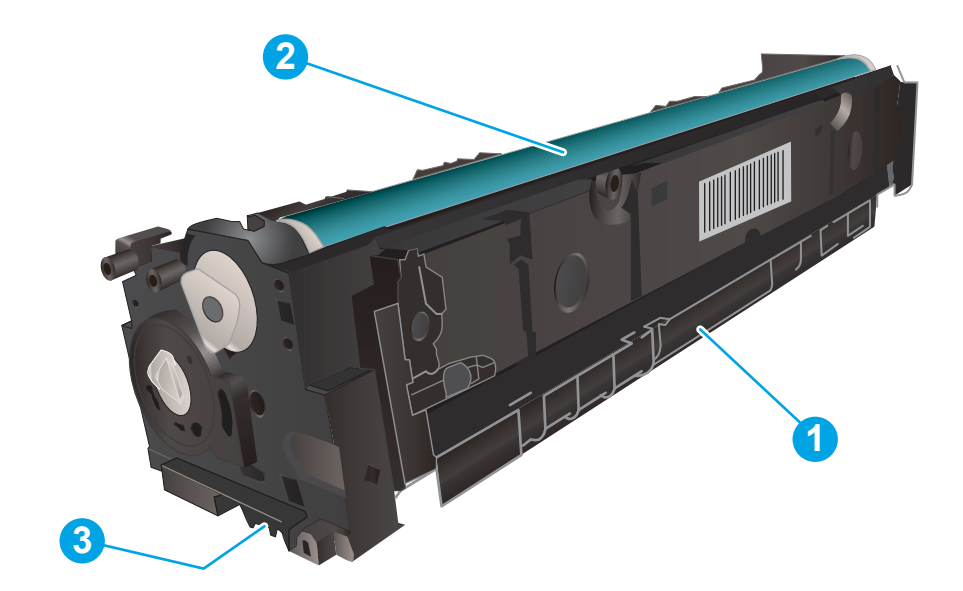

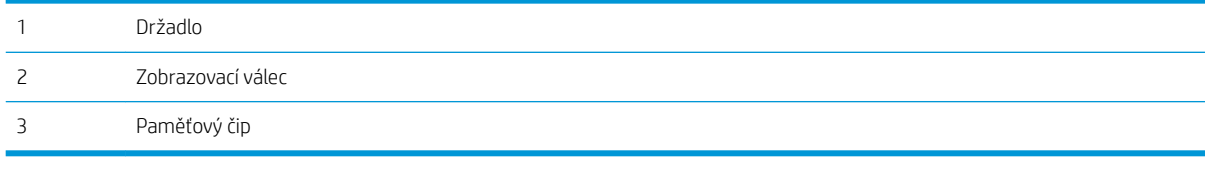

**A UPOZORNĚNÍ:** Pokud toner zašpiní oděv, otřete jej suchým hadříkem a vyperte ve studené vodě. Horká voda by způsobila zapuštění toneru do tkaniny.

POZNÁMKA: Informace o recyklaci použitých tonerových kazet najdete na krabici od tonerové kazety.

## <span id="page-31-0"></span>Vyjmutí a vložení tonerových kazet zpět

1. Otevřete přední dvířka.

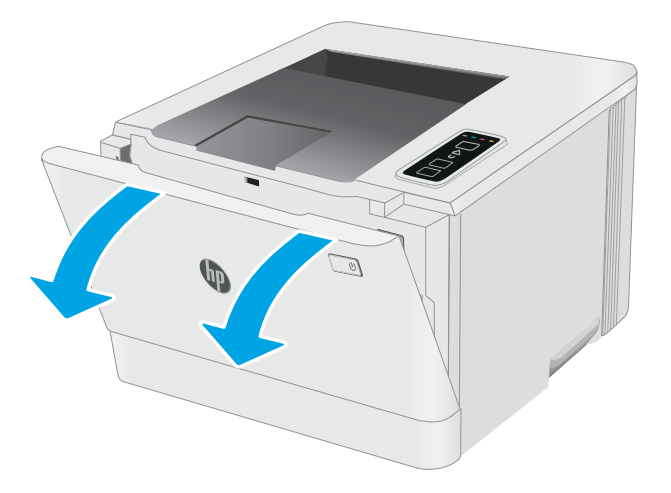

2. Uchopte modrou rukojeť zásuvky s tonerovou kazetou a zásuvku vytáhněte.

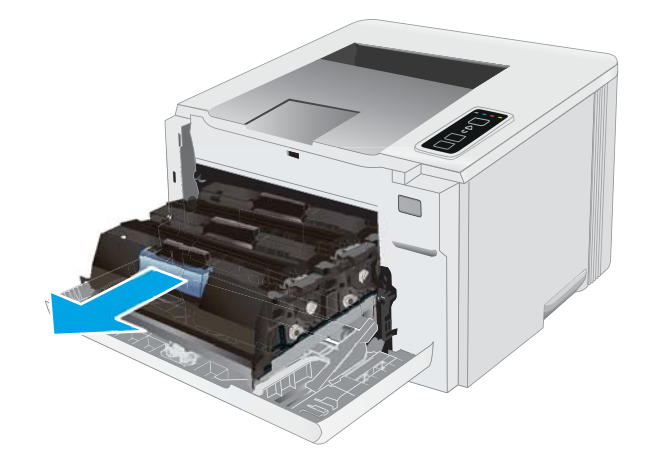

3. Uchopte držadlo tonerové kazety a vytažením nahoru tonerovou kazetu vyjměte.

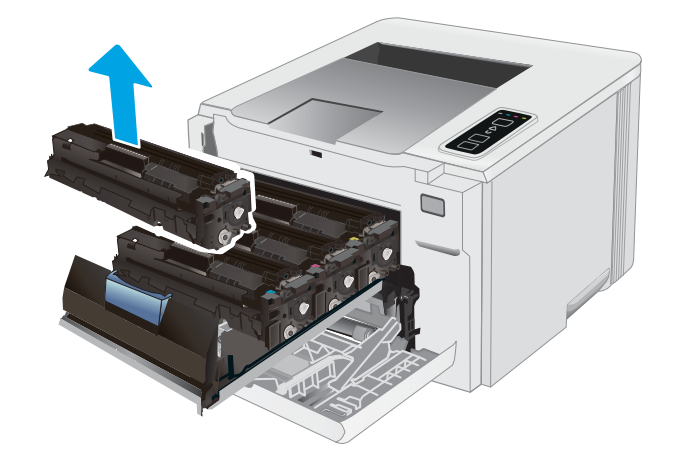

4. Vyjměte obal s novou tonerovou kazetou z krabice a poté zatáhnutím za proužek obal otevřete.

5. Vyjměte tonerovou kazetu z otevřeného obalu. Uložte veškerý obalový materiál pro recyklaci použité tonerové kazety.

POZNÁMKA: Nedotýkejte se zeleného obrazového válce. Otisky prstů na zobrazovacím válci mohou způsobit vady tisku.

6. Uchopte toner na obou koncích a jemně zatřeste tonerovou kazetou, aby se toner uvnitř rovnoměrně rozprostřel.

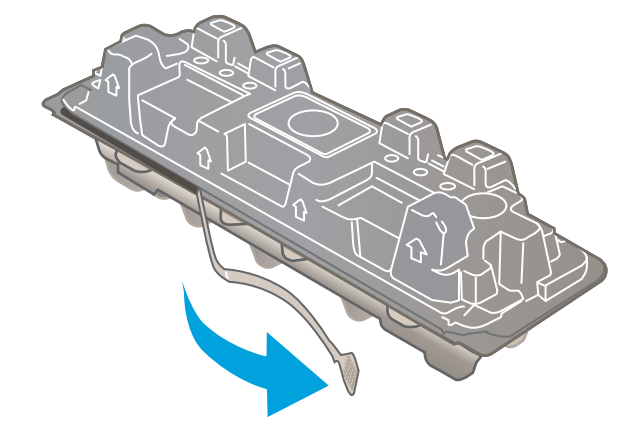

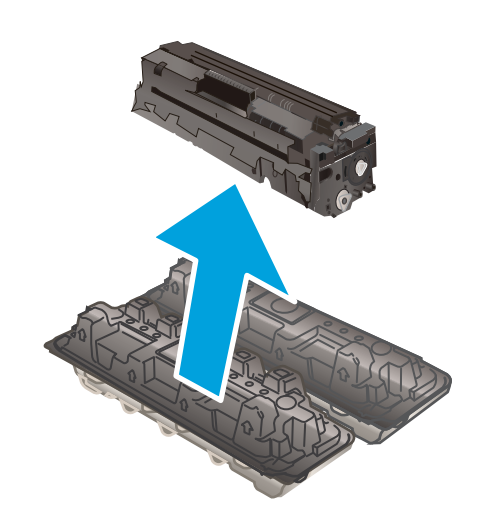

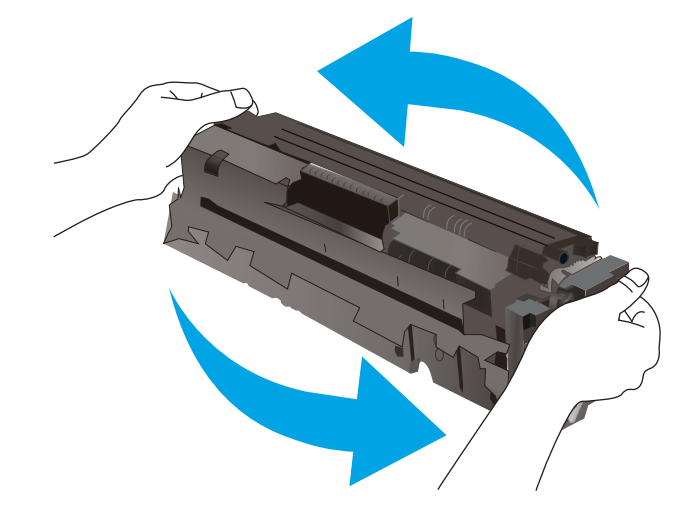

7. Nainstalujte tonerovou kazetu. Zkontrolujte, zda barevná značka na kazetě odpovídá barevné značce na zásuvce.

> POZNÁMKA: Nedotýkejte se zeleného obrazového válce. Otisky prstů na zobrazovacím válci mohou způsobit vady tisku.

∩

8. Zavřete zásuvku s tonerovými kazetami.

9. Zavřete přední dvířka.

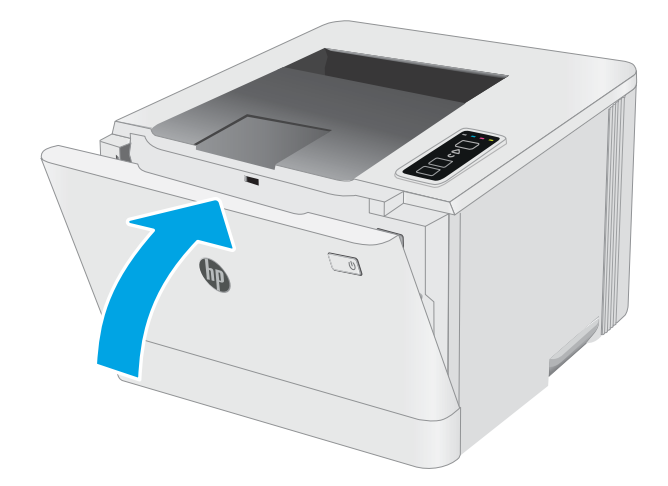

# <span id="page-34-0"></span>4 Tisk

- [Tiskové úlohy \(systém Windows\)](#page-35-0)
- **·** [Tiskové úlohy \(OS X\)](#page-38-0)
- [Mobilní tisk](#page-40-0)

#### Další informace:

Následující informace jsou platné v okamžiku vydání dokumentu. Aktuální informace viz [www.hp.com/support/](http://www.hp.com/support/ljM153) [ljM153](http://www.hp.com/support/ljM153).

Kompletní podpora společnosti HP pro tiskárnu zahrnuje následující informace:

- **•** Instalace a konfigurace
- **•** Osvojování a používání
- Řešení problémů
- · Stažení aktualizací softwaru a firmwaru
- Účast ve fórech podpory
- Vyhledání informací o záruce a předpisech

# <span id="page-35-0"></span>Tiskové úlohy (systém Windows)

### Tisk (Windows)

Následující postup popisuje základní proces tisku v systému Windows.

- 1. Vyberte ze softwarového programu možnost Tisk.
- 2. V seznamu tiskáren vyberte tiskárnu. Nastavení změníte tak, že kliknutím na tlačítko Vlastnosti nebo Předvolby spustíte ovladač tisku.

POZNÁMKA: Název tlačítka se v různých softwarových programech liší.

- POZNÁMKA: Podle níže uvedeného popisu aplikací pro stolní počítače budou tyto aplikace mít v systému Windows 10, 8.1 a 8 různé rozvržení s různými funkcemi. Pro přístup k funkci tisku z aplikace na úvodní obrazovce postupujte následovně:
	- Windows 10: Vyberte možnost Tisk a poté vyberte tiskárnu.
	- Windows 8.1 nebo 8: Vyberte položku Zařízení, možnost Tisk a poté vyberte tiskárnu.

Pokud používáte ovladač HP PCL-6 V4 a vyberete možnost Další nastavení, aplikace HP Smart stáhne doplňkové funkce ovladače.

POZNÁMKA: Další informace získáte kliknutím na tlačítko Nápověda (?) v ovladači tiskárny.

- 3. Pro konfiguraci dostupných možností klikněte na karty v ovladači tisku. Například orientaci papíru změníte na kartě Úpravy a zdroj papíru, typ papíru, formát papíru a kvalitu tisku změníte na kartě Papír/Kvalita.
- 4. Do dialogového okna Tisk se vrátíte kliknutím na tlačítko OK. Na obrazovce vyberte počet výtisků k vytištění.
- 5. Kliknutím na tlačítko Tisk spustíte tisk úlohy.

#### Ruční oboustranný tisk (Windows)

Tento postup použijte u tiskáren, ve kterých není nainstalována automatická jednotka pro oboustranný tisk, nebo pro tisk na papír, který jednotka pro oboustranný tisk nepodporuje.

- 1. Vyberte ze softwarového programu možnost Tisk.
- 2. Vyberte tiskárnu ze seznamu tiskáren a kliknutím na tlačítko Vlastnosti nebo Předvolby spusťte ovladač tisku.
	- <sup>2</sup> POZNÁMKA: Název tlačítka se v různých softwarových programech liší.
	- POZNÁMKA: Podle níže uvedeného popisu aplikací pro stolní počítače budou tyto aplikace mít v systému Windows 10, 8.1 a 8 různé rozvržení s různými funkcemi. Pro přístup k funkci tisku z aplikace na úvodní obrazovce postupujte následovně:
		- Windows 10: Vyberte možnost Tisk a poté vyberte tiskárnu.
		- Windows 8.1 nebo 8: Vyberte položku Zařízení, možnost Tisk a poté vyberte tiskárnu.

Pokud používáte ovladač HP PCL-6 V4 a vyberete možnost Další nastavení, aplikace HP Smart stáhne doplňkové funkce ovladače.

3. Klikněte na kartu Úpravy.
- 4. Vyberte možnost Tisk na obě strany (ručně) a poté kliknutím na tlačítko OK zavřete dialogové okno Vlastnosti dokumentu.
- 5. V dialogu Tisk klikněte na tlačítko Tisk a vytiskněte první stranu úlohy.
- 6. Vyjměte potištěné papíry z výstupní přihrádky a vložte je do Zásobníku 1.
- 7. Pokud se zobrazí výzva, pokračujte výběrem příslušného tlačítka na ovládacím panelu.

### Tisk více stránek na list (Windows)

- 1. Vyberte ze softwarového programu možnost Tisk.
- 2. Vyberte tiskárnu ze seznamu tiskáren a kliknutím na tlačítko Vlastnosti nebo Předvolby spusťte ovladač tisku.

**EZ POZNÁMKA:** Název tlačítka se v různých softwarových programech liší.

POZNÁMKA: Podle níže uvedeného popisu aplikací pro stolní počítače budou tyto aplikace mít v systému Windows 10, 8.1 a 8 různé rozvržení s různými funkcemi. Pro přístup k funkci tisku z aplikace na úvodní obrazovce postupujte následovně:

- Windows 10: Vyberte možnost Tisk a poté vyberte tiskárnu.
- Windows 8.1 nebo 8: Vyberte položku Zařízení, možnost Tisk a poté vyberte tiskárnu.

Pokud používáte ovladač HP PCL-6 V4 a vyberte možnost Další nastavení, aplikace HP AiO Printer Remote stáhne doplňkové funkce ovladače.

- 3. Klikněte na kartu Úpravy.
- 4. V rozevíracím seznamu Stránek na list vyberte počet stránek, které se mají tisknout na jeden list.
- 5. Vyberte správné možnosti Tisknout okraje stránky, Pořadí stránek a Orientace. Kliknutím na tlačítko OK zavřete dialogové okno Vlastnosti dokumentu.
- 6. V dialogu Tisk klikněte na tlačítko Tisk a úlohu vytiskněte.

## Výběr typu papíru (Windows)

- 1. Vyberte ze softwarového programu možnost Tisk.
- 2. Vyberte tiskárnu ze seznamu tiskáren a kliknutím nebo klepnutím na tlačítko Vlastnosti nebo Předvolby spusťte ovladač tisku.
- **E POZNÁMKA:** Název tlačítka se v různých softwarových programech liší.
- **学 POZNÁMKA:** Podle níže uvedeného popisu aplikací pro stolní počítače budou tyto aplikace mít v systému Windows 10, 8.1 a 8 různé rozvržení s různými funkcemi. Pro přístup k funkci tisku z aplikace na úvodní obrazovce postupujte následovně:
	- Windows 10: Vyberte možnost Tisk a poté vyberte tiskárnu.
	- Windows 8.1 nebo 8: Vyberte položku Zařízení, možnost Tisk a poté vyberte tiskárnu.

Pokud používáte ovladač HP PCL-6 V4 a vyberete možnost Další nastavení, aplikace HP Smart stáhne doplňkové funkce ovladače.

3. Klikněte na kartu Papír/Kvalita.

- 4. Vyberte možnost odpovídající typu papíru, který používáte, a poté klikněte na tlačítko OK.
- 5. Kliknutím na tlačítko OK zavřete dialogové okno Document Properties (Vlastnosti dokumentu).
- 6. V dialogu Tisk klikněte na tlačítko Tisk a úlohu vytiskněte.

## Tiskové úlohy (OS X)

## Tisk (OS X)

Následující postup popisuje základní proces tisku v systému OS X.

- 1. Klikněte na nabídku File (Soubor) a možnost Print (Tisk).
- 2. Vyberte tiskárnu.
- 3. Klikněte na položku Show Details (Zobrazit podrobnosti) nebo Copies & Pages (Kopie a stránky) a poté výběrem dalších nabídek upravte nastavení tisku.

**POZNÁMKA:** Název položky se v různých softwarových programech liší.

4. Klikněte na tlačítko Print (Tisk).

## Ruční oboustranný tisk (OS X)

- POZNÁMKA: Funkce je dostupná po instalaci tiskového ovladače HP. Pokud používáte funkci AirPrint, nemusí být dostupná.
	- 1. Klikněte na nabídku File (Soubor) a možnost Print (Tisk).
	- 2. Vyberte tiskárnu.
	- 3. Klikněte na položku Show Details (Zobrazit podrobnosti) nebo Copies & Pages (Kopie a stránky) a poté na nabídku Manual Duplex (Ruční oboustranný tisk).

**POZNÁMKA:** Název položky se v různých softwarových programech liší.

- 4. Klikněte na pole Manual Duplex (Ruční oboustranný tisk) a vyberte nastavení vazby.
- 5. Klikněte na tlačítko Print (Tisk).
- 6. Přejděte k tiskárně a ze zásobníku 1 vyjměte veškerý nepotištěný papír.
- 7. Z výstupní přihrádky vyjměte stoh potištěných papírů a vložte jej potištěnou stranou dolů do vstupního zásobníku.
- 8. Pokud se zobrazí výzva, pokračujte stisknutím příslušného tlačítka na ovládacím panelu.

### Tisk více stránek na list (OS X)

- 1. Klikněte na nabídku File (Soubor) a možnost Print (Tisk).
- 2. Vyberte tiskárnu.
- 3. Klikněte na položku Show Details (Zobrazit podrobnosti) nebo Copies & Pages (Kopie a stránky) a poté na nabídku Layout (Rozložení).

**POZNÁMKA:** Název položky se v různých softwarových programech liší.

- 4. V rozevíracím seznamu Pages per Sheet (Počet stránek na list) vyberte, kolik stránek se má tisknout na jeden list.
- 5. V oblasti Layout Direction (Směr rozložení) vyberte pořadí a umístění stránek na listu.
- 6. V nabídce Borders (Okraje) vyberte typ okrajů, které se mají kolem jednotlivých stránek listu vytisknout.
- 7. Klikněte na tlačítko Print (Tisk).

## Výběr typu papíru (OS X)

- 1. Klikněte na nabídku File (Soubor) a možnost Print (Tisk).
- 2. Vyberte tiskárnu.
- 3. Klikněte na položku Show Details (Zobrazit podrobnosti) nebo Copies & Pages (Kopie a stránky) a poté na nabídku Media & Quality (Média a kvalita) nebo Paper/Quality (Papír/Kvalita).

**POZNÁMKA:** Název položky se v různých softwarových programech liší.

- 4. Vyberte z možností Media & Quality (Média a kvalita) nebo Paper/Quality (Papír/Kvalita).
	- <sup>2</sup> POZNÁMKA: Tento seznam obsahuje hlavní možnosti, které jsou k dispozici. Některé možnosti nejsou k dispozici pro všechny tiskárny.
		- Media Type (Typ média): Vyberte možnost odpovídající typu papíru pro tiskovou úlohu.
		- Print Quality (Kvalita tisku): Vyberte úroveň rozlišení pro tiskovou úlohu.
		- Edge-To-Edge Printing (Tisk od kraje ke kraji): Vyberte tuto možnost, chcete-li tisknout blízko okrajů papíru.
		- EconoMode (Ekonomický režim): Výběrem této možnosti můžete při tisku konceptů nebo dokumentů šetřit toner.
- 5. Klikněte na tlačítko Print (Tisk).

## Mobilní tisk

## Úvod

Společnost HP nabízí řadu řešení pro mobilní tisk a tisk pomocí softwaru ePrint s cílem zajistit snadný tisk na tiskárnách HP z notebooku, tabletu, chytrého telefonu nebo jiného mobilního zařízení. Na adrese [www.hp.com/go/LaserJetMobilePrinting](http://www.hp.com/go/LaserJetMobilePrinting) si prohlédněte celý seznam a co nejlépe se podle něj rozhodněte.

POZNÁMKA: Aktualizací firmwaru tiskárny zajistíte podporu všech možností mobilního tisku a tisku ePrint.

- Funkce Wi-Fi Direct (pouze bezdrátové modely)
- [HP ePrint tisk přes e-mail](#page-43-0)
- [Software HP ePrint](#page-43-0)
- **[AirPrint](#page-44-0)**
- [Tisk integrovaný do systému Android](#page-44-0)

## Funkce Wi-Fi Direct (pouze bezdrátové modely)

Funkce Wi-Fi Direct umožňuje tisk z bezdrátového mobilního zařízení bez nutnosti připojení k síti nebo internetu.

Funkce Wi-Fi Direct nepodporuje všechny mobilní operační systémy. Pokud mobilní zařízení nepodporuje funkci Wi-Fi Direct, je nutné před tiskem změnit připojení zařízení k bezdrátové síti na připojení Wi-Fi Direct.

POZNÁMKA: U mobilních zařízení bez funkce Wi-Fi Direct umožní připojení Wi-Fi Direct pouze tisk. Po použití funkce Wi-Fi Direct k tisku je nutné se znovu připojit do místní sítě, aby byl možný přístup k internetu.

Aby byl k tiskárně možný přístup pomocí připojení Wi-Fi Direct, proveďte následující kroky:

- 1. Vytisknutím konfigurační stránky určete IP adresu nebo název hostitele.
	- **a.** Stiskněte a podržte tlačítko Pokračovat  $\parallel$   $\parallel$  , dokud nezačne blikat indikátor Připraveno  $\bigcirc$ .
	- **b.** Uvolněte tlačítko Pokračovat  $\boxed{a}$
- 2. Otevřete webový prohlížeč a do adresního řádku zadejte IP adresu nebo název hostitele v přesném tvaru, v jakém se zobrazil na stránce konfigurace tiskárny. Na klávesnici počítače stiskněte klávesu Enter. Spustí se server EWS.

https://10.10.XXXXX/

<sup>2</sup> POZNÁMKA: Pokud se ve webovém prohlížeči zobrazí zpráva, že přístup na stránku nemusí být bezpečný, vyberte možnost pokračovat na stránku. Vstupem na stránku nedojde k poškození počítače.

- 3. Na kartě Sítě klikněte v levém navigačním panelu na odkaz Nastavení Wi-Fi Direct.
- 4. Zvolte jeden z následujících způsobů připojení:
	- Ručně
	- Automaticky
- 5. Na mobilním zařízení otevřete nabídku Wi-Fi nebo Wi-Fi Direct.
- 6. V seznamu dostupných sítí vyberte název tiskárny.
	- <sup>2</sup> POZNÁMKA: Pokud se nezobrazí název tiskárny, může být zařízení mimo dosah signálu Wi-Fi Direct. Posuňte zařízení blíže k tiskárně.
- 7. Pokud se zobrazí výzva, zadejte heslo Wi-Fi Direct.
- POZNÁMKA: Pokud je u zařízení se systémem Android, která podporují funkci Wi-Fi Direct, nastavena metoda připojení Automaticky, dojde k připojení automaticky, bez zobrazení výzvy k zadání hesla. Pokud je metoda připojení nastavena na Ručně, bude nutné stisknout tlačítko OK nebo jako heslo zadat osobní identifikační číslo (PIN) zobrazené na ovládacím panelu tiskárny.
- POZNÁMKA: Pokud chcete získat přístup k heslu sítě Wi-Fi Direct z integrovaného webového serveru, otevřete kartu Sítě a klikněte na položku Nastavení Wi-Fi Direct.
- 8. Otevřete dokument a poté vyberte možnost Tisk.
- **POZNÁMKA:** Pokud mobilní zařízení nepodporuje tisk, nainstalujte mobilní aplikaci HP ePrint.
- 9. V seznamu dostupných tiskáren vyberte příslušnou tiskárnu a poté vyberte možnost Tisk.
- 10. Po dokončení tiskové úlohy je některá mobilní zařízení nutné znovu připojit k místní síti.

Funkci Wi-Fi Direct podporují následující zařízení a počítačové operační systémy:

- Tablety a telefony s operačním systémem Android 4.0 nebo novějším s nainstalovaným modulem plug-in služby HP Print nebo Mopria
- Většina počítačů, tabletů a přenosných počítačů se systémem Windows 8.1, které mají nainstalován ovladač tiskárny HP

Funkci Wi-Fi Direct nepodporují následující zařízení a počítače, stále je ale možné tisknout na tiskárnu, která ji podporuje:

- Apple iPhone a iPad
- Počítače Mac se systémem OS X

Další informace o tisku prostřednictvím funkce Wi-Fi Direct najdete na stránce [www.hp.com/go/wirelessprinting.](http://www.hp.com/go/wirelessprinting)

Funkce Wi-Fi Direct se zapíná a vypíná z integrovaného webového serveru HP (EWS).

#### Povolení nebo zakázání funkce Wi-Fi Direct

Funkci Wi-Fi Direct je nutné nejprve povolit prostřednictvím serveru EWS tiskárny.

#### Krok 1: Spuštění integrovaného webového serveru HP

- 1. Vytisknutím konfigurační stránky určete IP adresu nebo název hostitele.
	- **a.** Stiskněte a podržte tlačítko Pokračovat  $\lceil \frac{1}{2} \rceil$ , dokud nezačne blikat indikátor Připraveno  $\mathbf{\bullet}$ .
	- **b.** Uvolněte tlačítko Pokračovat  $\boxed{a}$

2. Otevřete webový prohlížeč a do adresního řádku zadejte IP adresu nebo název hostitele v přesném tvaru, v jakém se zobrazil na stránce konfigurace tiskárny. Na klávesnici počítače stiskněte klávesu Enter. Spustí se server EWS.

https://10.10.XXXXX/

POZNÁMKA: Pokud se ve webovém prohlížeči zobrazí zpráva, že přístup na stránku nemusí být bezpečný, vyberte možnost pokračovat na stránku. Vstupem na stránku nedojde k poškození počítače.

#### Krok 2: Povolení nebo zakázání funkce Wi-Fi Direct

- 1. Na kartě Sítě klikněte v levém navigačním panelu na odkaz Nastavení Wi-Fi Direct.
- 2. Vyberte možnost Zapnuto a poté klikněte na možnost Použít. Výběrem možnosti Vypnuto tisk pomocí funkce Wi-Fi Direct zakážete.

POZNÁMKA: V prostředích, kde je nainstalován více než jeden model stejné tiskárny, může být vhodné přidělit v rámci funkce Wi-Fi Direct každé tiskárně jedinečný název. Zajistíte tím jednodušší identifikaci tiskárny při používání funkce Wi-Fi Direct.

#### Změna názvu Wi-Fi Direct tiskárny

Pro změnu názvu Wi-Fi Direct tiskárny pomocí integrovaného webového serveru HP (EWS) postupujte následovně:

#### Krok 1: Spuštění integrovaného webového serveru HP

- 1. Vytisknutím konfigurační stránky určete IP adresu nebo název hostitele.
	- **a.** Stiskněte a podržte tlačítko Pokračovat  $\parallel$   $\parallel$  , dokud nezačne blikat indikátor Připraveno  $\bigcirc$ .
	- b. Uvolněte tlačítko Pokračovat .
- 2. Otevřete webový prohlížeč a do adresního řádku zadejte IP adresu nebo název hostitele v přesném tvaru, v jakém se zobrazil na stránce konfigurace tiskárny. Na klávesnici počítače stiskněte klávesu Enter. Spustí se server EWS.

#### https://10.10.XXXXX/

POZNÁMKA: Pokud se ve webovém prohlížeči zobrazí zpráva, že přístup na stránku nemusí být bezpečný, vyberte možnost pokračovat na stránku. Vstupem na stránku nedojde k poškození počítače.

#### Krok 2: Změna názvu Wi-Fi Direct

- 1. Na kartě Sítě klikněte v levém navigačním panelu na odkaz Nastavení Wi-Fi Direct.
- 2. Do pole Název Wi-Fi Direct zadejte nový název.
- 3. Klikněte na tlačítko Použít.

## <span id="page-43-0"></span>HP ePrint – tisk přes e-mail

Pomocí služby HP ePrint můžete tisknout dokumenty tak, že je z kteréhokoli zařízení zašlete jako přílohu e-mailu na e-mailovou adresu tiskárny.

Pro použití funkce HP ePrint musí tiskárna splňovat tyto požadavky:

- Tiskárna musí být připojena ke kabelové nebo bezdrátové síti a mít přístup k internetu.
- V tiskárně musí být povoleny Webové služby HP a tiskárna musí být registrována ve službě HP Connected.

Postup povolení webových služeb HP a registrace ve službě HP Connected:

#### Krok 1: Spuštění integrovaného webového serveru HP

- 1. Vytisknutím konfigurační stránky určete IP adresu nebo název hostitele.
	- **a.** Stiskněte a podržte tlačítko Pokračovat  $\lceil \varphi \rceil$ , dokud nezačne blikat indikátor Připraveno ( $\Omega$ .
	- **b.** Uvolněte tlačítko Pokračovat  $\boxed{a}$
- 2. Otevřete webový prohlížeč a do adresního řádku zadejte IP adresu nebo název hostitele v přesném tvaru, v jakém se zobrazil na stránce konfigurace. Na klávesnici počítače stiskněte klávesu Enter. Spustí se server EWS.

#### https://10.10.XXXXX/

 $\mathbb{F}$  POZNÁMKA: Pokud se ve webovém prohlížeči zobrazí zpráva, že přístup na stránku nemusí být bezpečný, vyberte možnost pokračovat na stránku. Vstupem na stránku nedojde k poškození počítače.

#### Krok 2: Povolení Webových služeb HP

1. Klikněte na kartu Webové služby HP a poté na možnost Povolit. Tiskárna povolí webové služby a vytiskne informační stránku.

Informační stránka obsahuje kód tiskárny potřebný k její registraci ve službě HP Connected.

2. Přejděte na web [www.hpconnected.com,](http://www.hpconnected.com) vytvořte účet služby HP ePrint a dokončete proces nastavení.

### Software HP ePrint

Software HP ePrint usnadňuje tisk ze stolních počítačů a notebooků se systémem Windows a z počítačů Mac na jakékoli tiskárně podporující službu HP ePrint. Tento software usnadňuje vyhledání tiskáren s podporou služby HP ePrint, které máte registrovány v účtu služby HP Connected. Cílová tiskárna HP může být umístěna kdekoliv – od stejné místnosti až po druhý konec světa.

- Systém Windows: Po instalaci softwaru otevřete v aplikaci možnost Tisk a v seznamu instalovaných tiskáren vyberte položku HP ePrint. Po kliknutí na tlačítko Vlastnosti můžete upravit možnosti tisku.
- OS X: Po instalaci softwaru zvolte položky File (Soubor) a Print (Tisk) a poté zvolte šipku nacházející se vedle položky PDF (v levém dolním rohu obrazovky ovladače). Vyberte položku HP ePrint.

V systému Windows software HP ePrint podporuje přímý tisk prostřednictvím protokolu TCP/IP na tiskárnách v místní síti (LAN nebo WAN) s podporou jazyka UPD PostScript®.

<span id="page-44-0"></span>Počítače se systémem OS X i Windows podporují tisk IPP na tiskárnách připojených k sítím LAN nebo WAN, které podporují jazyk ePCL.

Počítače se systémem OS X i Windows podporují tisk souborů PDF prostřednictvím e-mailu a cloudového úložiště z veřejných tiskáren využívajících software HP ePrint.

Další informace a ovladače naleznete na stránce [www.hp.com/go/eprintsoftware.](http://www.hp.com/go/eprintsoftware)

**EZ POZNÁMKA:** Název tiskového ovladače softwaru HP ePrint u systému Windows je HP ePrint + JetAdvantage.

**EX POZNÁMKA:** V systému OS X funguje software HP ePrint jako nástroj pro řízení pracovního toku dokumentů PDF, nejde o tiskový ovladač v pravém slova smyslu.

**EX** POZNÁMKA: Software HP ePrint nepodporuje tisk prostřednictvím rozhraní USB.

### AirPrint

Přímý tisk pomocí funkce AirPrint společnosti Apple je podporován pro systém iOS a z počítačů Mac se systémy OS X 10.7 Lion a novějšími. Prostřednictvím funkce AirPrint můžete na tiskárně tisknout přímo ze zařízení iPad, iPhone (3GS nebo novější) a iPod touch (třetí generace nebo novější) v následujících mobilních aplikacích:

- Mail (Pošta)
- Fotografie
- Safari
- **iBooks**
- Vybrané aplikace od třetí strany

Chcete-li používat funkci AirPrint, musí být tiskárna připojena ke stejné síti (podsíti) jako zařízení Apple. Bližší informace o používání funkce AirPrint a o tom, které tiskárny společnosti HP jsou s funkcí AirPrint kompatibilní, naleznete na stránkách [www.hp.com/go/LaserJetMobilePrinting.](http://www.hp.com/go/LaserJetMobilePrinting)

POZNÁMKA: Před použitím funkce AirPrint přes připojení USB ověřte verzi funkce. Funkce AirPrint verze 1.3 a starší nepodporuje připojení USB.

### Tisk integrovaný do systému Android

Integrované řešení tisku společnosti HP pro zařízení Android a Kindle umožňuje mobilním zařízením automaticky nalézt tiskárny HP dostupné v síti, nebo umístěné v dosahu bezdrátové sítě pro tisk prostřednictvím funkce Wi-Fi Direct, a tisknout na nich.

Tiskové řešení je integrováno do mnoha verzí operačního systému.

**POZNÁMKA:** Pokud tisk není na zařízení k dispozici, přejděte do části Google Play > aplikace Android a nainstalujte modul plug-in služby HP Print.

Více informací o používání tiskového řešení integrovaného v systému Android a seznam podporovaných zařízení se systémem Android naleznete na stránce [www.hp.com/go/LaserJetMobilePrinting.](http://www.hp.com/go/LaserJetMobilePrinting)

# 5 Správa tiskárny

- [Změna typu připojení tiskárny \(Windows\)](#page-47-0)
- · Pokročilá konfigurace pomocí integrovaného webového serveru HP (EWS) a nástroje HP Device Toolbox [\(Windows\)](#page-48-0)
- · Konfigurace nastavení sítě IP
- [Funkce zabezpečení tiskárny](#page-54-0)
- [Nastavení úspory energie](#page-56-0)
- **•** [HP Web Jetadmin](#page-60-0)
- · Aktualizace firmwaru

#### Další informace:

Následující informace jsou platné v okamžiku vydání dokumentu. Aktuální informace viz [www.hp.com/support/](http://www.hp.com/support/ljM153) [ljM153](http://www.hp.com/support/ljM153).

Kompletní podpora společnosti HP pro tiskárnu zahrnuje následující informace:

- **•** Instalace a konfigurace
- **•** Osvojování a používání
- Řešení problémů
- · Stažení aktualizací softwaru a firmwaru
- **•** Účast ve fórech podpory
- Vyhledání informací o záruce a předpisech

## <span id="page-47-0"></span>Změna typu připojení tiskárny (Windows)

Pokud tiskárnu již používáte a přejete si změnit způsob připojení, použijte k změně připojení nabídku Nastavení a software zařízení. Například jestliže chcete k počítači připojit novou tiskárnu pomocí rozhraní USB nebo síťového připojení, případně změnit připojení z rozhraní USB na bezdrátové připojení.

Chcete-li otevřít nabídku Nastavení a software zařízení, proveďte následující postup:

- 1. Otevřete nástroj HP Printer Assistant.
	- Windows 10: V nabídce Start klepněte na možnost Všechny aplikace, klikněte na možnost HP a poté vyberte název tiskárny.
	- Windows 8.1: V levém dolním rohu obrazovky Start klikněte na ikonu se šipkou dolů a poté vyberte název tiskárny.
	- · Windows 8: Klikněte pravým tlačítkem na prázdnou oblast na obrazovce Start, klikněte na panelu aplikací na možnost Všechny aplikace a poté vyberte název tiskárny.
	- Windows 7, Windows Vista a Windows XP: Na ploše počítače klikněte na tlačítko Start, vyberte položku Všechny programy, klikněte na možnost HP, klikněte na složku dané tiskárny a poté vyberte název tiskárny.
- 2. V nástroji HP Printer Assistant vyberte z navigační lišty možnost Nástroje a poté vyberte možnost Nastavení a software zařízení.

## <span id="page-48-0"></span>Pokročilá konfigurace pomocí integrovaného webového serveru HP (EWS) a nástroje HP Device Toolbox (Windows)

Integrovaný webový server HP umožňuje spravovat tiskové funkce z počítače místo z ovládacího panelu tiskárny.

- Zobrazení informací o stavu tiskárny
- Určení zbývající životnosti spotřebního materiálu a objednání nového
- Zobrazení a změna konfigurace zásobníků
- Zobrazení a změna konfigurace nabídky ovládacího panelu tiskárny
- Zobrazení a tisk interních stránek
- Příjem oznámení o událostech týkajících se tiskárny a spotřebního materiálu
- Zobrazení a změna konfigurace sítě

Integrovaný webový server HP funguje, pokud je tiskárna připojena k síti používající protokol IP. Integrovaný webový server HP nepodporuje připojení tiskárny používající protokol IPX. Použití integrovaného webového serveru HP není podmíněno přístupem na internet.

Integrovaný webový server je automaticky k dispozici během připojení tiskárny k síti.

POZNÁMKA: HP Device Toolbox je software, který se používá pro připojení k integrovanému webovému serveru HP, když je tiskárna připojena k počítači prostřednictvím kabelu USB. Je k dispozici pouze v případě, že byla provedena úplná instalace tiskárny v počítači. V závislosti na tom, jak je tiskárna připojena, nemusí být některé funkce k dispozici.

POZNÁMKA: K integrovanému webovému serveru HP nelze přistoupit zpoza síťové brány firewall.

#### První metoda: Spuštění integrovaného webového serveru HP (EWS) ze softwaru

- 1. Otevřete nástroj HP Printer Assistant.
	- Windows 10: V nabídce Start klepněte na možnost Všechny aplikace, klikněte na možnost HP a poté vyberte název tiskárny.
	- Windows 8.1: V levém dolním rohu obrazovky Start klikněte na ikonu se šipkou dolů a poté vyberte název tiskárny.
	- **Windows 8:** Klikněte pravým tlačítkem na prázdnou oblast na obrazovce Start, klikněte na panelu aplikací na možnost **Všechny aplikace** a poté vyberte název tiskárny.
	- Windows 7, Windows Vista a Windows XP: Na ploše počítače klikněte na tlačítko Start, vyberte položku Všechny programy, klikněte na možnost HP, klikněte na složku dané tiskárny a poté vyberte název tiskárny.
- 2. V nástroji HP Printer Assistant vyberte příkaz Tisk a poté vyberte možnost HP Device Toolbox.

#### Druhá metoda: Spuštění integrovaného webového serveru HP (EWS) z webového prohlížeče

1. Vytisknutím konfigurační stránky určete IP adresu nebo název hostitele.

- **a.** Stiskněte a podržte tlačítko Pokračovat  $\lceil \frac{1}{2} \rceil$ , dokud nezačne blikat indikátor Připraveno  $\mathbf{Q}$ .
- **b.** Uvolněte tlačítko Pokračovat  $\boxed{a}$
- 2. Otevřete webový prohlížeč a do adresního řádku zadejte IP adresu nebo název hostitele v přesném tvaru, v jakém se zobrazil na ovládacím panelu tiskárny. Na klávesnici počítače stiskněte klávesu Enter. Spustí se server EWS.

https://10.10.XXXX/

POZNÁMKA: Pokud se ve webovém prohlížeči zobrazí zpráva, že přístup na stránku nemusí být bezpečný, vyberte možnost pokračovat na stránku. Vstupem na stránku nedojde k poškození počítače.

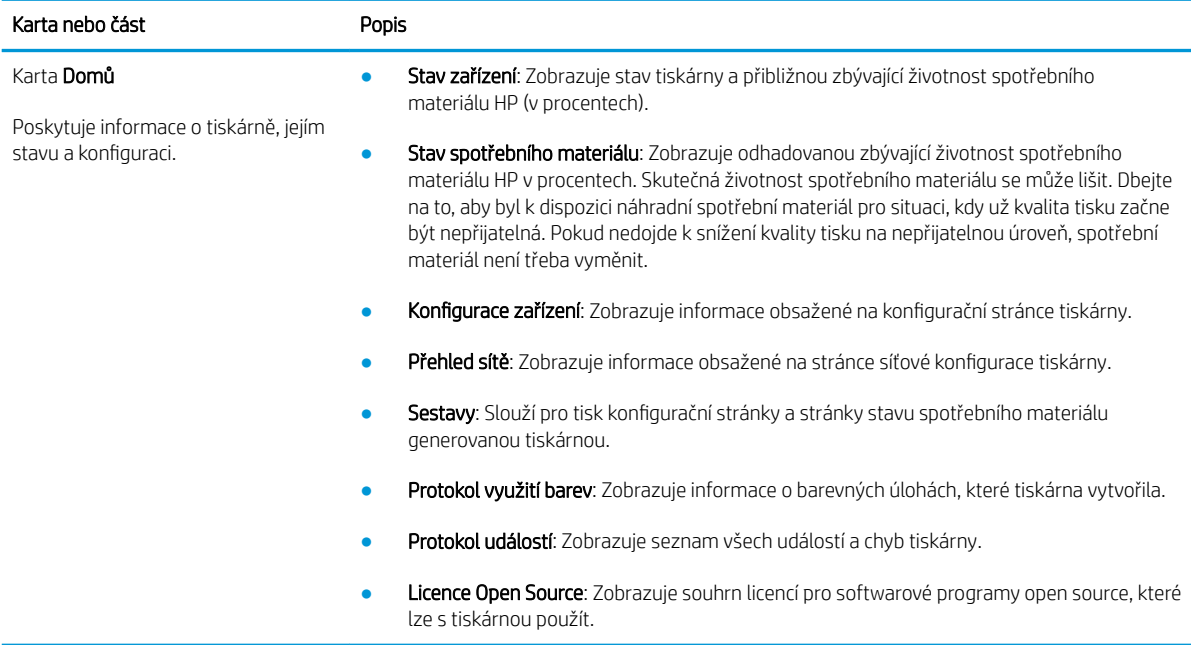

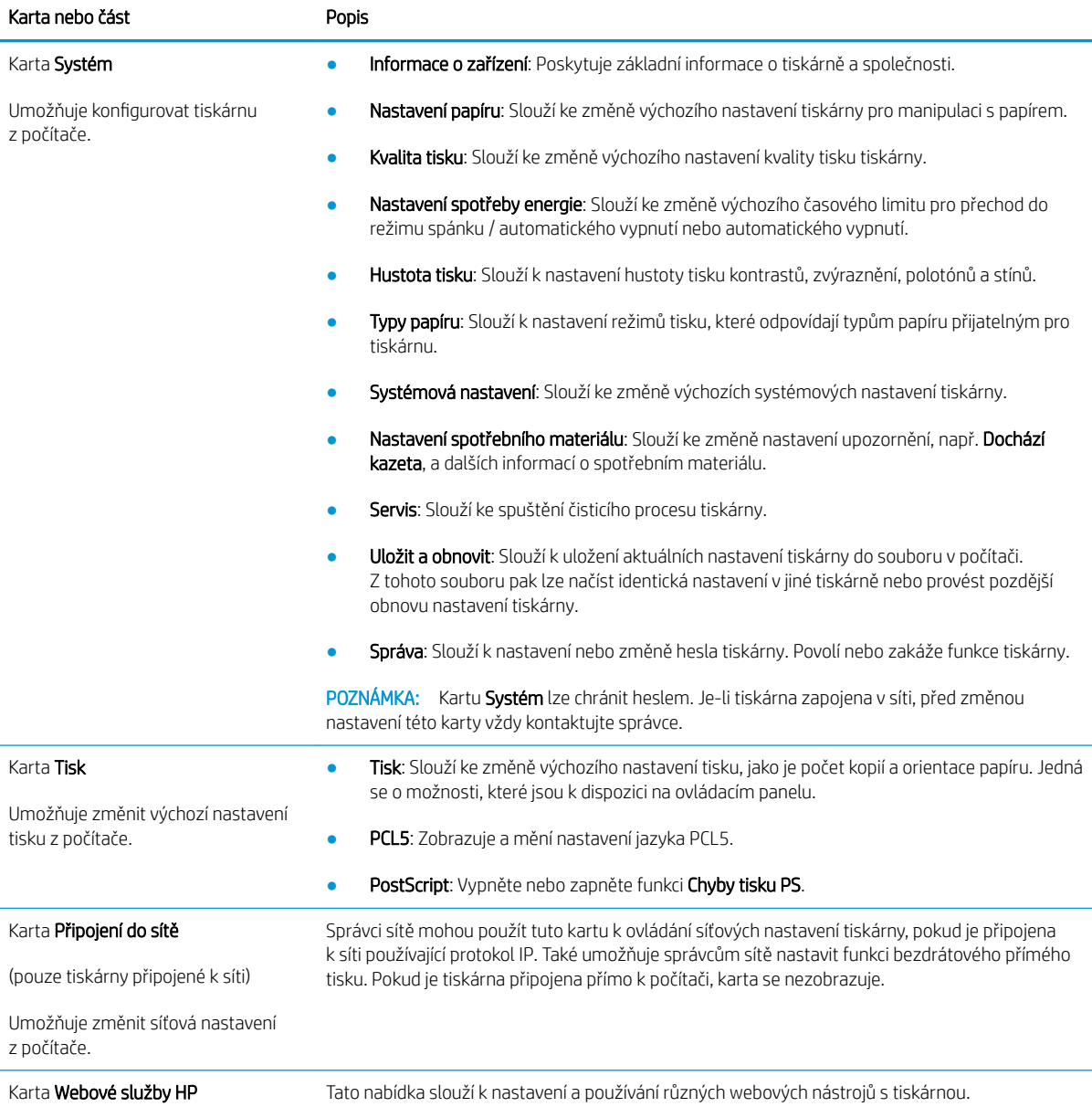

## <span id="page-51-0"></span>Konfigurace nastavení sítě IP

- Úvod
- Zřeknutí se záruk při sdílení tiskárny
- Zobrazení nebo změna nastavení sítě
- [Přejmenování tiskárny v síti](#page-52-0)
- Ruční konfigurace parametrů IPv4 TCP/IP

## Úvod

Při konfiguraci síťových nastavení tiskárny postupujte podle následujících částí:

### Zřeknutí se záruk při sdílení tiskárny

Společnost HP nepodporuje sítě peer-to-peer, protože se jedná o funkci operačních systémů společnosti Microsoft, a nikoli ovladače tiskáren HP. Přejděte na web společnosti Microsoft na adrese [www.microsoft.com.](http://www.microsoft.com)

### Zobrazení nebo změna nastavení sítě

K zobrazení a změně konfigurace IP adresy lze použít integrovaný webový server HP.

1. Otevřete integrovaný webový server HP (EWS):

#### Přímo připojené tiskárny

- a. Otevřete nástroj HP Printer Assistant.
	- Windows 10: V nabídce Start klepněte na možnost Všechny aplikace, klikněte na možnost HP a poté vyberte název tiskárny.
	- Windows 8.1: V levém dolním rohu obrazovky Start klikněte na ikonu se šipkou dolů a poté vyberte název tiskárny.
	- · Windows 8: Klikněte pravým tlačítkem na prázdnou oblast na obrazovce Start, klikněte na panelu aplikací na možnost Všechny aplikace a poté vyberte název tiskárny.
	- Windows 7, Windows Vista a Windows XP: Na ploše počítače klikněte na tlačítko Start, vyberte položku Všechny programy, klikněte na možnost HP, klikněte na složku dané tiskárny a poté vyberte název tiskárny.
- b. V nástroji HP Printer Assistant vyberte příkaz Tisk a poté vyberte možnost HP Device Toolbox.

#### Tiskárny připojené k síti

- a. Vytisknutím konfigurační stránky určete IP adresu nebo název hostitele.
	- **i.** Stiskněte a podržte tlačítko Pokračovat  $\lceil \varphi \rceil$ , dokud nezačne blikat indikátor Připraveno  $\Omega$ .
	- $\mathbf{ii}$ . Uvolněte tlačítko Pokračovat  $\mathbf{r}$

<span id="page-52-0"></span>b. Otevřete webový prohlížeč a do adresního řádku zadejte IP adresu nebo název hostitele v přesném tvaru, v jakém se zobrazil na stránce konfigurace tiskárny. Na klávesnici počítače stiskněte klávesu Enter. Spustí se server EWS.

https://10.10.XXXXX/

- **POZNÁMKA:** Pokud se ve webovém prohlížeči zobrazí zpráva, že přístup na stránku nemusí být bezpečný, vyberte možnost pokračovat na stránku. Vstupem na stránku nedojde k poškození počítače.
- 2. Kliknutím na kartu Sítě získáte informace o síti. Podle přání změňte nastavení.

### Přejmenování tiskárny v síti

Pokud chcete přejmenovat tiskárnu v síti, aby měla jedinečný název, použijte integrovaný webový server HP.

1. Otevřete integrovaný webový server HP (EWS):

#### Přímo připojené tiskárny

- a. Otevřete nástroj HP Printer Assistant.
	- Windows 10: V nabídce Start klepněte na možnost Všechny aplikace, klikněte na možnost HP a poté vyberte název tiskárny.
	- Windows 8.1: V levém dolním rohu obrazovky Start klikněte na ikonu se šipkou dolů a poté vyberte název tiskárny.
	- Windows 8: Klikněte pravým tlačítkem na prázdnou oblast na obrazovce Start, klikněte na panelu aplikací na možnost Všechny aplikace a poté vyberte název tiskárny.
	- Windows 7, Windows Vista a Windows XP: Na ploše počítače klikněte na tlačítko Start, vyberte položku Všechny programy, klikněte na možnost HP, klikněte na složku dané tiskárny a poté vyberte název tiskárny.
- b. V nástroji HP Printer Assistant vyberte příkaz Tisk a poté vyberte možnost HP Device Toolbox.

#### Tiskárny připojené k síti

- a. Vytisknutím konfigurační stránky určete IP adresu nebo název hostitele.
	- **i.** Stiskněte a podržte tlačítko Pokračovat  $\lceil \frac{1}{2} \rceil$ , dokud nezačne blikat indikátor Připraveno  $\bigcirc$ .
	- ii. Uvolněte tlačítko Pokračovat $\begin{bmatrix} \end{bmatrix}$
- b. Otevřete webový prohlížeč a do adresního řádku zadejte IP adresu nebo název hostitele v přesném tvaru, v jakém se zobrazil na stránce konfigurace tiskárny. Na klávesnici počítače stiskněte klávesu Enter. Spustí se server EWS.

#### https://10.10.XXXXX/

- $\mathbb{R}$  POZNÁMKA: Pokud se ve webovém prohlížeči zobrazí zpráva, že přístup na stránku nemusí být bezpečný, vyberte možnost pokračovat na stránku. Vstupem na stránku nedojde k poškození počítače.
- 2. Otevřete kartu Systém.
- <span id="page-53-0"></span>3. Na stránce Informace o zařízení je uveden výchozí název tiskárny v poli Popis zařízení. Tento název lze změnit, takže bude označení tiskárny jedinečné.
	- **POZNÁMKA:** Vyplnění dalších polí na této stránce je volitelné.
- 4. Kliknutím na tlačítko Použít uložte změny.

### Ruční konfigurace parametrů IPv4 TCP/IP

K ručnímu nastavení adresy IPv4, masky podsítě a výchozí brány použijte server EWS.

1. Otevřete integrovaný webový server HP (EWS):

#### Přímo připojené tiskárny

- a. Otevřete nástroj HP Printer Assistant.
	- Windows 10: V nabídce Start klepněte na možnost Všechny aplikace, klikněte na možnost HP a poté vyberte název tiskárny.
	- Windows 8.1: V levém dolním rohu obrazovky Start klikněte na ikonu se šipkou dolů a poté vyberte název tiskárny.
	- Windows 8: Klikněte pravým tlačítkem na prázdnou oblast na obrazovce Start, klikněte na panelu aplikací na možnost Všechny aplikace a poté vyberte název tiskárny.
	- Windows 7, Windows Vista a Windows XP: Na ploše počítače klikněte na tlačítko Start, vyberte položku Všechny programy, klikněte na možnost HP, klikněte na složku dané tiskárny a poté vyberte název tiskárny.
- b. V nástroji HP Printer Assistant vyberte příkaz Tisk a poté vyberte možnost HP Device Toolbox.

#### Tiskárny připojené k síti

- a. Vytisknutím konfigurační stránky určete IP adresu nebo název hostitele.
	- **i.** Stiskněte a podržte tlačítko Pokračovat  $\Box$ , dokud nezačne blikat indikátor Připraveno  $\bigcirc$ .
	- **ii.** Uvolněte tlačítko Pokračovat  $\lceil \cdot \rceil$
- b. Otevřete webový prohlížeč a do adresního řádku zadejte IP adresu nebo název hostitele v přesném tvaru, v jakém se zobrazil na stránce konfigurace tiskárny. Na klávesnici počítače stiskněte klávesu Enter. Spustí se server EWS.

#### https://10.10.XXXXX/

**POZNÁMKA:** Pokud se ve webovém prohlížeči zobrazí zpráva, že přístup na stránku nemusí být bezpečný, vyberte možnost pokračovat na stránku. Vstupem na stránku nedojde k poškození počítače.

- 2. Na kartě Sítě klikněte v levém navigačním panelu na odkaz Metoda konfigurace IPv4.
- 3. V rozevíracím seznamu Preferovaná metoda IP adresy vyberte možnost Ručně a poté upravte nastavení konfigurace IPv4.
- 4. Klikněte na tlačítko Použít.

## <span id="page-54-0"></span>Funkce zabezpečení tiskárny

## Úvod

Tiskárna obsahuje několik funkcí zabezpečení, které omezují přístup k nastavením konfigurace a k zabezpečeným datům a také zabraňují přístupu k cenným hardwarovým součástem.

Přiřazení nebo změna systémového hesla pomocí integrovaného webového serveru HP

## Přiřazení nebo změna systémového hesla pomocí integrovaného webového serveru HP

Přiřaďte heslo správce pro přístup k tiskárně a integrovanému webovému serveru HP, aby neoprávnění uživatelé nemohli měnit nastavení tiskárny.

1. Spuštění integrovaného webového serveru HP:

#### Přímo připojené tiskárny

- a. Otevřete nástroj HP Printer Assistant.
	- Windows 10: V nabídce Start klepněte na možnost Všechny aplikace, klikněte na možnost HP a poté vyberte název tiskárny.
	- Windows 8.1: V levém dolním rohu obrazovky Start klikněte na ikonu se šipkou dolů a poté vyberte název tiskárny.
	- Windows 8: Klikněte pravým tlačítkem na prázdnou oblast na obrazovce Start, klikněte na panelu aplikací na možnost Všechny aplikace a poté vyberte název tiskárny.
	- Windows 7, Windows Vista a Windows XP: Na ploše počítače klikněte na tlačítko Start, vyberte položku Všechny programy, klikněte na možnost HP, klikněte na složku dané tiskárny a poté vyberte název tiskárny.
- b. V nástroji HP Printer Assistant vyberte příkaz Tisk a poté vyberte možnost HP Device Toolbox.

#### Tiskárny připojené k síti

- a. Vytisknutím konfigurační stránky určete IP adresu nebo název hostitele.
	- **i.** Stiskněte a podržte tlačítko Pokračovat  $\vert \varphi \vert$ , dokud nezačne blikat indikátor Připraveno  $\Omega$ .
	- ii. Uvolněte tlačítko Pokračovat  $\Box$
- b. Otevřete webový prohlížeč a do adresního řádku zadejte IP adresu nebo název hostitele v přesném tvaru, v jakém se zobrazil na stránce konfigurace tiskárny. Na klávesnici počítače stiskněte klávesu Enter. Spustí se server EWS.

https://10.10.XXXXX/

- **POZNÁMKA:** Pokud se ve webovém prohlížeči zobrazí zpráva, že přístup na stránku nemusí být bezpečný, vyberte možnost pokračovat na stránku. Vstupem na stránku nedojde k poškození počítače.
- 2. Na kartě Systém klikněte v levém navigačním panelu na odkaz Správa.
- 3. V části Zabezpečení produktu zadejte heslo do pole Heslo.
- 4. Znovu zadejte heslo do pole Ověřit heslo.
- 5. Klikněte na tlačítko Použít.
- **POZNÁMKA:** Poznamenejte si heslo a uložte jej na bezpečném místě.
- 6. Klikněte na tlačítko Apply (Použít).
	- POZNÁMKA: Poznamenejte si heslo a uložte jej na bezpečném místě.

## <span id="page-56-0"></span>Nastavení úspory energie

- Úvod
- Tisk v režimu EconoMode
- Konfigurace nastavení Režim spánku / Automatické vypnutí po nečinnosti
- Nastavte Prodlevu automatického vypnutí po nečinnosti a nakonfigurujte tiskárnu pro spotřebu energie do [1 wattu](#page-57-0)
- Konfigurace nastavení Zpožděného vypnutí

## Úvod

Tato tiskárna obsahuje několik úsporných funkcí, které šetří energii a spotřební materiál.

### Tisk v režimu EconoMode

Tato tiskárna je vybavena možností režimu EconoMode pro tisk konceptu dokumentů. Režim EconoMode šetří toner. Při používání režimu EconoMode však může dojít ke snížení kvality tisku.

Společnost HP nedoporučuje trvalé používání režimu EconoMode. Při trvalém provozu tiskárny v režimu EconoMode hrozí, že zásoba toneru překoná životnost mechanických součástí tonerové kazety. Pokud se kvalita tisku začíná zhoršovat a nejsou-li výtisky přijatelné, je vhodné vyměnit tonerovou kazetu.

**EZ POZNÁMKA:** Pokud tato možnost není v ovladači tisku k dispozici, můžete ji nastavit pomocí integrovaného webového serveru HP.

- 1. Vyberte ze softwarového programu možnost Tisk.
- 2. Vyberte tiskárnu a pak klikněte na tlačítko Vlastnosti nebo Předvolby.
- 3. Klikněte na kartu Papír/Kvalita.
- 4. Zaškrtněte políčko EconoMode.

## Konfigurace nastavení Režim spánku / Automatické vypnutí po nečinnosti

Nastavení čekací doby před přechodem tiskárny do režimu spánku můžete provést pomocí serveru EWS.

Chcete-li změnit nastavení Režimu spánku / Automatického vypnutí po, postupujte následovně:

1. Otevřete integrovaný webový server HP (EWS):

- a. Otevřete nástroj HP Printer Assistant.
	- Windows 10: V nabídce Start klepněte na možnost Všechny aplikace, klikněte na možnost HP a poté vyberte název tiskárny.
	- Windows 8.1: V levém dolním rohu obrazovky Start klikněte na ikonu se šipkou dolů a poté vyberte název tiskárny.
- <span id="page-57-0"></span>Windows 8: Klikněte pravým tlačítkem na prázdnou oblast na obrazovce Start, klikněte na panelu aplikací na možnost Všechny aplikace a poté vyberte název tiskárny.
- Windows 7, Windows Vista a Windows XP: Na ploše počítače klikněte na tlačítko Start, vyberte položku Všechny programy, klikněte na možnost HP, klikněte na složku dané tiskárny a poté vyberte název tiskárny.
- b. V nástroji HP Printer Assistant vyberte příkaz Tisk a poté vyberte možnost HP Device Toolbox.

- a. Vytisknutím konfigurační stránky určete IP adresu nebo název hostitele.
	- **i.** Stiskněte a podržte tlačítko Pokračovat  $\lceil \varphi \rceil$ , dokud nezačne blikat indikátor Připraveno  $\Omega$ .
	- ii. Uvolněte tlačítko Pokračovat  $\boxed{a}$
- b. Otevřete webový prohlížeč a do adresního řádku zadejte IP adresu nebo název hostitele v přesném tvaru, v jakém se zobrazil na stránce konfigurace tiskárny. Na klávesnici počítače stiskněte klávesu Enter. Spustí se server EWS.

https://10.10.XXXXX/

- **POZNÁMKA:** Pokud se ve webovém prohlížeči zobrazí zpráva, že přístup na stránku nemusí být bezpečný, vyberte možnost pokračovat na stránku. Vstupem na stránku nedojde k poškození počítače.
- 2. Klikněte na kartu Systém a poté vyberte položku Nastavení spotřeby energie.
- 3. V rozevíracím seznamu Režim spánku / Automatické vypnutí po nečinnosti vyberte čas zpoždění.
- 4. Klikněte na tlačítko Použít.

### Nastavte Prodlevu automatického vypnutí po nečinnosti a nakonfigurujte tiskárnu pro spotřebu energie do 1 wattu

Nastavení čekací doby před vypnutím tiskárny můžete provést pomocí serveru EWS.

**POZNÁMKA:** Jakmile se tiskárna vypne, spotřeba energie bude 1 watt nebo méně.

Chcete-li nastavit Prodlevu automatického vypnutí po, postupujte následovně:

1. Otevřete integrovaný webový server HP (EWS):

- a. Otevřete nástroj HP Printer Assistant.
	- Windows 10: V nabídce Start klepněte na možnost Všechny aplikace, klikněte na možnost HP a poté vyberte název tiskárny.
	- Windows 8.1: V levém dolním rohu obrazovky Start klikněte na ikonu se šipkou dolů a poté vyberte název tiskárny.
- <span id="page-58-0"></span>Windows 8: Klikněte pravým tlačítkem na prázdnou oblast na obrazovce Start, klikněte na panelu aplikací na možnost Všechny aplikace a poté vyberte název tiskárny.
- Windows 7, Windows Vista a Windows XP: Na ploše počítače klikněte na tlačítko Start, vyberte položku Všechny programy, klikněte na možnost HP, klikněte na složku dané tiskárny a poté vyberte název tiskárny.
- b. V nástroji HP Printer Assistant vyberte příkaz Tisk a poté vyberte možnost HP Device Toolbox.

- a. Vytisknutím konfigurační stránky určete IP adresu nebo název hostitele.
	- **i.** Stiskněte a podržte tlačítko Pokračovat  $\lceil \varphi \rceil$ , dokud nezačne blikat indikátor Připraveno ( $\Omega$ .
	- ii. Uvolněte tlačítko Pokračovat  $\boxed{\mathbb{R}}$
- b. Otevřete webový prohlížeč a do adresního řádku zadejte IP adresu nebo název hostitele v přesném tvaru, v jakém se zobrazil na stránce konfigurace tiskárny. Na klávesnici počítače stiskněte klávesu Enter. Spustí se server EWS.

https://10.10.XXXXX/

- $\mathbb{F}$  POZNÁMKA: Pokud se ve webovém prohlížeči zobrazí zpráva, že přístup na stránku nemusí být bezpečný, vyberte možnost pokračovat na stránku. Vstupem na stránku nedojde k poškození počítače.
- 2. Klikněte na kartu Systém a poté vyberte položku Nastavení spotřeby energie.
- 3. V rozevíracím seznamu Vypnutí po nečinnosti vyberte čas prodlevy.
	- **POZNÁMKA:** Výchozí hodnota je 4 hodiny.
- 4. Klikněte na tlačítko Použít.

### Konfigurace nastavení Zpožděného vypnutí

Změnu nastavení zpožďování vypnutí tiskárny po stisku tlačítka napájení můžete provést pomocí serveru EWS.

Chcete-li nastavit Zpožděné vypnutí, postupujte následovně:

1. Otevřete integrovaný webový server HP (EWS):

- a. Otevřete nástroj HP Printer Assistant.
	- Windows 10: V nabídce Start klepněte na možnost Všechny aplikace, klikněte na možnost HP a poté vyberte název tiskárny.
	- Windows 8.1: V levém dolním rohu obrazovky Start klikněte na ikonu se šipkou dolů a poté vyberte název tiskárny.
- Windows 8: Klikněte pravým tlačítkem na prázdnou oblast na obrazovce Start, klikněte na panelu aplikací na možnost Všechny aplikace a poté vyberte název tiskárny.
- Windows 7, Windows Vista a Windows XP: Na ploše počítače klikněte na tlačítko Start, vyberte položku Všechny programy, klikněte na možnost HP, klikněte na složku dané tiskárny a poté vyberte název tiskárny.
- b. V nástroji HP Printer Assistant vyberte příkaz Tisk a poté vyberte možnost HP Device Toolbox.

- a. Vytisknutím konfigurační stránky určete IP adresu nebo název hostitele.
	- **i.** Stiskněte a podržte tlačítko Pokračovat  $\lceil \frac{1}{2} \rceil$ , dokud nezačne blikat indikátor Připraveno  $\Omega$ .
	- $\mathbf{ii.}$  Uvolněte tlačítko Pokračovat  $\boxed{\mathbf{B}}$
- b. Otevřete webový prohlížeč a do adresního řádku zadejte IP adresu nebo název hostitele v přesném tvaru, v jakém se zobrazil na stránce konfigurace tiskárny. Na klávesnici počítače stiskněte klávesu Enter. Spustí se server EWS.

https://10.10.XXXXX/

- **POZNÁMKA:** Pokud se ve webovém prohlížeči zobrazí zpráva, že přístup na stránku nemusí být bezpečný, vyberte možnost pokračovat na stránku. Vstupem na stránku nedojde k poškození počítače.
- 2. Klikněte na kartu Systém a poté vyberte položku Nastavení spotřeby energie.
- 3. Vyberte nebo zrušte zaškrtnutí políčka Zpoždění, když jsou porty aktivní.
	- **2 POZNÁMKA:** Po výběru této možnosti se tiskárna nevypne, dokud nebudou všechny porty neaktivní. Aktivní připojení k síti nebo faxové připojení zabrání vypnutí tiskárny.

## <span id="page-60-0"></span>HP Web Jetadmin

HP Web Jetadmin je oceňovaný, špičkový nástroj pro efektivní správu široké škály produktů HP propojených sítí, včetně tiskáren, multifunkčních tiskáren a zařízení pro digitální odesílání. Toto řešení vám umožňuje vzdálenou instalaci, monitorování, údržbu a zabezpečení tiskového a zobrazovacího prostředí a také odstraňování potíží s tímto prostředím. Tím vám šetří čas a náklady na správu a chrání vaše investice, takže významně přispívá ke zvýšení produktivity firmy.

Pravidelně jsou zveřejňovány aktualizace nástroje HP Web Jetadmin, které poskytují podporu pro konkrétní funkce tiskárny. Více informací najdete na stránce [www.hp.com/go/webjetadmin.](http://www.hp.com/go/webjetadmin)

## <span id="page-61-0"></span>Aktualizace firmwaru

Společnost HP pravidelně vydává aktualizace tiskáren, nové aplikace webových služeb a nové funkce pro existující aplikace webových služeb. Podle následujících kroků aktualizujte firmware tiskárny pro jednu tiskárnu. Při aktualizaci firmwaru se automaticky aktualizují i aplikace webových služeb.

### Aktualizace firmwaru pomocí nástroje pro aktualizaci firmwaru

Pomocí následujícího postupu manuálně stáhněte a nainstalujte nástroj pro aktualizaci firmwaru ze stránek HP.com.

POZNÁMKA: Tato metoda je jedinou možnou metodou aktualizace firmwaru pro tiskárny připojené k počítači kabelem USB. Lze ji použít i pro tiskárny připojené k síti.

**EX** POZNÁMKA: Chcete-li použít tuto metodu, je nutné mít nainstalovaný tiskový ovladač.

- 1. Přejděte na adresu [www.hp.com/go/support,](http://www.hp.com/go/support) vyberte zemi/oblast nebo jazyk a poté klikněte na odkaz Získejte software a ovladače.
- 2. Do pole pro hledání zadejte název tiskárny, stiskněte tlačítko ENTER a poté vyberte tiskárnu ze seznamu výsledků vyhledávání.
- 3. Vyberte operační systém.
- 4. V části Firmware vyhledejte Firmware Update Utility (Nástroj pro aktualizaci firmwaru).
- 5. Klikněte na tlačítko Download (Stáhnout), pak na možnost Run (Spustit) a poté ještě jednou na možnost Run (Spustit).
- 6. Po spuštění nástroje vyberte z rozevíracího seznamu tiskárnu a klikněte na položku Send Firmware (Odeslat firmware).
	- **POZNÁMKA:** Kliknutím na možnost Print Config (Tisk konfigurační stránky) vytiskněte stránku konfigurace a ověřte verzi instalovaného firmwaru.
- 7. Dokončete instalaci podle pokynů na obrazovce a kliknutím na tlačítko Exit (Konec) zavřete nástroj.

# 6 Řešení problémů

- [Zákaznická podpora](#page-63-0)
- [Interpretace významu indikátorů na ovládacím panelu](#page-64-0)
- [Obnovení výchozích nastavení z výroby](#page-66-0)
- · [Na ovládacím panelu tiskárny se zobrazí zpráva "Dochází kazeta" nebo "Kazeta je téměř prázdná"](#page-67-0)
- [Tiskárna nepodává papír nebo dochází k chybám](#page-69-0)
- [Odstranění uvíznutého papíru](#page-70-0)
- **•** [Zlepšení kvality tisku](#page-78-0)
- [Řešení problémů s kvalitou tisku](#page-89-0)
- [Řešení potíží s kabelovou sítí](#page-97-0)
- [Řešení potíží s bezdrátovou sítí](#page-99-0)

#### Další informace:

Následující informace jsou platné v okamžiku vydání dokumentu. Aktuální informace viz [www.hp.com/support/](http://www.hp.com/support/ljM153) [ljM153](http://www.hp.com/support/ljM153).

Kompletní podpora společnosti HP pro tiskárnu zahrnuje následující informace:

- Instalace a konfigurace
- Osvojování a používání
- Řešení problémů
- Stažení aktualizací softwaru a firmwaru
- Účast ve fórech podpory
- Vyhledání informací o záruce a předpisech

## <span id="page-63-0"></span>Zákaznická podpora

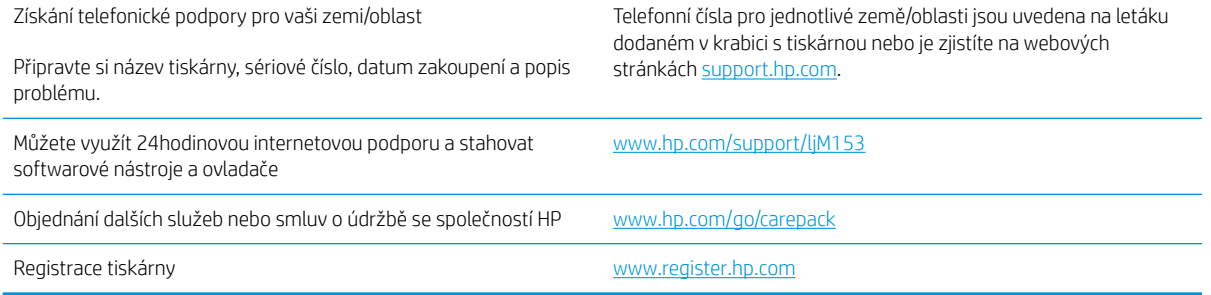

## <span id="page-64-0"></span>Interpretace významu indikátorů na ovládacím panelu

Pokud tiskárna vyžaduje pozornost, zobrazí se na displeji ovládacího panelu kód chyby.

#### Tabulka 6-1 Legenda k indikátoru stavu

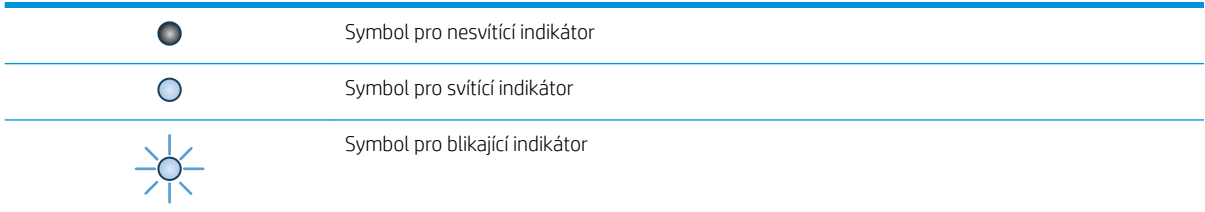

#### Tabulka 6-2 Význam indikátorů na ovládacím panelu

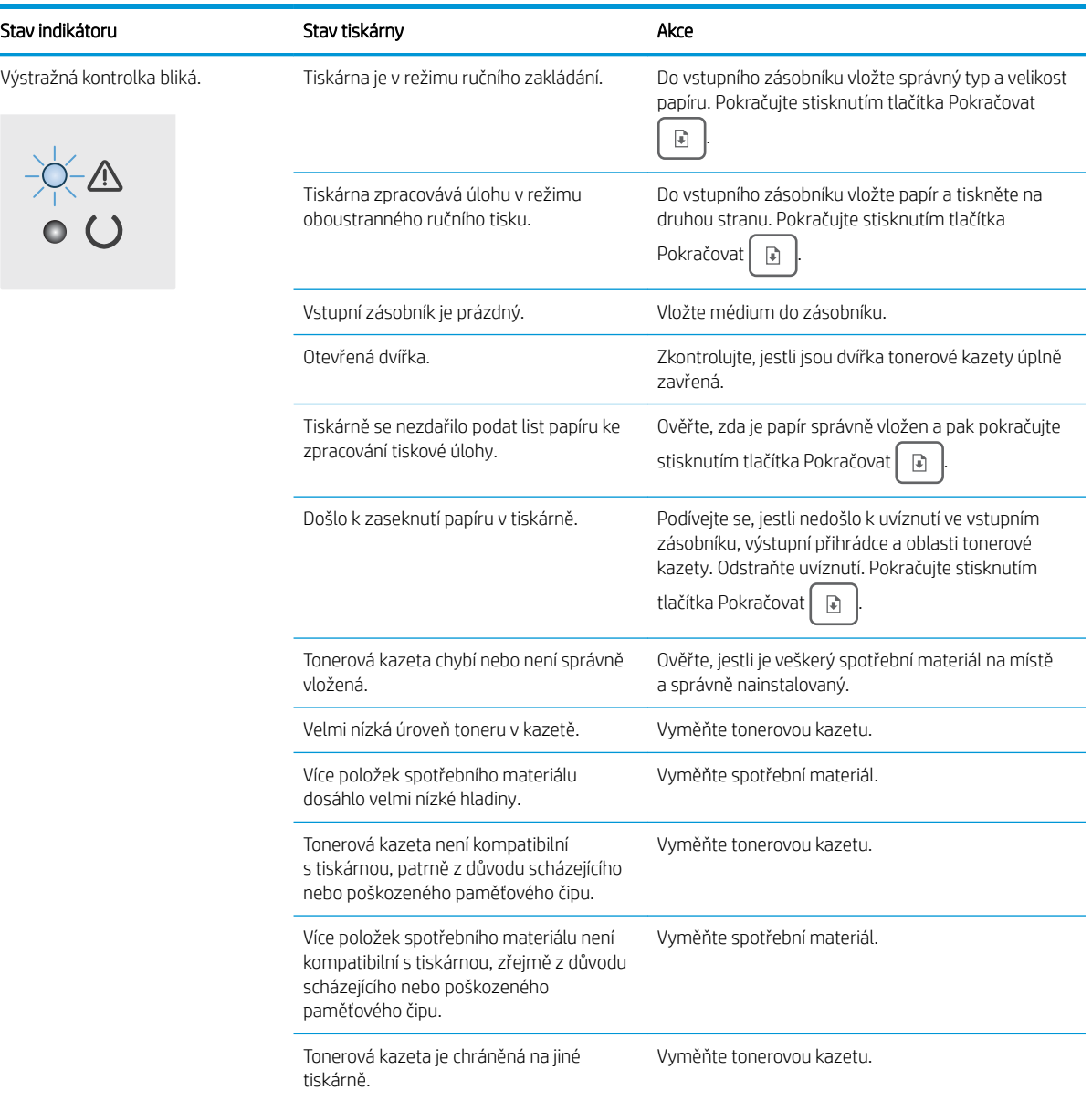

#### Tabulka 6-2 Význam indikátorů na ovládacím panelu (pokračování)

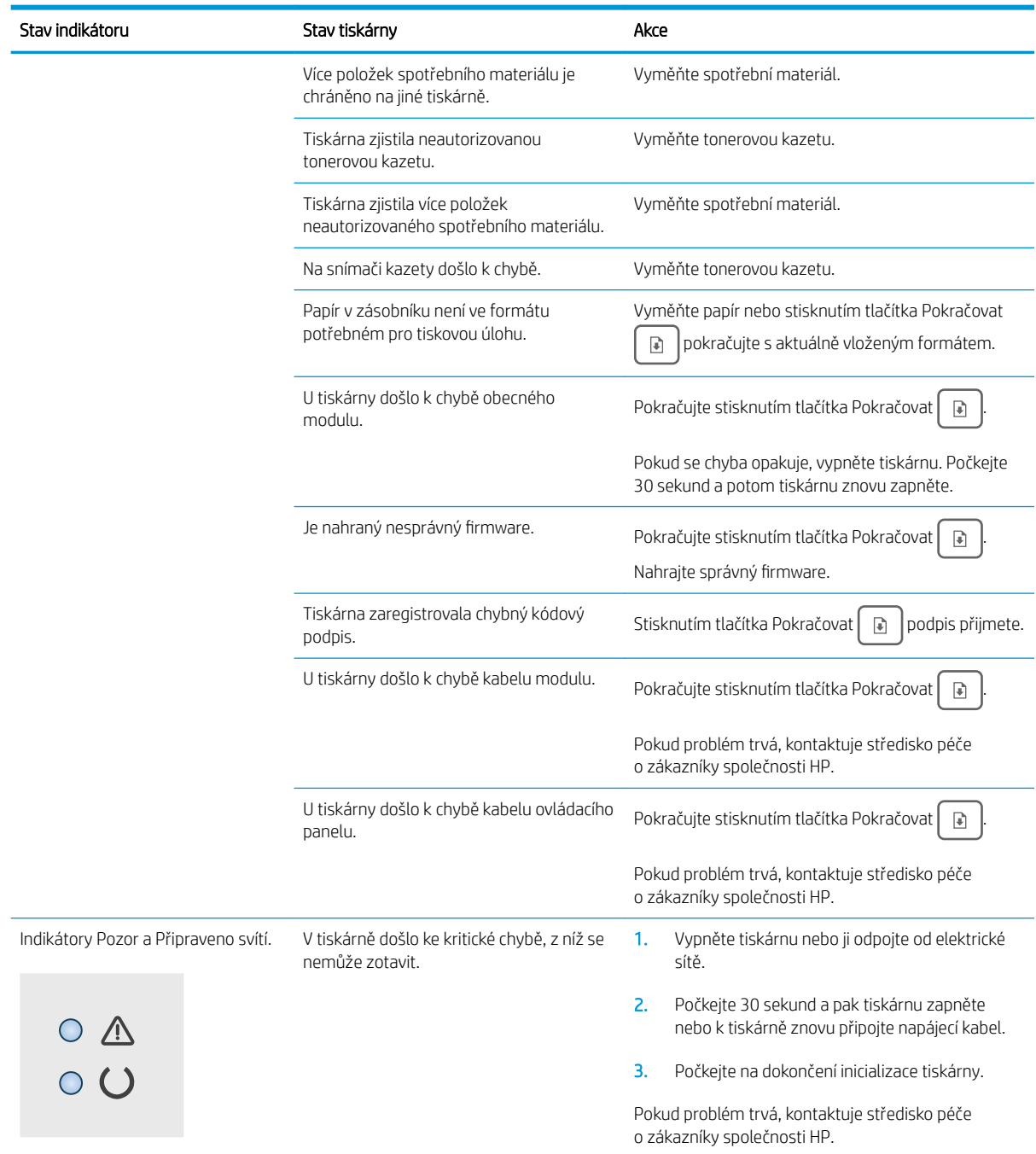

## <span id="page-66-0"></span>Obnovení výchozích nastavení z výroby

Obnovením výchozích nastavení od výrobce dojde ke změně všech nastavení tiskárny a sítě na výrobní nastavení. Nevynuluje se tím počet stránek, velikost zásobníku ani jazyk. Výchozí nastavení tiskárny obnovíte podle následujících pokynů.

N UPOZORNĚNÍ: Po obnovení výchozích nastavení z výroby jsou všechna nastavení vrácena zpět na výchozí hodnoty nastavené výrobcem a také se odstraní veškeré stránky uložené v paměti.

1. Otevřete integrovaný webový server HP (EWS):

#### Přímo připojené tiskárny

- a. Otevřete nástroj HP Printer Assistant.
	- Windows 10: V nabídce Start klepněte na možnost Všechny aplikace, klikněte na možnost HP a poté vyberte název tiskárny.
	- Windows 8.1: V levém dolním rohu obrazovky Start klikněte na ikonu se šipkou dolů a poté vyberte název tiskárny.
	- Windows 8: Klikněte pravým tlačítkem na prázdnou oblast na obrazovce Start, klikněte na panelu aplikací na možnost Všechny aplikace a poté vyberte název tiskárny.
	- Windows 7, Windows Vista a Windows XP: Na ploše počítače klikněte na tlačítko Start, vyberte položku Všechny programy, klikněte na možnost HP, klikněte na složku dané tiskárny a poté vyberte název tiskárny.
- b. V nástroji HP Printer Assistant vyberte příkaz Tisk a poté vyberte možnost HP Device Toolbox.

#### Tiskárny připojené k síti

- a. Vytisknutím konfigurační stránky určete IP adresu nebo název hostitele.
	- **i.** Stiskněte a podržte tlačítko Pokračovat  $\parallel$   $\parallel$  , dokud nezačne blikat indikátor Připraveno  $\bigcirc$ .
	- ii. Uvolněte tlačítko Pokračovat  $\boxed{a}$
- b. Otevřete webový prohlížeč a do adresního řádku zadejte IP adresu nebo název hostitele v přesném tvaru, v jakém se zobrazil na stránce konfigurace tiskárny. Na klávesnici počítače stiskněte klávesu Enter. Spustí se server EWS.

https://10.10.XXXXX/

 $\mathbb{F}$  POZNÁMKA: Pokud se ve webovém prohlížeči zobrazí zpráva, že přístup na stránku nemusí být bezpečný, vyberte možnost pokračovat na stránku. Vstupem na stránku nedojde k poškození počítače.

- 2. Na kartě Systém klikněte v levém navigačním panelu na odkaz Uložit a obnovit.
- 3. V oblasti Obnovit výchozí hodnoty klikněte na tlačítko Obnovit výchozí hodnoty.

Tiskárna se automaticky restartuje.

## <span id="page-67-0"></span>Na ovládacím panelu tiskárny se zobrazí zpráva "Dochází kazeta" nebo "Kazeta je téměř prázdná"

Dochází kazeta: Tiskárna signalizuje stav s nízkou úrovní obsahu kazety. Skutečná doba zbývající životnosti kazety se může lišit. Zvažte pořízení náhradní kazety pro případ, kdy by kvalita tisku přestala být přijatelná. Zatím není nutné kazetu vyměnit.

V tisku pokračujte se stávající kazetou, dokud toner poskytuje přijatelnou kvalitu tisku. Aby byl toner rovnoměrně rozložen, vyjměte tiskovou kazetu z tiskárny a opatrně s ním pohybujte ve vodorovném směru ze strany na stranu. Tonerovou kazetu vložte zpět do tiskárny a poté zavřete přední kryt.

Kazeta je téměř prázdná: Tiskárna signalizuje stav, kdy je úroveň obsahu kazety velmi nízká. Skutečná doba zbývající životnosti kazety se může lišit. Chcete-li prodloužit životnost toneru, jemně s ním zatřeste ze strany na stranu. Zvažte pořízení náhradní kazety pro případ, kdy by kvalita tisku přestala být přijatelná. Pokud nedojde ke snížení kvality tisku na nepřijatelnou úroveň, kazetu není nutné v tuto chvíli měnit.

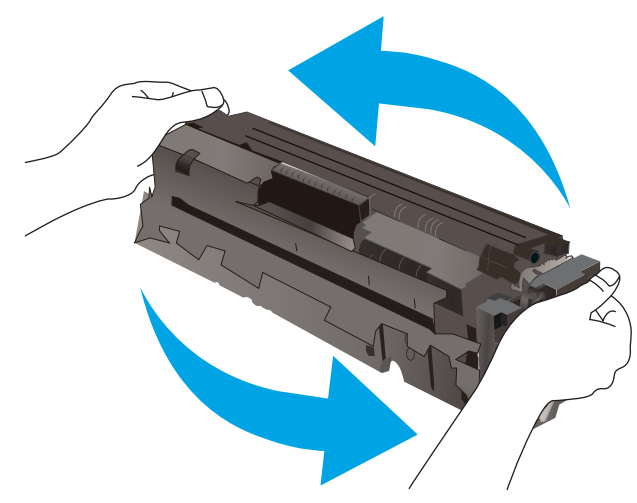

Platnost záruky HP Premium Protection Warranty vyprší, jakmile se na stránce stavu spotřebního materiálu nebo na serveru EWS zobrazí zpráva oznamující, že platnost záruky HP Premium Protection Warranty na tento spotřební materiál končí.

### Změna nastavení "Téměř prázdné"

Můžete změnit způsob reakce tiskárny při nízké úrovni spotřebního materiálu. Při instalaci nové kazety není tato nastavení nutné znovu měnit.

1. Otevřete integrovaný webový server HP EWS:

- a. Otevřete nástroj HP Printer Assistant.
	- Windows 10: V nabídce Start klepněte na možnost Všechny aplikace, klikněte na možnost HP a poté vyberte název tiskárny.
	- Windows 8.1: V levém dolním rohu obrazovky Start klikněte na ikonu se šipkou dolů a poté vyberte název tiskárny.
- Windows 8: Klikněte pravým tlačítkem na prázdnou oblast na obrazovce Start, klikněte na panelu aplikací na možnost Všechny aplikace a poté vyberte název tiskárny.
- Windows 7, Windows Vista a Windows XP: Na ploše počítače klikněte na tlačítko Start, vyberte položku Všechny programy, klikněte na možnost HP, klikněte na složku dané tiskárny a poté vyberte název tiskárny.
- b. V nástroji HP Printer Assistant vyberte příkaz Tisk a poté vyberte možnost HP Device Toolbox.

- a. Vytisknutím konfigurační stránky určete IP adresu nebo název hostitele.
	- i. Stiskněte a podržte tlačítko Pokračovat  $\parallel \mathbb{R} \parallel$  dokud nezačne blikat indikátor Připraveno ( $\Omega$ .
	- ii. Uvolněte tlačítko Pokračovat  $\boxed{\mathbb{R}}$
- b. Otevřete webový prohlížeč a do adresního řádku zadejte IP adresu nebo název hostitele v přesném tvaru, v jakém se zobrazil na stránce konfigurace tiskárny. Na klávesnici počítače stiskněte klávesu Enter. Spustí se server EWS.

https://10.10.XXXXX/

- $\mathbb{F}$  POZNÁMKA: Pokud se ve webovém prohlížeči zobrazí zpráva, že přístup na stránku nemusí být bezpečný, vyberte možnost pokračovat na stránku. Vstupem na stránku nedojde k poškození počítače.
- 2. Vyberte kartu Systém a poté vyberte možnost Nastavení spotřebního materiálu.
- 3. Vyberte jednu z následujících možností u rozbalovací nabídky Nastavení Téměř prázdné (černá kazeta): nebo Nastavení Téměř prázdné (barevné kazety): rozevírací seznam:
	- Volbou možnosti Zastavit lze tiskárnu nastavit tak, aby přestala tisknout až do výměny kazety nebo zobrazovacího válce.
	- Volbou možnosti Výzva lze tiskárnu nastavit tak, aby přestala tisknout a zobrazila výzvu k výměně kazety. Výzvu můžete potvrdit a pokračovat v tisku.
	- Pokud vyberete možnost Pokračovat, tiskárna vás upozorní, že jsou kazeta nebo zobrazovací válec téměř prázdné, ale tisk bude pokračovat.

## Objednání spotřebního materiálu

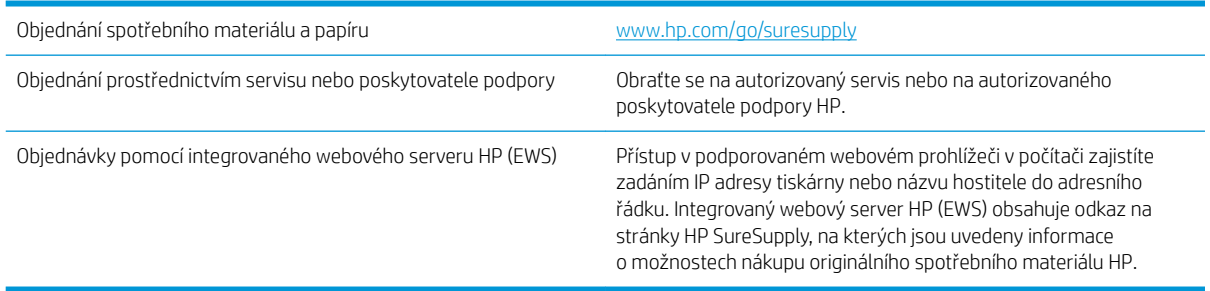

## <span id="page-69-0"></span>Tiskárna nepodává papír nebo dochází k chybám

## Úvod

Následující řešení pomohou vyřešit problémy v těchto případech: tiskárna nepodává papír ze zásobníku nebo podává více listů papíru najednou. V jakémkoli z těchto případů může dojít k uvíznutí papíru.

- Produkt nepodává papír
- Produkt podává více listů papíru.

## Produkt nepodává papír

Pokud produkt nepodává papír ze zásobníku, vyzkoušejte následující řešení.

- 1. Otevřete produkt a odstraňte veškeré uvízlé listy papíru.
- 2. Vložte zásobník se správným formátem papíru pro danou úlohu.
- 3. Ujistěte se, že je na ovládacím panelu produktu správně nastaven formát a typ papíru.
- 4. Ujistěte se, že jsou vodítka papíru v zásobníku správně nastavena pro daný formát papíru. Vodítka nastavte podle odpovídající zarážky zásobníku.
- 5. Na ovládacím panelu produktu ověřte, zda produkt čeká na výzvu k ručnímu vložení papíru. Vložte papír a pokračujte.
- 6. Válce nad zásobníkem mohou být znečištěny. Válce vyčistěte hadříkem, který nepouští vlákna, navlhčeným v teplé vodě.

## Produkt podává více listů papíru.

Pokud produkt podává ze zásobníku více listů papíru, vyzkoušejte následující řešení.

- 1. Vyjměte stoh papíru ze zásobníku a ohněte jej, otočte o 180 stupňů a přetočte. *Neprofukujte papír.* Vraťte stoh papíru do zásobníku.
- 2. Používejte pouze papír, který vyhovuje specifikacím stanoveným pro tento produkt společností HP.
- 3. Používejte papír, který není zvrásněný, zvlněný nebo poškozený. Je-li to nutné, použijte papír z jiné hromádky.
- 4. Ověřte, zda není zásobník přeplněný. Pokud je, vyjměte ze zásobníku celý stoh papíru, vyrovnejte jej a vraťte část papíru do zásobníku.
- 5. Ujistěte se, že jsou vodítka papíru v zásobníku správně nastavena pro daný formát papíru. Vodítka nastavte podle odpovídající zarážky zásobníku.
- 6. Ujistěte se, že tiskové prostředí vyhovuje doporučeným specifikacím.

## <span id="page-70-0"></span>Odstranění uvíznutého papíru

## Úvod

Následující informace zahrnují pokyny pro odstranění zaseknutého papíru z tiskárny.

- Místa uvíznutí papíru
- [Dochází k častému nebo opakujícímu se uvíznutí papíru?](#page-71-0)
- [Odstranění uvíznutého papíru v zásobníku 1](#page-73-0)
- Odstranění uvíznutého papíru z oblasti zadních dvířek a fixační jednotky
- [Odstranění uvíznutí papíru ve výstupní přihrádce](#page-76-0)

## Místa uvíznutí papíru

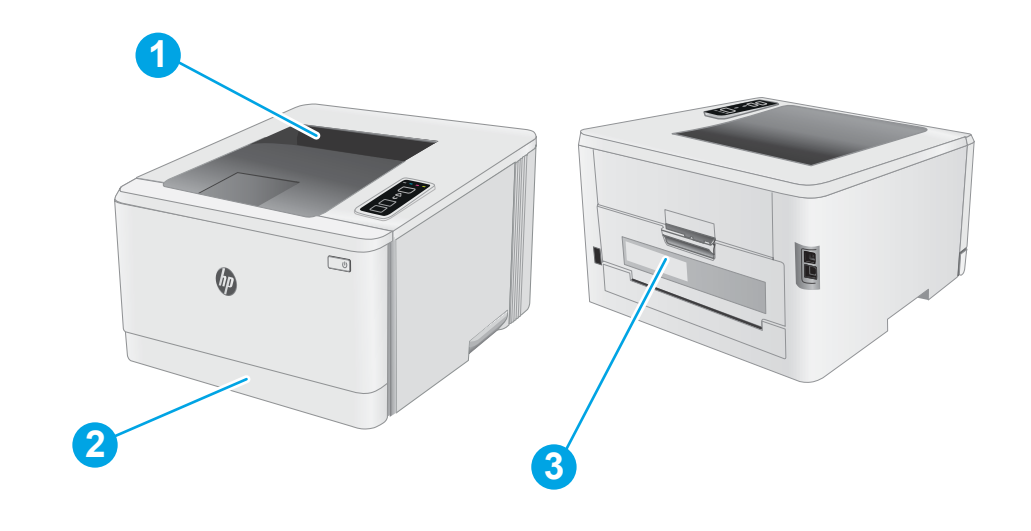

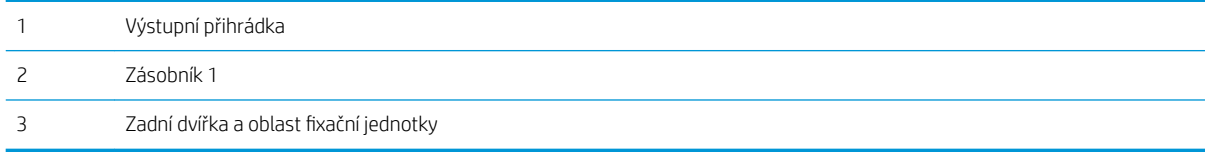

## <span id="page-71-0"></span>Dochází k častému nebo opakujícímu se uvíznutí papíru?

Při řešení problémů s častým uvíznutím papíru proveďte následující kroky. Pokud první krok problém nevyřeší, pokračujte k dalšímu až do vyřešení problému.

- 1. Pokud papír uvízl v tiskárně, vyjměte jej a vytiskněte pro test tiskárny konfigurační stránku.
- 2. Zkontrolujte, zda je zásobník nastaven na správný formát a typ papíru. Podle potřeby upravte nastavení papíru.
	- a. Vytisknutím konfigurační stránky určete IP adresu nebo název hostitele.
		- **i.** Stiskněte a podržte tlačítko Pokračovat  $\lceil \frac{1}{2} \rceil$ , dokud nezačne blikat indikátor Připraveno  $\Omega$ .
		- $\mathbf{ii}$ . Uvolněte tlačítko Pokračovat  $\Box$
	- b. Otevřete webový prohlížeč a do adresního řádku zadejte IP adresu nebo název hostitele v přesném tvaru, v jakém se zobrazil na stránce konfigurace tiskárny. Na klávesnici počítače stiskněte klávesu Enter. Spustí se server EWS.

https://10.10.XXXXX/

- **POZNÁMKA:** Pokud se ve webovém prohlížeči zobrazí zpráva, že přístup na stránku nemusí být bezpečný, vyberte možnost pokračovat na stránku. Vstupem na stránku nedojde k poškození počítače.
- c. Klikněte na kartu Systém a poté na stránku Nastavení papíru.
- d. Vyberte typ papíru, který je v zásobníku.
- e. Vyberte formát papíru, který je v zásobníku.
- 3. Vypněte tiskárnu, vyčkejte 30 sekund a znovu ji zapněte.
- 4. Pro odstranění nadbytečného toneru z vnitřních částí tiskárny vytiskněte čisticí stránku.
	- a. Otevřete nástroj HP Printer Assistant.
		- Windows 10: V nabídce Start klepněte na možnost Všechny aplikace, klikněte na možnost HP a poté vyberte název tiskárny.
		- Windows 8.1: V levém dolním rohu obrazovky Start klikněte na ikonu se šipkou dolů a poté vyberte název tiskárny.
		- Windows 8: Klikněte pravým tlačítkem na prázdnou oblast na obrazovce Start, klikněte na panelu aplikací na možnost Všechny aplikace a poté vyberte název tiskárny.
		- Windows 7, Windows Vista a Windows XP: Na ploše počítače klikněte na tlačítko Start, vyberte položku Všechny programy, klikněte na možnost HP, klikněte na složku dané tiskárny a poté vyberte název tiskárny.
	- b. V nástroji HP Printer Assistant vyberte příkaz Tisk a poté vyberte možnost HP Device Toolbox.
	- c. Na kartě Systémy klikněte na položku Služba.
	- d. V oblasti Režim čištění kliknutím na možnost Start spusťte proces čištění.
- 5. Vytiskněte konfigurační stránku a ověřte funkčnost tiskárny.
- **a.** Stiskněte a podržte tlačítko Pokračovat  $\boxed{\phantom{1}}$ , dokud nezačne blikat indikátor Připraveno  $\mathbf{C}$ .
- **b.** Uvolněte tlačítko Pokračovat $\boxed{E}$ .

Pokud žádný z těchto kroků problém nevyřeší, je možné, že je třeba provést servis tiskárny. Obraťte se na zákaznickou podporu společnosti HP.

# <span id="page-73-0"></span>Odstranění uvíznutého papíru v zásobníku 1

Při odstraňování papíru uvíznutého v zásobníku 1 postupujte podle následujících pokynů. Pokud dojde k uvíznutí papíru, bude blikat výstražná kontrolka LED Pozor  $\triangle$ .

1. Zcela vytáhněte zásobník z tiskárny.

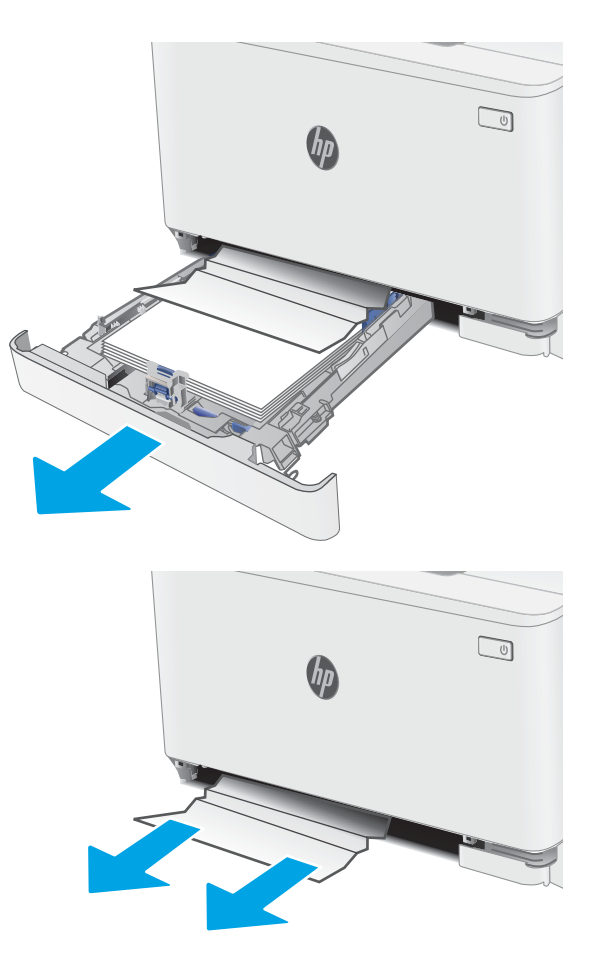

2. Odstraňte všechny uvíznuté a poškozené listy papíru.

3. Vložte zpět zásobník 1 a zavřete jej.

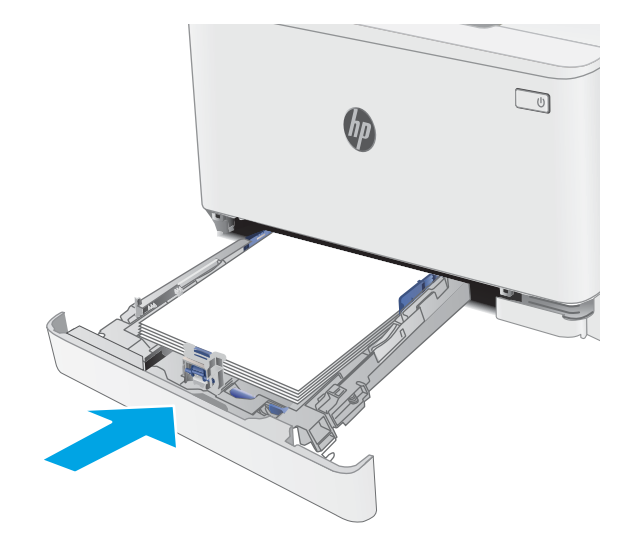

# <span id="page-74-0"></span>Odstranění uvíznutého papíru z oblasti zadních dvířek a fixační jednotky

Při odstraňování papíru uvíznutého v zadních dvířkách a v oblasti fixační jednotky postupujte podle následujících pokynů. Pokud dojde k uvíznutí papíru, bude blikat výstražná kontrolka LED Pozor  $\Lambda$ .

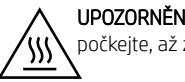

UPOZORNĚNÍ: Pokud se tiskárna používá, bude fixační jednotka pravděpodobně horká. Před manipulací s fixační jednotkou počkejte, až zchladne.

1. Otevřete zadní dvířka.

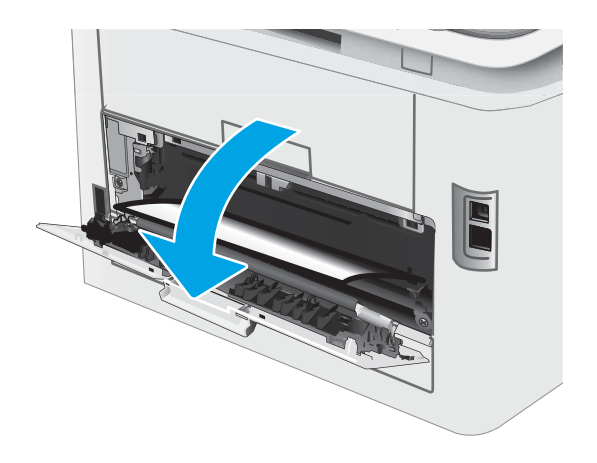

2. Opatrně vytáhněte veškerý uvíznutý papír z podávacích válců v oblasti zadních dvířek.

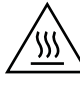

UPOZORNĚNÍ: Pokud se tiskárna používá, bude fixační jednotka pravděpodobně horká. Před matem jednotne prerospodobne nemanirací.<br>, manipulací s fixační jednotkou počkejte, až zchladne.

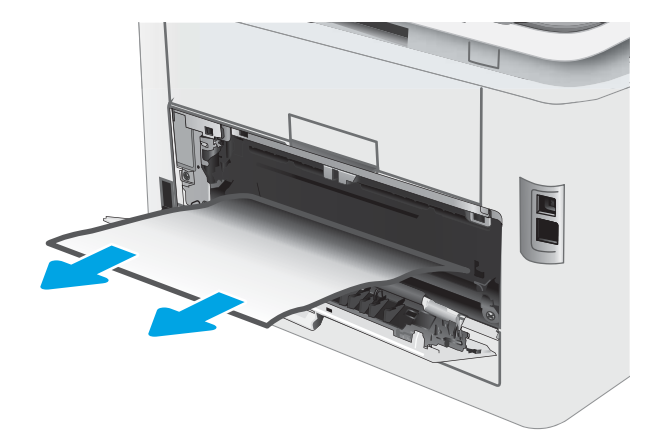

3. Zavřete zadní dvířka.

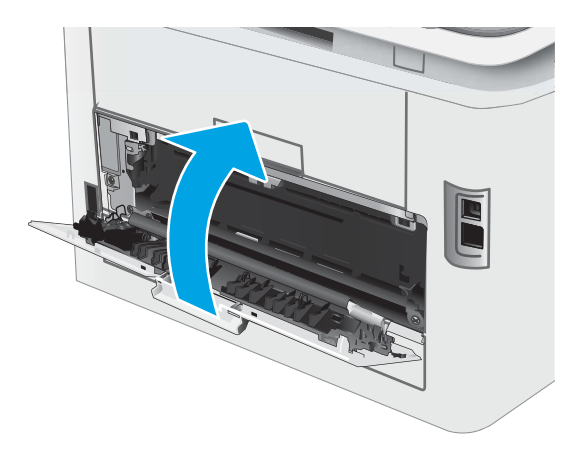

# <span id="page-76-0"></span>Odstranění uvíznutí papíru ve výstupní přihrádce

Podle následujícího postupu odstraníte papír uvíznutý ve všech místech souvisejících s výstupní přihrádkou. Pokud dojde k uvíznutí papíru, bude blikat výstražná kontrolka LED Pozor  $\Lambda$ .

UPOZORNĚNÍ: Pokud se tiskárna používá, bude fixační jednotka pravděpodobně horká. Před manipulací s fixační jednotkou počkejte, až zchladne.

1. Otevřete zadní dvířka.

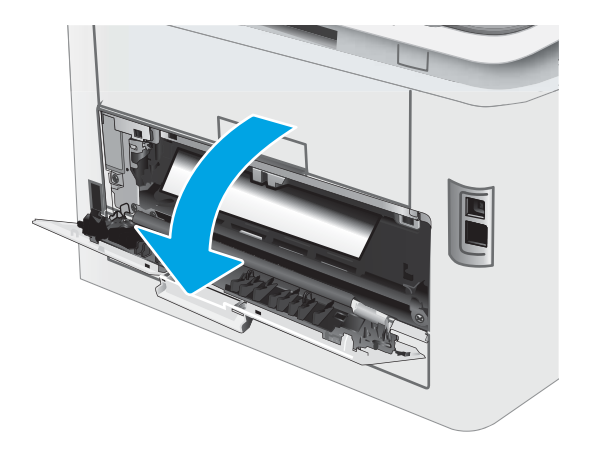

2. Pokud je papír vidět ve výstupní přihrádce, uchopte jeho přední okraj a vyjměte jej.

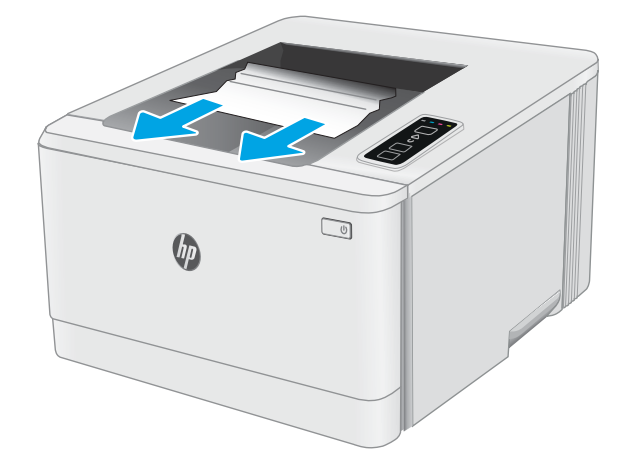

3. Opatrně vytáhněte veškerý uvíznutý papír z podávacích válců v oblasti zadních dvířek.

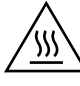

UPOZORNĚNÍ: Pokud se tiskárna používá, bude fixační jednotka pravděpodobně horká. Před matem jednotne prerospodobne nemanirací.<br>, manipulací s fixační jednotkou počkejte, až zchladne.

4. Zavřete zadní dvířka.

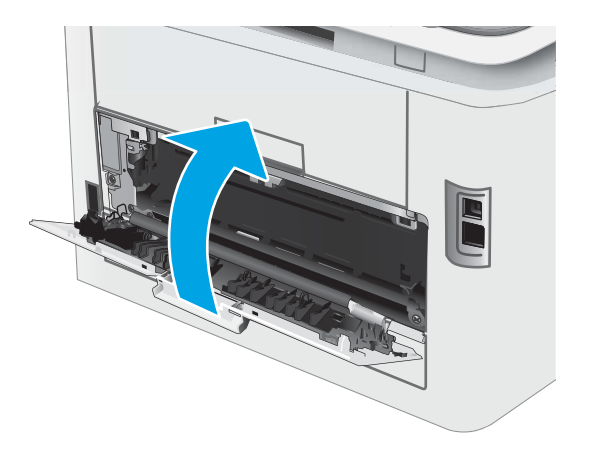

# Zlepšení kvality tisku

- Úvod
- Aktualizace firmwaru tiskárny
- [Tisk pomocí jiného programu](#page-79-0)
- [Kontrola nastavení typu papíru pro tiskovou úlohu](#page-79-0)
- [Kontrola stavu tonerové kazety](#page-80-0)
- [Tisk čisticí stránky](#page-80-0)
- [Vizuálně zkontrolujte tonerové kazety](#page-81-0)
- [Kontrola papíru a tiskového prostředí](#page-81-0)
- [Vyzkoušení odlišného ovladače tisku](#page-84-0)
- [Kontrola nastavení režimu EconoMode](#page-84-0)
- **•** [Úprava sytosti tisku](#page-85-0)
- [Kalibrace tiskárny pro vyrovnání barev](#page-86-0)
- [Úprava nastavení barev \(Windows\)](#page-87-0)
- **[Tisk a interpretace stránky kvality tisku](#page-87-0)**

# Úvod

Tato část obsahuje kroky pro odstraňování potíží s kvalitou tisku, včetně následujících problémů:

- Rozmazané skvrny
- Rozmazaný tisk
- Tmavý tisk
- Světlý tisk
- Pruhy
- Chybějící toner
- Rozptýlené tečky toneru
- Uvolněný toner
- Zešikmené obrázky

Pokud máte tyto nebo jiné problémy s kvalitou tisku, zkuste je vyřešit následujícími způsoby. Postupujte podle uvedeného pořadí.

Informace o řešení konkrétních vad obrázků naleznete v části Resolving print quality problems (Odstraňování potíží s kvalitou tisku) v této Uživatelské příručce.

# <span id="page-79-0"></span>Aktualizace firmwaru tiskárny

Zkuste aktualizovat firmware tiskárny. Další informace naleznete v části Update the firmware (Aktualizace firmwaru) v této Uživatelské příručce.

### Tisk pomocí jiného programu

Zkuste tisknout pomocí jiného programu. Pokud se stránka vytiskne správně, problém spočívá v použitém programu.

## Kontrola nastavení typu papíru pro tiskovou úlohu

Pokud tisknete pomocí softwaru a na stránkách jsou šmouhy, výtisk je rozostřený nebo tmavý, papír je zvlněný nebo na něm jsou zbytky toneru (případně toner na některých místech chybí), zkontrolujte nastavení typu papíru.

### Kontrola nastavení typu papíru na tiskárně

- 1. Otevřete zásobník.
- 2. Zkontrolujte, zda je v zásobníku vložen správný typ papíru.
- 3. Zavřete zásobník.

### Kontrola nastavení typu papíru (Windows)

- 1. Vyberte ze softwarového programu možnost Tisk.
- 2. Vyberte tiskárnu a pak klikněte na tlačítko Vlastnosti nebo Předvolby.
- 3. Klikněte na kartu Papír/Kvalita.
- 4. V rozevíracím seznamu Typ papíru klikněte na možnost Další....
- 5. Rozbalte seznam Typ: možnosti.
- 6. Rozbalte kategorii typů papíru, která nejlépe popisuje daný papír.
- 7. Vyberte možnost odpovídající typu papíru, který používáte, a klikněte na tlačítko OK.
- 8. Kliknutím na tlačítko OK zavřete dialogové okno Vlastnosti dokumentu. V dialogovém okně Tisk klikněte na tlačítko OK, tím úlohu vytisknete.

### Kontrola nastavení typu papíru (OS X)

- 1. Klikněte na nabídku Soubor a možnost Tisk.
- 2. V nabídce Tiskárna vyberte tiskárnu.
- 3. V tiskovém ovladači se standardně zobrazuje nabídka Kopie a stránky. Otevřete rozevírací seznam nabídky a klikněte na nabídku Úpravy.
- 4. Vyberte typ z rozevíracího seznamu Typ média.
- 5. Klikněte na tlačítko Tisk.

# <span id="page-80-0"></span>Kontrola stavu tonerové kazety

Podle tohoto postupu můžete zkontrolovat zbývající množství toneru v kazetě a u některých zařízení také stav jiných vyměnitelných dílů.

#### Krok 1: Tisk stránky stavu spotřebního materiálu

Při tisku konfigurační stránky vytiskne tiskárna stránku shrnutí spotřebního materiálu.

- 1. Stiskněte a podržte tlačítko Pokračovat  $\mid$   $\bullet$  , dokud nezačne blikat indikátor Připraveno  $\bullet$ .
- 2. Uvolněte tlačítko Pokračovat | **a**

#### Krok 2: Kontrola stavu spotřebního materiálu

1. Zbývající množství toneru v kazetě a u některých zařízení také stav jiných vyměnitelných dílů můžete zkontrolovat na sestavě stavu spotřebního materiálu.

Pokud používáte tonerovou kazetu, která se blíží ke konci své životnosti, mohou se vyskytnout problémy s kvalitou tisku. Na obrazovce stavu spotřebního materiálu se zobrazuje upozornění na docházející spotřební materiál.

Platnost záruky HP Premium Protection Warranty vyprší, jakmile se na stránce stavu spotřebního materiálu nebo na serveru EWS zobrazí zpráva oznamující, že platnost záruky HP Premium Protection Warranty na tento spotřební materiál končí.

Dokud nedojde ke snížení kvality tisku na nepřijatelnou úroveň, tonerovou kazetu není nutné v tuto chvíli měnit. Zvažte pořízení náhradní kazety pro případ, kdy by kvalita tisku přestala být přijatelná.

V případě nutnosti objednání náhradní tonerové kazety nebo jiného příslušenství můžete využít čísla originálních dílů HP uvedená na stránce se stavem spotřebního materiálu.

2. Zkontrolujte, zda používáte originální kazety HP.

Originální tonerová kazeta HP má na sobě uveden výraz "HP" nebo logo společnosti HP. Další informace o identifikaci kazet HP naleznete na stránce [www.hp.com/go/learnaboutsupplies](http://www.hp.com/go/learnaboutsupplies).

# Tisk čisticí stránky

Během tisku se mohou uvnitř tiskárny usazovat částečky prachu, papíru a toneru, což může způsobit potíže s kvalitou tisku, jako například šmouhy, pruhy, zbytky toneru na papíru nebo opakované vzory.

Při tisku čisticí stránky postupujte následujícím způsobem.

- 1. Otevřete nástroj Asistent tisku HP.
	- Windows 10: V nabídce Start klepněte na možnost Všechny aplikace, klikněte na možnost HP a poté vyberte název tiskárny.
	- · Windows 8.1: V levém dolním rohu obrazovky Start klikněte na ikonu se šipkou dolů a poté vyberte název tiskárny.
- <span id="page-81-0"></span>Windows 8: Klikněte pravým tlačítkem na prázdnou oblast na obrazovce Start, klikněte na panelu aplikací na možnost Všechny aplikace a poté vyberte název tiskárny.
- Windows 7, Windows Vista a Windows XP: Na ploše počítače klikněte na tlačítko Start, vyberte položku Všechny programy, klikněte na možnost HP, klikněte na složku dané tiskárny a poté vyberte název tiskárny.
- 2. V nástroji Asistent tisku HP vyberte příkaz Tisk a potom vyberte možnost HP Device Toolbox.
- 3. Na kartě Systémy klikněte na položku Služba.
- 4. V oblasti **Cleaning Mode** (Režim čištění) kliknutím na možnost **Start** spusťte proces čištění.

### Vizuálně zkontrolujte tonerové kazety

Tímto postupem zkontrolujte každou tonerovou kazetu.

- 1. Vyjměte tonerové kazety z tiskárny a ověřte, zda byla sundána těsnicí páska.
- 2. Zkontrolujte, zda není poškozen paměťový čip.
- 3. Zkontrolujte povrch zeleného zobrazovacího válce.

A UPOZORNĚNÍ: Nedotýkejte se zobrazovacího válce. Otisky prstů na zobrazovacím válci mohou způsobit problémy s kvalitou tisku.

- 4. Pokud na obrazovém válci uvidíte škrábance, otisky prstů nebo jiná poškození, vyměňte tonerovou kazetu.
- 5. Vraťte tonerovou kazetu na své místo, vytiskněte několik stránek a podívejte se, zda se potíže nevyřešily.

## Kontrola papíru a tiskového prostředí

### Krok 1: Použití papíru odpovídajícího specifikacím společnosti HP

Některé problémy s kvalitou tisku jsou způsobeny používáním papíru, který neodpovídá parametrům stanoveným společností HP.

- Vždy používejte papír typu a hmotnosti, které tato tiskárna podporuje.
- Používejte papír dobré kvality, který není naříznutý, poškrábaný, potrhaný, neobsahuje hrbolky, uvolněné částice, prach, díry, není zkrabatělý a nemá zvlněné nebo ohnuté okraje.
- Používejte papír, na který se zatím netisklo.
- Nepoužívejte papír, který obsahuje kovové příměsi (např. lesk).
- Používejte papír určený pro laserové tiskárny. Nepoužívejte papír určený pouze pro inkoustové tiskárny.
- Nepoužívejte příliš hrubý papír. Použití jemnějšího papíru zpravidla zajistí lepší kvalitu tisku.

### Krok 2: Kontrola prostředí

Prostředí může mít přímý vliv na kvalitu tisku a je běžnou příčinou potíží s nekvalitním tiskem a nesprávným podáváním papíru. Vyzkoušejte následující řešení:

- Pokud se tiskárna nachází na místě s nadměrným prouděním vzduchu, jako jsou vývody ventilace nebo otevřená okna či dveře, přemístěte ji.
- Ujistěte se, že tiskárna není vystavena teplotám nebo vlhkosti, které by překračovaly specifikace.
- Tiskárna nesmí být umístěna v uzavřeném prostoru, jako je například skříň.
- Tiskárnu umístěte na rovný a pevný povrch.
- Odstraňte vše, co by mohlo blokovat ventilační otvory tiskárny. Tiskárna vyžaduje po stranách a v horní části dostatečnou ventilaci.
- Chraňte tiskárnu před polétavým prachem, výpary a ostatními mastnými nebo jinými nečistotami, které by mohly zanést vnitřek tiskárny.

### Krok 3: Nastavení zarovnání jednotlivých zásobníků papíru

Pokud není text či obrázky při tisku z konkrétního zásobníku správně vystředěn nebo zarovnán, postupujte podle následujícího postupu.

1. Otevřete integrovaný webový server HP EWS:

#### Přímo připojené tiskárny

- a. Otevřete nástroj HP Printer Assistant.
	- Windows 10: V nabídce Start klepněte na možnost Všechny aplikace, klikněte na možnost HP a poté vyberte název tiskárny.
	- Windows 8.1: V levém dolním rohu obrazovky Start klikněte na ikonu se šipkou dolů a poté vyberte název tiskárny.
	- Windows 8: Klikněte pravým tlačítkem na prázdnou oblast na obrazovce Start, klikněte na panelu aplikací na možnost Všechny aplikace a poté vyberte název tiskárny.
	- Windows 7, Windows Vista a Windows XP: Na ploše počítače klikněte na tlačítko Start, vyberte položku Všechny programy, klikněte na možnost HP, klikněte na složku dané tiskárny a poté vyberte název tiskárny.
- b. V nástroji HP Printer Assistant vyberte příkaz Tisk a poté vyberte možnost HP Device Toolbox.

#### Tiskárny připojené k síti

- a. Vytisknutím konfigurační stránky určete IP adresu nebo název hostitele.
	- **i.** Stiskněte a podržte tlačítko Pokračovat  $\vert\mathbb{R}\vert$ , dokud nezačne blikat indikátor Připraveno  $\mathbf{\Omega}$ .
	- ii. Uvolněte tlačítko Pokračovat  $\Box$

b. Otevřete webový prohlížeč a do adresního řádku zadejte IP adresu nebo název hostitele v přesném tvaru, v jakém se zobrazil na stránce konfigurace tiskárny. Na klávesnici počítače stiskněte klávesu Enter. Spustí se server EWS.

https://10.10.XXXXX/

**POZNÁMKA:** Pokud se ve webovém prohlížeči zobrazí zpráva, že přístup na stránku nemusí být bezpečný, vyberte možnost pokračovat na stránku. Vstupem na stránku nedojde k poškození počítače.

- 2. Klikněte na kartu Systém a poté vyberte stránku Servis.
- 3. V oblasti Nastavit zarovnání vyberte zásobník, který chcete nastavit.
- 4. Proveďte nastavení zarovnání a poté klikněte na tlačítko Použít.
- 5. Klikněte na možnost Vytisknout zkušební stránku a vytiskněte zkušební stránku, kterou potvrdíte nové nastavení zarovnání.

# <span id="page-84-0"></span>Vyzkoušení odlišného ovladače tisku

Vyzkoušejte odlišný ovladač tisku v případě, že tisknete z počítačového programu a na vytištěných stránkách se nachází neočekávané čáry v obrázcích, chybějící text, chybějící obrázky, nesprávné formátování nebo nahrazená písma.

Stáhněte z webové stránky společnosti HP kterýkoli z následujících ovladačů: [www.hp.com/support/ljM153.](http://www.hp.com/support/ljM153)

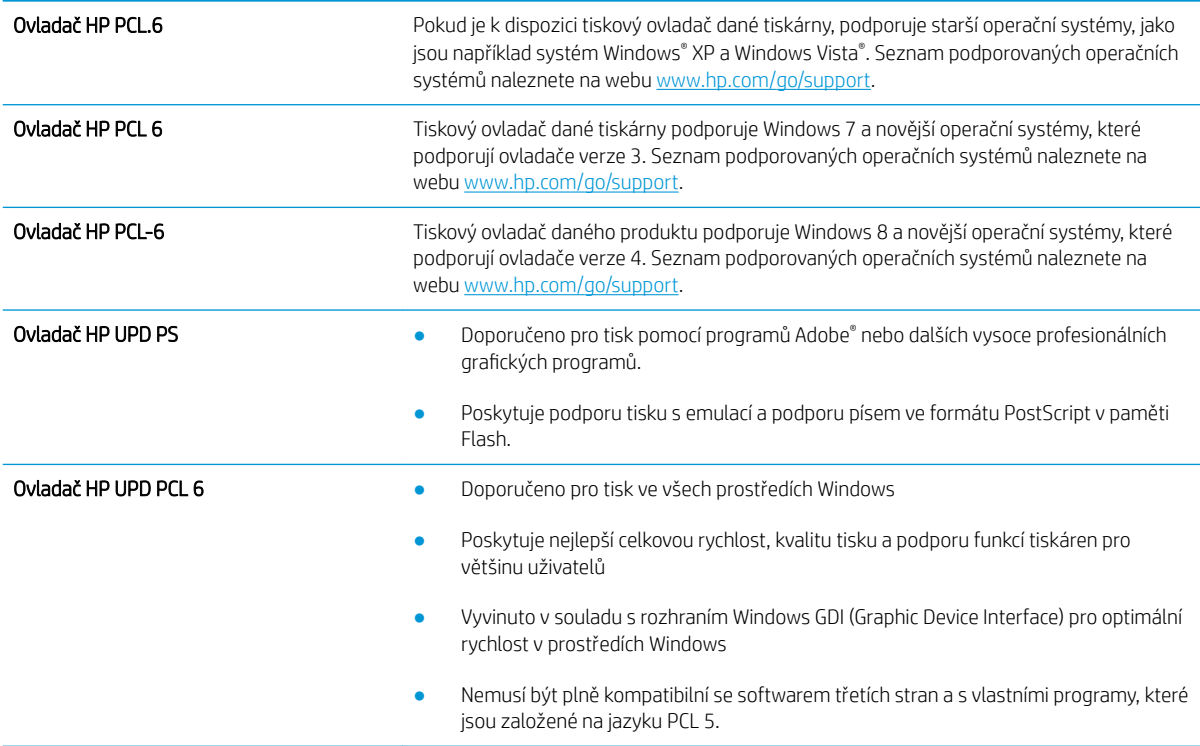

# Kontrola nastavení režimu EconoMode

Společnost HP nedoporučuje trvalé používání režimu EconoMode. Při trvalém provozu tiskárny v režimu EconoMode hrozí, že zásoba toneru překoná životnost mechanických součástí tonerové kazety. Pokud se kvalita tisku začíná zhoršovat a nejsou-li výtisky přijatelné, je vhodné vyměnit tonerovou kazetu.

<sup>2</sup> POZNÁMKA: Tato funkce je dostupná s tiskovým ovladačem PCL 6 pro systém Windows. Pokud tento ovladač nepoužíváte, můžete tuto funkci povolit prostřednictvím integrovaného webového serveru HP.

Jestliže je celá stránka příliš tmavá nebo příliš světlá, postupujte podle těchto kroků.

- 1. Vyberte ze softwarového programu možnost Tisk.
- 2. Vyberte tiskárnu a pak klikněte na tlačítko Vlastnosti nebo Předvolby.
- 3. Klikněte na kartu Papír/Kvalita a vyhledejte oblast Kvalita tisku.
- 4. Jestliže je celá stránka příliš tmavá, použijte tato nastavení:
	- Vyberte možnost 600 dpi, pokud je k dispozici.
	- Povolte ji zaškrtnutím políčka EconoMode.

<span id="page-85-0"></span>Jestliže je celá stránka příliš světlá, použijte tato nastavení:

- Vyberte možnost FastRes 1200, pokud je k dispozici.
- Chcete-li ji zakázat, zrušte zaškrtnutí políčka EconoMode.
- 5. Kliknutím na tlačítko OK zavřete dialogové okno Vlastnosti dokumentu. V dialogovém okně Tisk klikněte na tlačítko OK, tím úlohu vytisknete.

### Úprava sytosti tisku

Pro úpravu sytosti tisku postupujte následovně.

1. Otevřete integrovaný webový server HP EWS:

#### Přímo připojené tiskárny

- a. Otevřete nástroj HP Printer Assistant.
	- Windows 10: V nabídce Start klepněte na možnost Všechny aplikace, klikněte na možnost HP a poté vyberte název tiskárny.
	- Windows 8.1: V levém dolním rohu obrazovky Start klikněte na ikonu se šipkou dolů a poté vyberte název tiskárny.
	- Windows 8: Klikněte pravým tlačítkem na prázdnou oblast na obrazovce Start, klikněte na panelu aplikací na možnost Všechny aplikace a poté vyberte název tiskárny.
	- Windows 7, Windows Vista a Windows XP: Na ploše počítače klikněte na tlačítko Start, vyberte položku Všechny programy, klikněte na možnost HP, klikněte na složku dané tiskárny a poté vyberte název tiskárny.
- b. V nástroji HP Printer Assistant vyberte příkaz Tisk a poté vyberte možnost HP Device Toolbox.

#### Tiskárny připojené k síti

- a. Vytisknutím konfigurační stránky určete IP adresu nebo název hostitele.
	- **i.** Stiskněte a podržte tlačítko Pokračovat  $\lceil \frac{1}{2} \rceil$ , dokud nezačne blikat indikátor Připraveno  $\Omega$ .
	- ii. Uvolněte tlačítko Pokračovat  $\boxed{\mathbb{R}}$
- b. Otevřete webový prohlížeč a do adresního řádku zadejte IP adresu nebo název hostitele v přesném tvaru, v jakém se zobrazil na stránce konfigurace tiskárny. Na klávesnici počítače stiskněte klávesu Enter. Spustí se server EWS.

### https://10.10.XXXXX/

**POZNÁMKA:** Pokud se ve webovém prohlížeči zobrazí zpráva, že přístup na stránku nemusí být bezpečný, vyberte možnost pokračovat na stránku. Vstupem na stránku nedojde k poškození počítače.

- 2. Klikněte na kartu Systém a poté zvolte stránku Hustota tisku.
- 3. Vyberte správné nastavení hustoty.
- 4. Kliknutím na tlačítko Použít uložte změny.

# <span id="page-86-0"></span>Kalibrace tiskárny pro vyrovnání barev

Kalibrace je funkce tiskárny, která optimalizuje kvalitu tisku.

Tímto způsobem se pokuste vyřešit problémy s kvalitou tisku, například neseřízené barvy, barevné stíny, neostré obrázky nebo jiné potíže s kvalitou tisku.

1. Otevřete integrovaný webový server HP EWS:

#### Přímo připojené tiskárny

- a. Otevřete nástroj HP Printer Assistant.
	- Windows 10: V nabídce Start klepněte na možnost Všechny aplikace, klikněte na možnost HP a poté vyberte název tiskárny.
	- Windows 8.1: V levém dolním rohu obrazovky Start klikněte na ikonu se šipkou dolů a poté vyberte název tiskárny.
	- Windows 8: Klikněte pravým tlačítkem na prázdnou oblast na obrazovce Start, klikněte na panelu aplikací na možnost Všechny aplikace a poté vyberte název tiskárny.
	- Windows 7, Windows Vista a Windows XP: Na ploše počítače klikněte na tlačítko Start, vyberte položku Všechny programy, klikněte na možnost HP, klikněte na složku dané tiskárny a poté vyberte název tiskárny.
- b. V nástroji HP Printer Assistant vyberte příkaz Tisk a poté vyberte možnost HP Device Toolbox.
- 2. Klikněte na kartu Systém a poté vyberte stránku Kvalita tisku.
- 3. Vyberte možnost Kalibrovat hned: a kliknutím na tlačítko Použít, spusťte proces kalibrace.

#### Tiskárny připojené k síti

- 1. Vytisknutím konfigurační stránky určete IP adresu nebo název hostitele.
	- **a.** Stiskněte a podržte tlačítko Pokračovat  $\lceil \varphi \rceil$ , dokud nezačne blikat indikátor Připraveno  $\Omega$ .
	- **b.** Uvolněte tlačítko Pokračovat  $\boxed{\mathbb{R}}$
- 2. Otevřete webový prohlížeč a do adresního řádku zadejte IP adresu nebo název hostitele v přesně takovém tvaru, v jakém se zobrazil na stránce konfigurace tiskárny. Na klávesnici počítače stiskněte klávesu Enter. Spustí se server EWS.

#### https://10.10.XXXXX/

- POZNÁMKA: Pokud se ve webovém prohlížeči zobrazí zpráva, že přístup na stránku nemusí být bezpečný, vyberte možnost pokračovat na stránku. Vstupem na stránku nedojde k poškození počítače.
- 3. Klikněte na kartu Systém a poté vyberte stránku Kvalita tisku.
- 4. Vyberte možnost Kalibrovat hned: a kliknutím na tlačítko Použít, spusťte proces kalibrace.

# <span id="page-87-0"></span>Úprava nastavení barev (Windows)

Pokud tisknete ze softwaru a barvený výstup neodpovídá barvám na obrazovce nebo pokud není kvalita barev dostatečná, postupujte následovně.

#### Změna možností barev

- 1. Vyberte ze softwarového programu možnost Tisk.
- 2. Vyberte tiskárnu a pak klikněte na tlačítko Vlastnosti nebo Předvolby.
- 3. Klikněte na kartu Barva.
- 4. Kliknutím na možnost Tisk ve stupních šedi vytisknete barevný dokument v černé barvě a ve stupních šedé. Tuto volbu použijte k tisku barevných dokumentů ke kopírování nebo faxování. Lze ji použít také k tisku konceptů nebo z důvodu úspory barevného toneru.
- 5. Kliknutím na tlačítko OK zavřete dialogové okno Vlastnosti dokumentu. V dialogovém okně Tisk klikněte na tlačítko OK, tím úlohu vytisknete.

# Tisk a interpretace stránky kvality tisku

1. Otevřete integrovaný webový server HP (EWS).

#### Přímo připojené tiskárny

- a. Otevřete nástroj HP Printer Assistant.
	- Windows 10: V nabídce Start klepněte na možnost Všechny aplikace, klikněte na možnost HP a poté vyberte název tiskárny.
	- Windows 8.1: V levém dolním rohu obrazovky Start klikněte na ikonu se šipkou dolů a poté vyberte název tiskárny.
	- Windows 8: Klikněte pravým tlačítkem na prázdnou oblast na obrazovce Start, klikněte na panelu aplikací na možnost Všechny aplikace a poté vyberte název tiskárny.
	- Windows 7, Windows Vista a Windows XP: Na ploše počítače klikněte na tlačítko Start, vyberte položku Všechny programy, klikněte na možnost HP, klikněte na složku dané tiskárny a poté vyberte název tiskárny.
- b. V nástroji HP Printer Assistant vyberte příkaz Tisk a poté vyberte možnost HP Device Toolbox.

#### Tiskárny připojené k síti

- a. Vytisknutím konfigurační stránky určete IP adresu nebo název hostitele.
	- **i.** Stiskněte a podržte tlačítko Pokračovat  $\Box$ , dokud nezačne blikat indikátor Připraveno  $\Box$ .
	- $\mathbf{ii}$ . Uvolněte tlačítko Pokračovat  $\mathbf{r}$

b. Otevřete webový prohlížeč a do adresního řádku zadejte IP adresu nebo název hostitele v přesně takovém tvaru, v jakém se zobrazil na stránce konfigurace tiskárny. Na klávesnici počítače stiskněte klávesu Enter. Spustí se server EWS.

POZNÁMKA: Pokud se ve webovém prohlížeči zobrazí zpráva, že přístup na stránku nemusí být bezpečný, vyberte možnost pokračovat na stránku. Vstupem na stránku nedojde k poškození

3. Na seznamu protokolů najděte položku Stránka kvality tisku a klikněte na tlačítko Tisk.

počítače.

https://10.10.XXXXX/

2. Klikněte na kartu Domů a poté vyberte stránku Protokoly.

Tato stránka obsahuje pět barevných pásem, která jsou rozdělena do čtyř skupin, jak znázorňuje následující obrázek. Prozkoumáním jednotlivých skupin lze lokalizovat konkrétní tonerovou kazetu, která problém způsobuje. Obrázek 6-1 Tisk stránek kvality  $\blacksquare$ 2 3 A Část Tonerová kazeta 1 Žlutá 2 Azurová 3 Černá 4 Purpurová

- Pokud se tečky nebo skvrny zobrazují pouze v jedné ze skupin, vyměňte tonerovou kazetu, která s danou skupinou koreluje.
- Pokud se tečky zobrazují ve více skupinách, vytiskněte čisticí stránku. Jestliže se tím problém nevyřeší, posuďte, zda jsou tečky vždy stejné barvy, například pokud se purpurové tečky zobrazují ve všech pěti barevných pásmech. Jsou-li tečky stejné barvy, vyměňte danou tonerovou kazetu.
- Pokud se skvrny objevují ve více barevných pásmech, obraťte se na společnost HP. Příčinou problému může být jiná součást než tonerová kazeta.

# <span id="page-89-0"></span>Řešení problémů s kvalitou tisku

- <u>Úvod</u>
- Řešení problémů s kvalitou tisku

# Úvod

Tato část obsahuje kroky pro odstraňování potíží s vadami obrazu, včetně následujících vad:

- Světlý tisk
- Šedé pozadí nebo tmavý výtisk
- Prázdné stránky
- Černé stránky
- Tmavé či světlé pruhy
- Tmavé či světlé pruhy
- Chybějící toner
- Zešikmené obrázky
- Barvy, které nejsou zarovnané
- Zvlněný papír

# Řešení problémů s kvalitou tisku

#### Tabulka 6-3 Stručná referenční tabulka vad obrazu

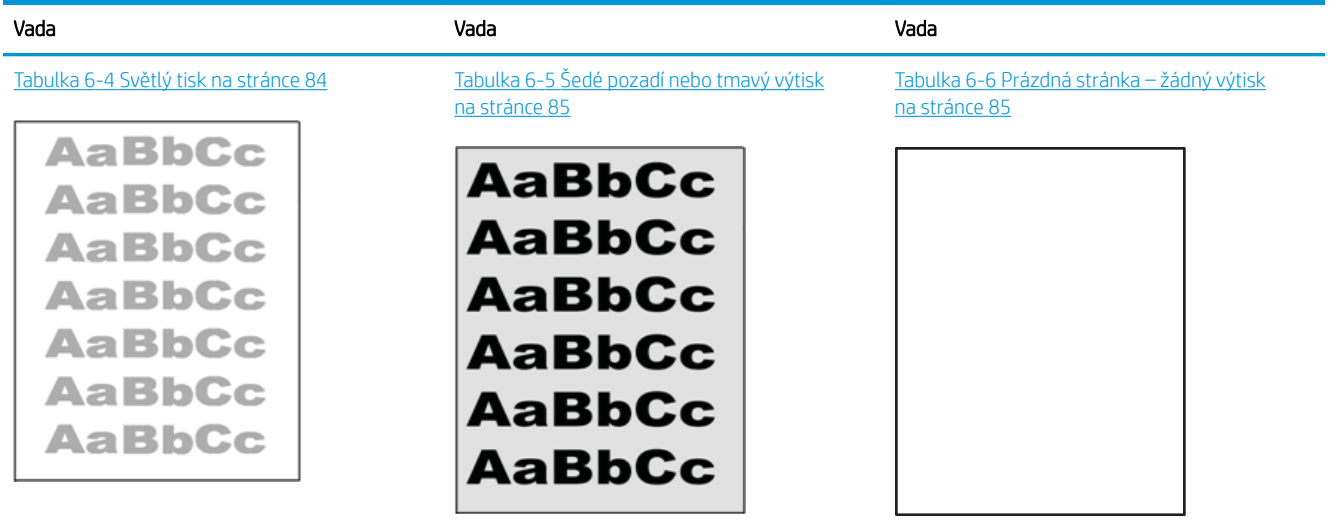

#### Tabulka 6-3 Stručná referenční tabulka vad obrazu (pokračování)

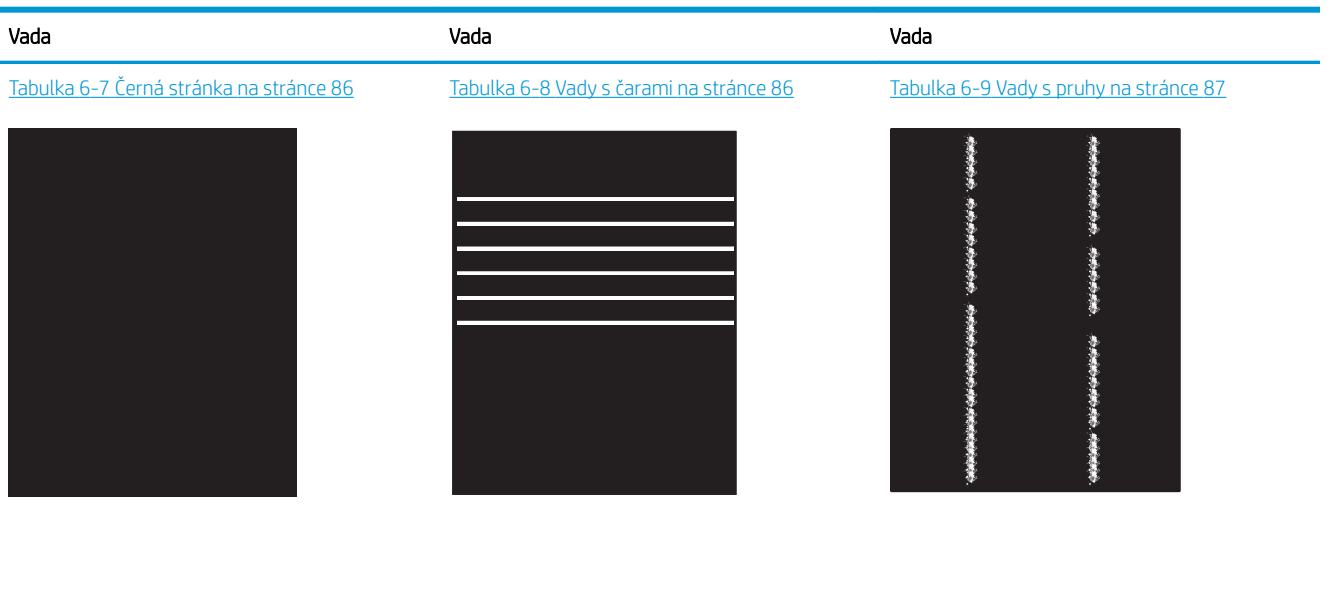

Tabulka 6-10 Vady fixování / fixační jednotky [na stránce 88](#page-95-0)

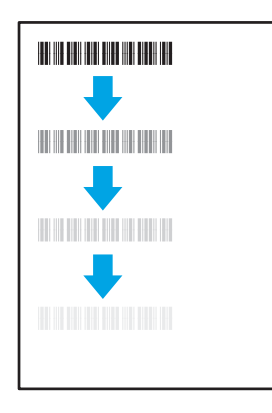

#### Tabulka 6-13 [Vady výstupu na stránce 89](#page-96-0)

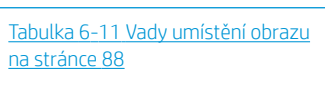

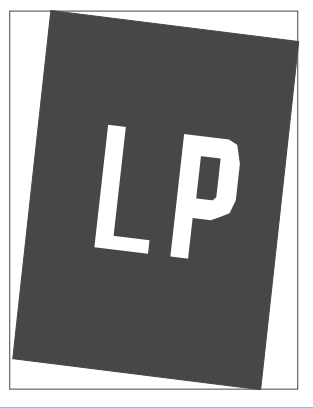

Tabulka 6-12 [Vady registrace barevných rovin](#page-96-0)  [\(pouze barevné modely\) na stránce 89](#page-96-0)

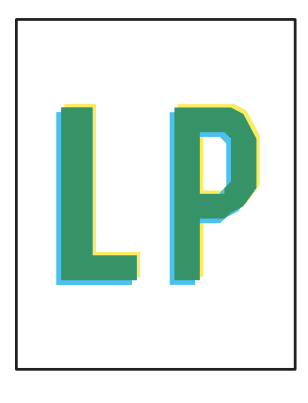

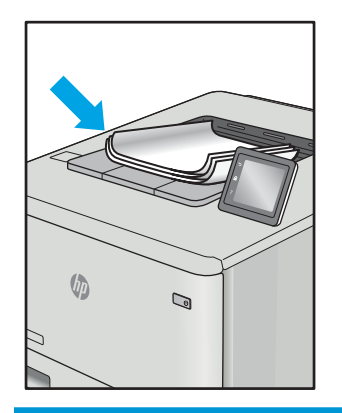

Vady obrazu, nezávisle na příčině, lze často vyřešit stejným postupem. Následující postup použijte jako výchozí bod pro řešení problémů s vadami obrazu.

- <span id="page-91-0"></span>1. Vytiskněte dokument znovu. Vady kvality tisku mohou být ve své podstatě občasné nebo mohou během dalšího tisku zcela vymizet.
- 2. Zkontrolujte stav kazety nebo kazet. Pokud má kazeta velmi nízkou hladinu inkoustu (vypočtená životnost vypršela), kazetu vyměňte.
- 3. Ujistěte se, že nastavení režimu tisku z ovladače a zásobníku odpovídají médiím, která jsou v zásobníku vložena. Zkuste použít jiný balík médií nebo jiný zásobník. Zkuste použít jiný režim tisku.
- 4. Ujistěte se, že je tiskárna v rozsahu podporované provozní teploty a vlhkosti.
- 5. Ujistěte se, že tiskárna podporuje typ, formát a hmotnost papíru. Seznam podporovaných formátů a typů papíru pro tiskárnu najdete na stránce podpory tiskárny [support.hp.com.](http://support.hp.com)

### <sup>2</sup> POZNÁMKA: Pojem "fixace" označuje součást proces tisku, kdy se toner přenáší na papír.

Následující příklady zachycují papír formátu letter, který prošel tiskárnou kratší hranou napřed.

#### Tabulka 6-4 Světlý tisk

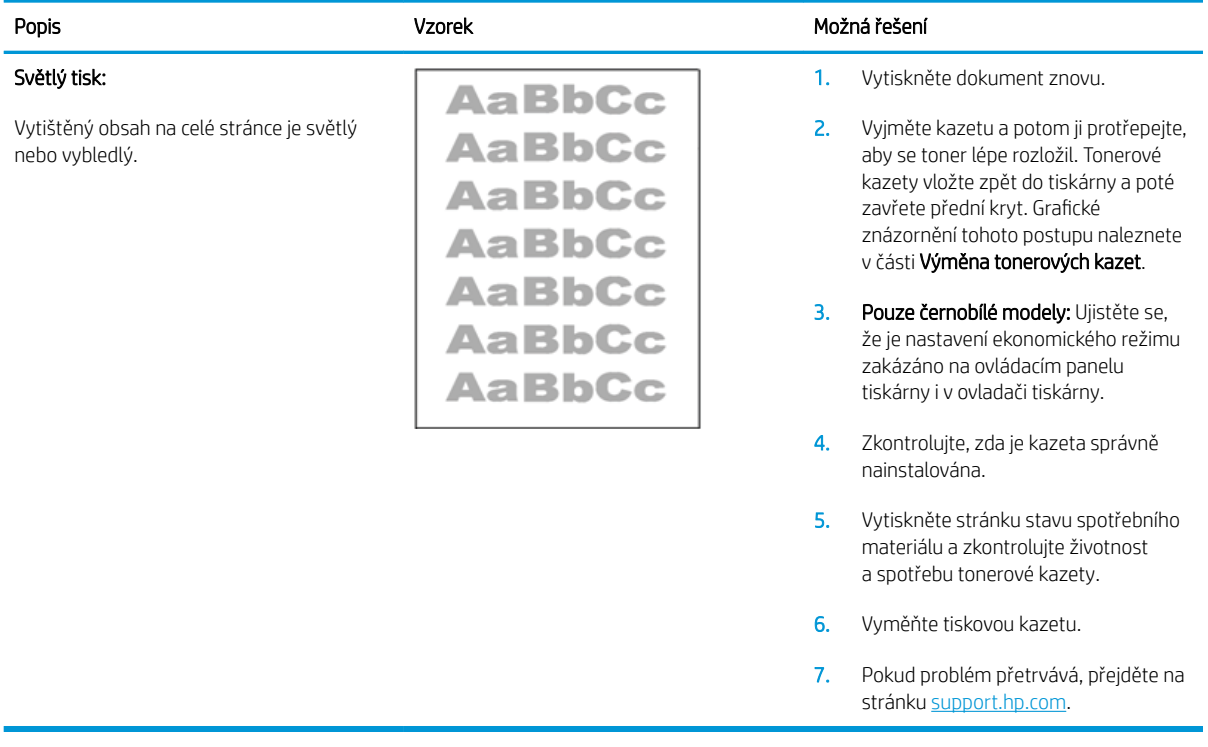

### <span id="page-92-0"></span>Tabulka 6-5 Šedé pozadí nebo tmavý výtisk

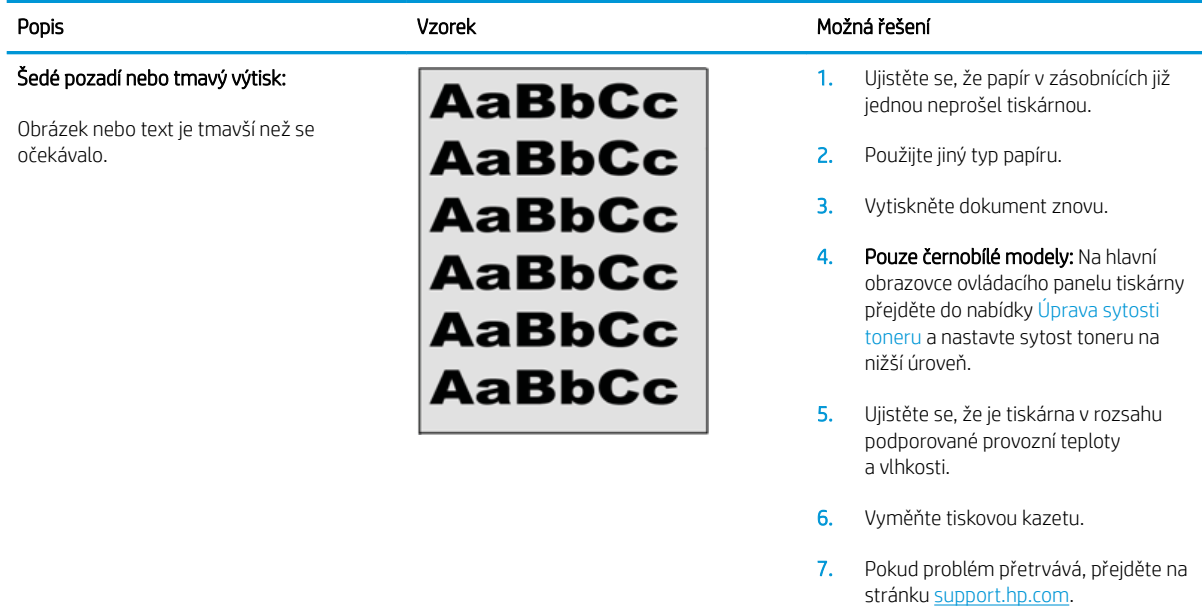

### Tabulka 6-6 Prázdná stránka – žádný výtisk

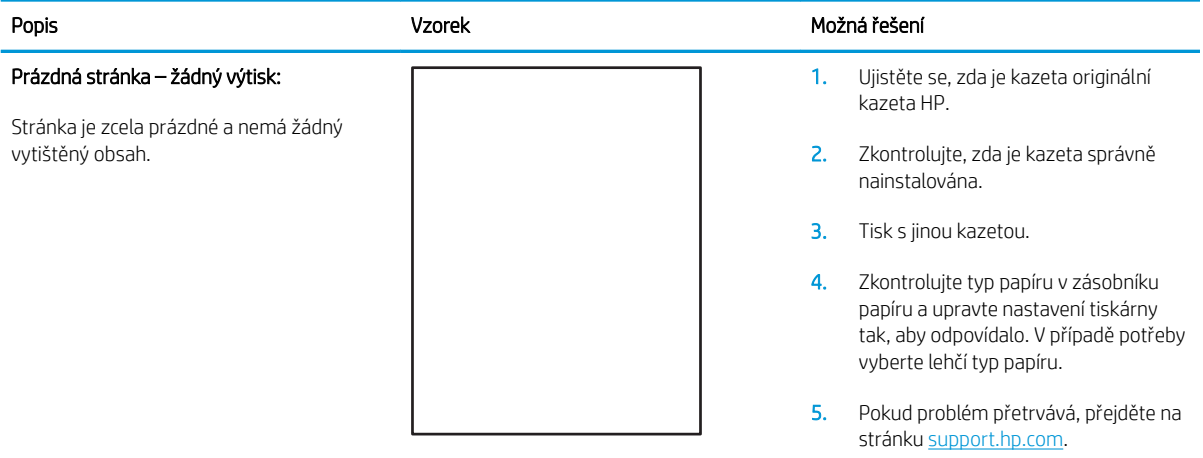

### <span id="page-93-0"></span>Tabulka 6-7 Černá stránka

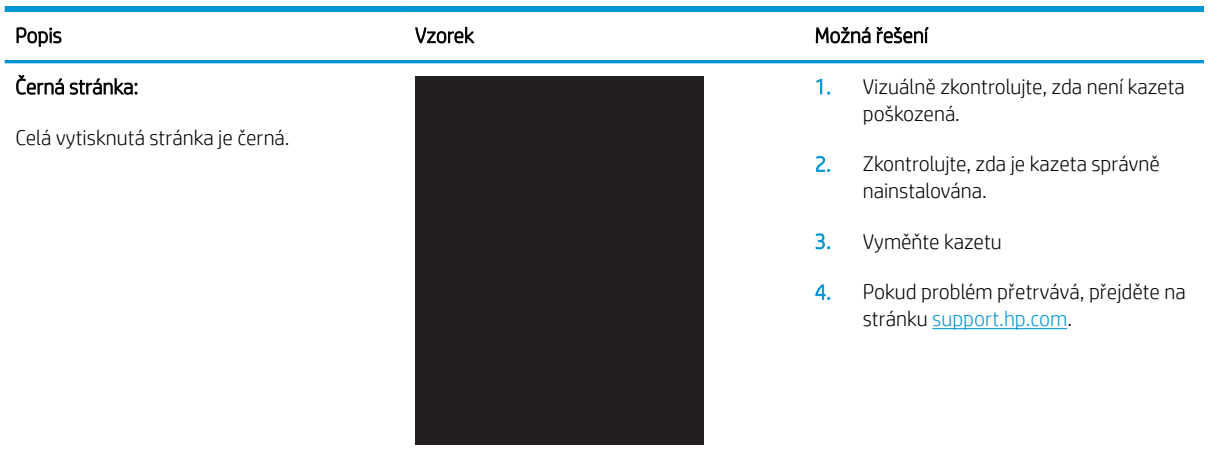

#### Tabulka 6-8 Vady s čarami

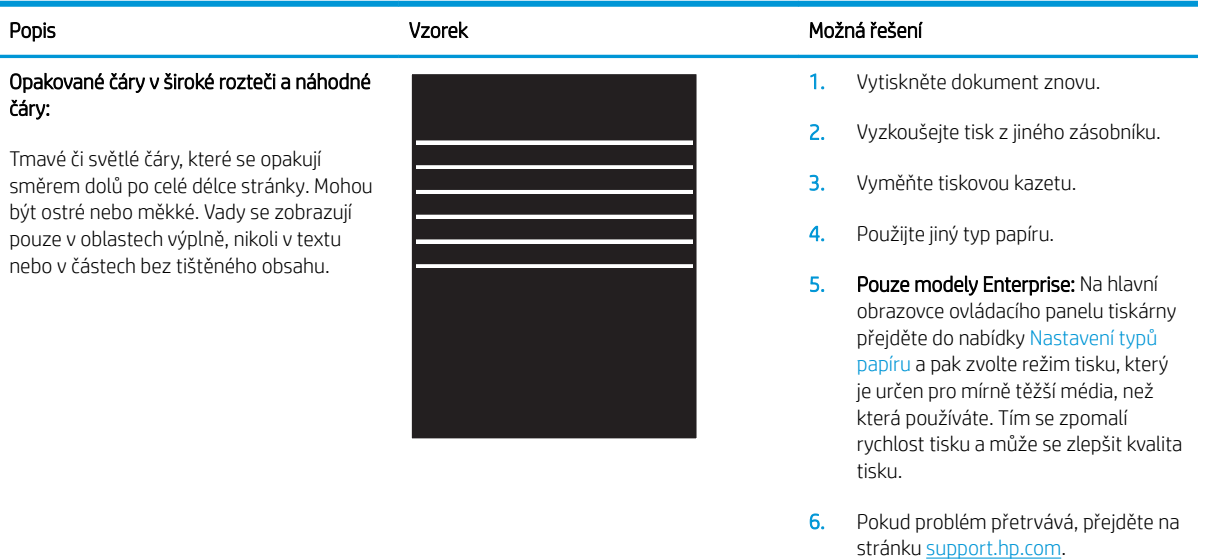

#### <span id="page-94-0"></span>Tabulka 6-9 Vady s pruhy

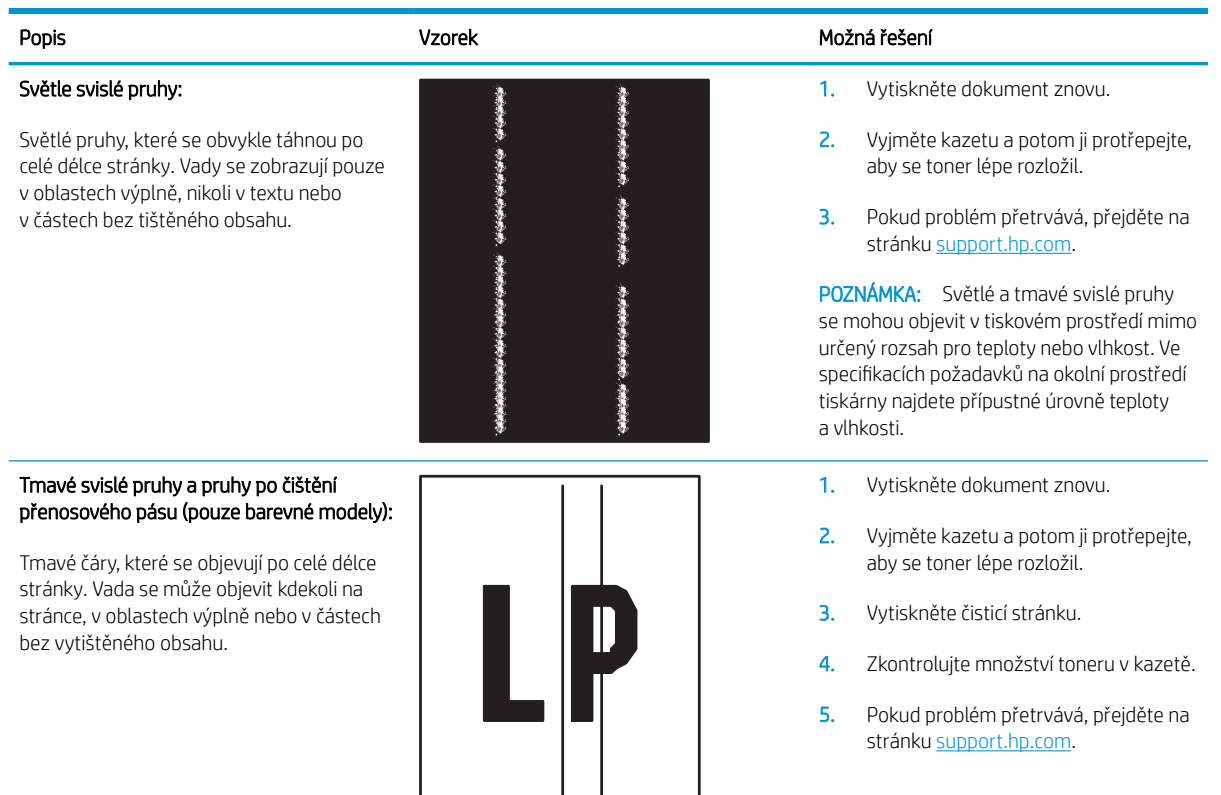

#### <span id="page-95-0"></span>Tabulka 6-10 Vady fixování / fixační jednotky

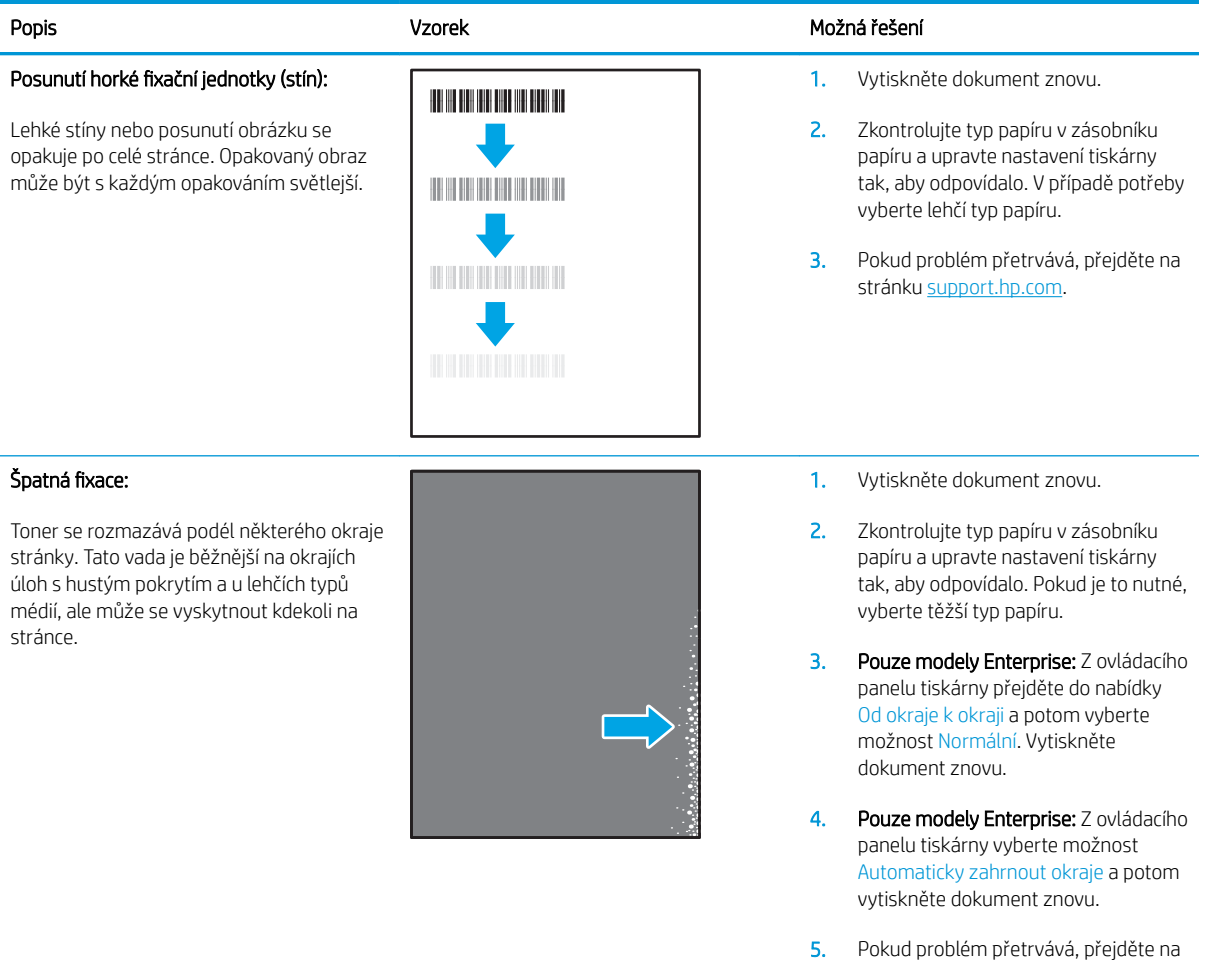

### Tabulka 6-11 Vady umístění obrazu

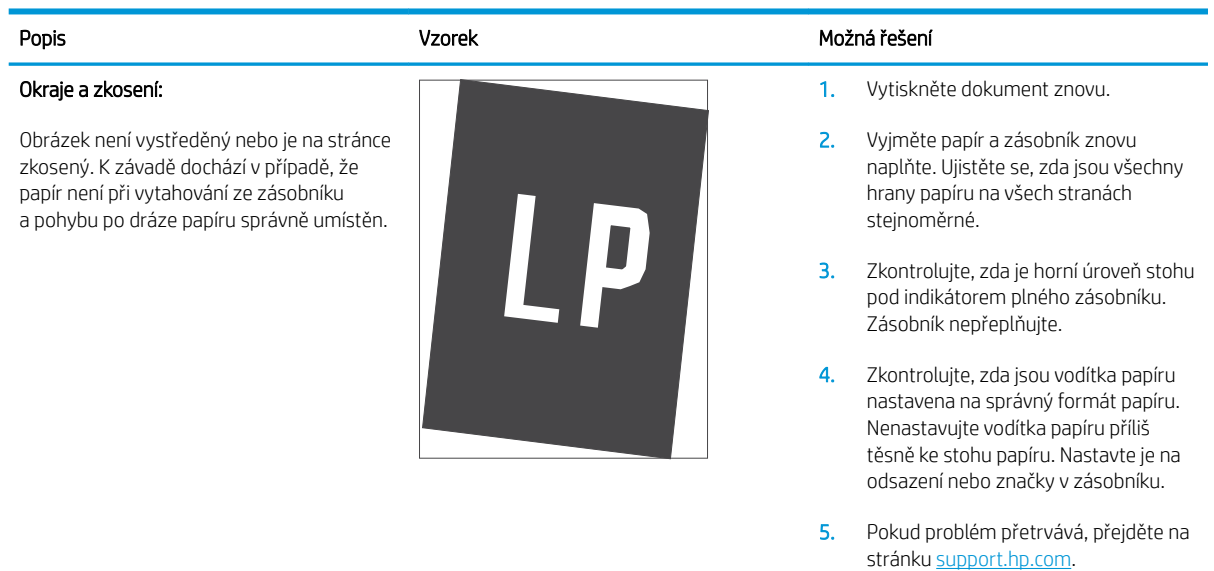

stránku [support.hp.com](http://support.hp.com).

#### <span id="page-96-0"></span>Tabulka 6-12 Vady registrace barevných rovin (pouze barevné modely)

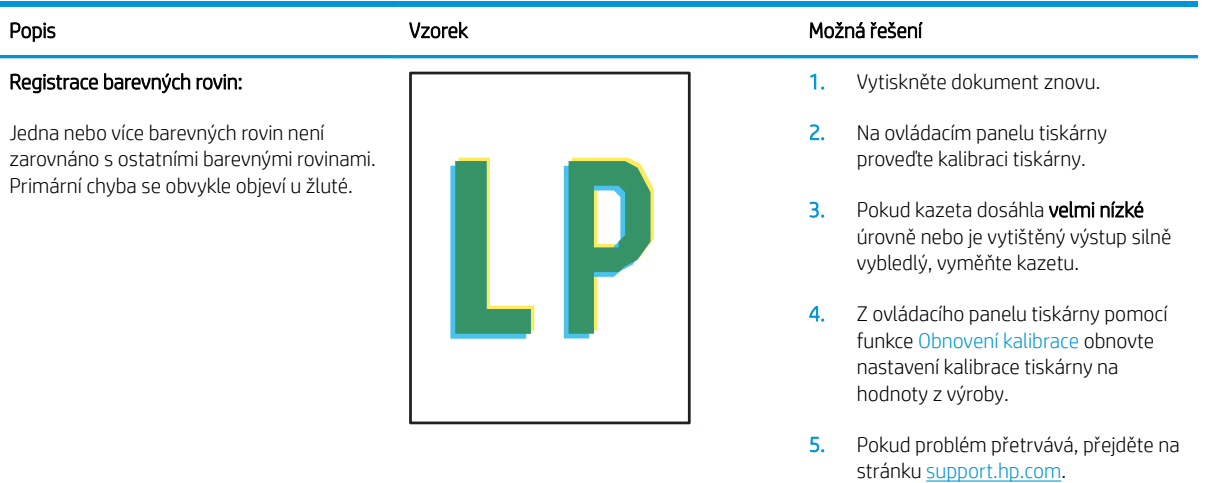

#### Tabulka 6-13 Vady výstupu

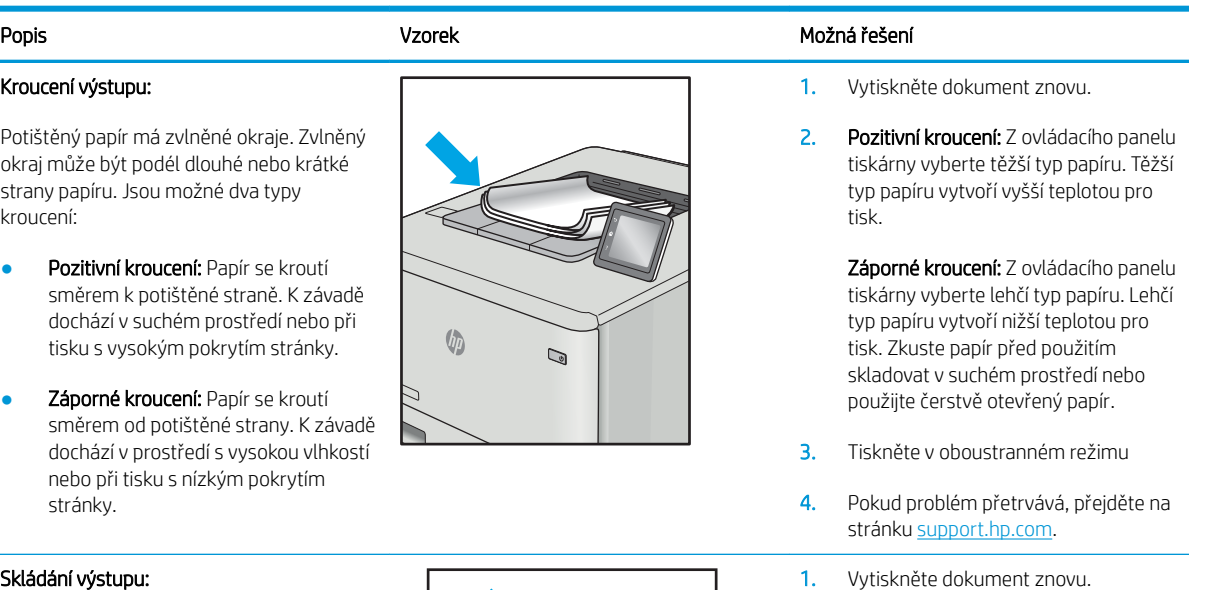

#### Skládání výstupu:

Papír ve výstupním zásobníku se neskládá dobře. Stoh může být nerovnoměrný, zkosený nebo se stránky mohou vysunovat mimo zásobník a na podlahu. Vadu může způsobovat kterákoli z následujících podmínek:

- Extrémní kroucení papíru
- Papír v zásobníku je pokrčený nebo deformovaný
- Papír je nestandardního typu, například obálky
- Výstupní zásobník je přeplněný

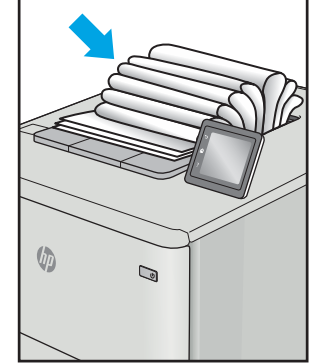

- 1. Vytiskněte dokument znovu.
- 2. Vysuňte nástavec výstupní přihrádky.
- 3. Pokud je závada způsobena extrémním kroucením papíru, proveďte postup řešení potíží pro kroucení výstupu.
- 4. Použijte jiný typ papíru.
- 5. Používejte čerstvě otevřený papír.
- 6. Vyjměte papír z výstupního zásobníku, než se zásobník přeplní.
- 7. Pokud problém přetrvává, přejděte na stránku [support.hp.com](http://support.hp.com).

# <span id="page-97-0"></span>Řešení potíží s kabelovou sítí

# Úvod

Některé typy potíží mohou znamenat, že nastal problém komunikace se sítí. Mezi tyto problémy patří následující potíže:

- Pravidelná ztráta schopnosti komunikace s tiskárnou
- Tiskárnu nelze při instalaci ovladače nalézt
- Pravidelné selhání tisku

PY POZNÁMKA: Pokud dochází k občasné ztrátě produktivity sítě, aktualizujte nejprve firmware tiskárny. Pokyny pro aktualizaci firmwaru tiskárny najdete na stránce [http://support.hp.com,](http://support.hp.com) kde vyhledáte svoji tiskárnu a poté zadáte vyhledávání řetězce "aktualizace firmwaru".

Zkontrolováním následujících položek ověřte, zda tiskárna komunikuje se sítí. Než začnete, vytiskněte konfigurační stránku z ovládacího panelu tiskárny a vyhledejte IP adresu tiskárny uvedenou na této stránce.

- Špatné fyzické připojení
- Počítač nekomunikuje s tiskárnou
- [Tiskárna používá nesprávný odkaz a nastavení duplexní sítě](#page-98-0)
- [Nové softwarové aplikace mohou způsobovat problémy s kompatibilitou](#page-98-0)
- [Počítač nebo pracovní stanice mohou být nesprávně nastaveny](#page-98-0)
- [Tiskárna je zakázána nebo jsou ostatní nastavení sítě nesprávná](#page-98-0)

POZNÁMKA: Společnost HP nepodporuje sítě typu peer-to-peer, protože se jedná o funkci operačních systémů společnosti Microsoft, nikoli ovladače tisku HP. Více informací najdete na webu společnosti Microsoft na adrese [www.microsoft.com.](http://www.microsoft.com)

# Špatné fyzické připojení

- 1. Zkontrolujte, zda je tiskárna připojená ke správnému síťovému portu pomocí kabelu odpovídající délky.
- 2. Zkontrolujte, zda jsou kabelová spojení v pořádku.
- 3. Zkontrolujte připojení síťového portu na zadní straně tiskárny a ujistěte se, že oranžový indikátor aktivity bliká, což znamená aktivitu sítě, a zelený indikátor stavu připojení aktivity souvisle svítí, což znamená připojení k síti.
- 4. Pokud se tím problém nevyřeší, zkuste použít jiný kabel nebo port na rozbočovači.

# Počítač nekomunikuje s tiskárnou

- 1. Ověřte síťovou komunikaci zadáním příkazu ping v síti.
	- a. Otevřete příkazový řádek v počítači:
- <span id="page-98-0"></span>V systému Windows klikněte na tlačítka Start a Spustit, zadejte řetězec cmd a stiskněte tlačítko Enter.
- V systému OS X vyberte možnosti Applications (Aplikace), Utilities (Nástroje) a poté Terminal (Terminál).
- b. Zadejte příkaz ping následovaný IP adresou tiskárny.
- c. Pokud se v okně zobrazí časy připojování, znamená to, že síť funguje.
- 2. Jestliže se provedení příkazu ping nezdařilo, zkontrolujte, zda jsou zapnuty síťové rozbočovače a zda jsou síťová nastavení, tiskárna a počítač nakonfigurovány pro stejnou síť (označuje se také jako podsíť).
- 3. Otevřete vlastnosti tiskárny a klikněte na kartu Porty. Ověřte, zda je vybrána aktuální IP adresa tiskárny. IP adresa tiskárny je uvedená na konfigurační stránce tiskárny.
- 4. Pokud jste tiskárnu nainstalovali pomocí standardního portu TCP/IP společnosti HP, zaškrtněte políčko Vždy tisknout z této tiskárny, i když se změní IP adresa.
- 5. Pokud jste tiskárnu nainstalovali pomocí standardního portu TCP/IP společnosti Microsoft, použijte místo IP adresy název hostitele tiskárny.
- 6. Pokud je adresa IP správná, odeberte tiskárnu a znovu jí přidejte.

# Tiskárna používá nesprávný odkaz a nastavení duplexní sítě

Společnost HP doporučuje ponechat u těchto nastavení automatický režim (výchozí nastavení). Pokud toto nastavení změníte, je nutné provést změnu i v síti.

# Nové softwarové aplikace mohou způsobovat problémy s kompatibilitou

Ujistěte se, že jsou nové softwarové aplikace řádně nainstalovány a že používají správný ovladač tisku.

# Počítač nebo pracovní stanice mohou být nesprávně nastaveny

- 1. Zkontrolujte síťové ovladače, tiskové ovladače a nastavení přesměrování v síti.
- 2. Zkontrolujte, zda je operační systém správně nakonfigurován.

# Tiskárna je zakázána nebo jsou ostatní nastavení sítě nesprávná

- 1. Na stránkách konfigurace tiskárny/připojení k síti zkontrolujte stav nastavení sítě a protokoly.
- 2. V případě potřeby změňte konfiguraci nastavení sítě.

# <span id="page-99-0"></span>Řešení potíží s bezdrátovou sítí

- Úvod
- Kontrolní seznam bezdrátové konektivity
- Tiskárna po dokončení bezdrátové konfigurace netiskne
- Tiskárna netiskne a počítač má nainstalovanou bránu firewall třetí strany
- [Bezdrátové připojení po přesunutí bezdrátového směrovače nebo tiskárny nefunguje](#page-100-0)
- [K bezdrátové tiskárně nelze připojit více počítačů](#page-100-0)
- [Bezdrátová tiskárna přestává při připojení k síti VPN komunikovat](#page-101-0)
- [Síť není uvedena v seznamu bezdrátových sítí](#page-101-0)
- [Bezdrátová síť nefunguje](#page-101-0)
- [Provedení diagnostického testu bezdrátové sítě](#page-101-0)
- [Redukce rušení v bezdrátové síti](#page-102-0)

# Úvod

Informace v této části můžete využít při řešení potíží.

POZNÁMKA: Abyste zjistili, zda má tiskárna povoleny funkce NFC a Wi-Fi Direct, vytiskněte z ovládacího panelu tiskárny stránku konfigurace.

# Kontrolní seznam bezdrátové konektivity

- Ujistěte se, že není připojen síťový kabel.
- Ověřte, že jsou tiskárna a bezdrátový směrovač zapnuté a napájené. Ujistěte se také, že je bezdrátové rádio v tiskárně zapnuté.
- · Ověřte, zda je identifikátor SSID správný. Určete identifikátor SSID vytištěním konfigurační stránky. Pokud si nejste jistí, zda je identifikátor SSID správný, znovu spusťte bezdrátové nastavení.
- U zabezpečených sítí se ujistěte, že jsou informace o zabezpečení správné. Pokud informace o zabezpečení nejsou správné, znovu spusťte bezdrátové nastavení.
- Jestliže bezdrátová síť správně funguje, zkuste přejít k jiným počítačům v bezdrátové síti. Pokud je bezdrátová síť vybavena přístupem na Internet, zkuste se k němu bezdrátově připojit.
- Ověřte, zda je metoda šifrování (AES nebo TKIP) stejná pro tiskárnu jako pro bezdrátový přístupový bod (v sítích používajících zabezpečení WPA).
- Ověřte, že je tiskárna v dosahu bezdrátové sítě. U většiny sítí musí být tiskárna 30 metrů od bezdrátového přístupového bodu (bezdrátového směrovače).
- Ověřte, zda bezdrátový signál neblokují žádné překážky. Odstraňte jakékoli velké kovové předměty mezi přístupovým bodem a tiskárnou. Zajistěte, aby tyčky, stěny nebo podpůrné sloupky obsahující kovy nebo beton neoddělovaly tiskárnu od bezdrátového přístupového bodu.
- <span id="page-100-0"></span>● Ověřte, zda je tiskárna umístěna mimo elektronická zařízení, která by mohla rušit bezdrátový signál. Spousta zařízení se může rušit s bezdrátovým signálem včetně motorů, bezdrátových telefonů, kamer zabezpečovacího systému, jiných bezdrátových sítí a některých zařízení Bluetooth.
- Ověřte, zda je v počítači nainstalován ovladač tisku.
- Ověřte, zda jste vybrali správný port tiskárny.
- Ověřte, že se počítač a tiskárna připojují ke stejné bezdrátové síti.
- V případě systému OS X ověřte, zda bezdrátový směrovač podporuje službu Bonjour.

### Tiskárna po dokončení bezdrátové konfigurace netiskne

- 1. Zkontrolujte, zda je tiskárna zapnutá a ve stavu Připraveno.
- 2. Vypněte jakékoli brány firewall jiných výrobců v počítači.
- 3. Zkontrolujte, zda síťové připojení funguje správně.
- 4. Zkontrolujte, zda počítač správně funguje. Pokud je to nutné, restartujte počítač.
- 5. Ověřte, že lze spustit integrovaný webový server HP z počítače v síti.

### Tiskárna netiskne a počítač má nainstalovanou bránu firewall třetí strany

- 1. Aktualizujte bránu firewall nejnovější aktualizací dostupnou od výrobce.
- 2. Pokud programy vyžadují při instalaci tiskárny nebo pokusu o tisk přístup pomocí brány firewall, umožněte spuštění programů.
- 3. Dočasně vypněte bránu firewall a nainstalujte bezdrátovou tiskárnu do počítače. Po dokončení bezdrátové instalace bránu firewall povolte.

# Bezdrátové připojení po přesunutí bezdrátového směrovače nebo tiskárny nefunguje

- 1. Ujistěte se, že se směrovač nebo tiskárna připojuje ke stejné síti jako váš počítač.
- 2. Vytiskněte konfigurační stránku.
- 3. Porovnejte identifikátor SSID na konfigurační stránce s identifikátorem SSID v konfiguraci tiskárny počítače.
- 4. Jestliže čísla nejsou stejná, zařízení se nepřipojují ke stejné síti. Znovu nakonfigurujte bezdrátovou síť pro vaši tiskárnu.

# K bezdrátové tiskárně nelze připojit více počítačů

- 1. Ujistěte se, že jsou ostatní počítače v dosahu bezdrátové sítě a že signál neblokují žádné překážky. U většiny sítí je bezdrátový rozsah do 30 m od bezdrátového přístupového bodu.
- 2. Zkontrolujte, zda je tiskárna zapnutá a ve stavu Připraveno.
- 3. Ujistěte se, že funkci Wi-Fi Direct současně nepoužívá více než 5 uživatelů.
- 4. Vypněte jakékoli brány firewall jiných výrobců v počítači.
- 5. Zkontrolujte, zda síťové připojení funguje správně.
- 6. Zkontrolujte, zda počítač správně funguje. Pokud je to nutné, restartujte počítač.

# <span id="page-101-0"></span>Bezdrátová tiskárna přestává při připojení k síti VPN komunikovat

Obvykle není možné se současně připojit k bezdrátové síti a jiným sítím.

## Síť není uvedena v seznamu bezdrátových sítí

- Ujistěte se, že je zapnutý bezdrátový směrovač a že je napájen.
- Síť může být skrytá. I ke skryté síti se však lze připojit.

# Bezdrátová síť nefunguje

- 1. Ujistěte se, že není připojen síťový kabel.
- 2. Chcete-li ověřit, zda nedošlo ke ztrátě komunikace sítě, zkuste k síti připojit jiná zařízení.
- 3. Ověřte síťovou komunikaci zadáním příkazu ping v síti.
	- a. Otevřete příkazový řádek v počítači:
		- V systému Windows klikněte na tlačítka Start a Spustit, zadejte řetězec cmd a stiskněte tlačítko Enter.
		- V systému OS X vyberte možnosti Applications (Aplikace), Utilities (Nástroje) a poté Terminal (Terminál).
	- b. Zadejte příkaz ping, za kterým bude následovat IP adresa směrovače.
	- c. Pokud se v okně zobrazí časy připojování, znamená to, že síť funguje.
- 4. Ujistěte se, že se směrovač nebo tiskárna připojuje ke stejné síti jako váš počítač.
	- a. Vytiskněte konfigurační stránku.
	- b. Porovnejte identifikátor SSID v sestavě konfigurace s identifikátorem SSID v konfiguraci tiskárny počítače.
	- c. Jestliže čísla nejsou stejná, zařízení se nepřipojují ke stejné síti. Znovu nakonfigurujte bezdrátovou síť pro vaši tiskárnu.

# Provedení diagnostického testu bezdrátové sítě

Pomocí ovládacího panelu tiskárny lze spustit diagnostický test, který poskytuje informace o nastavení bezdrátové sítě.

- 1. Otevřete integrovaný webový server HP (EWS):
	- a. Vytisknutím konfigurační stránky určete IP adresu nebo název hostitele.
		- **i.** Stiskněte a podržte tlačítko Pokračovat  $\Box$ , dokud nezačne blikat indikátor Připraveno  $\Diamond$ .
		- $\mathbf{ii}$ . Uvolněte tlačítko Pokračovat  $\mathbf{E}$

<span id="page-102-0"></span>b. Otevřete webový prohlížeč a do adresního řádku zadejte IP adresu nebo název hostitele v přesném tvaru, v jakém se zobrazil na stránce konfigurace tiskárny. Na klávesnici počítače stiskněte klávesu Enter. Spustí se server EWS.

https://10.10.XXXXX/

POZNÁMKA: Pokud se zobrazí zpráva, že přístup na stránku nemusí být bezpečný, vyberte možnost pokračovat na stránku. Vstupem na stránku nedojde k poškození počítače.

- 2. Vyberte kartu Sítě.
- 3. Na stránce Konfigurace bezdrátového připojení zkontrolujte, zda je vybrána možnost Zapnuto.
- 4. Kliknutím na tlačítko Vytisknout zkušební hlášení vytiskněte zkušební stránku s výsledky testu.

# Redukce rušení v bezdrátové síti

Následující tipy vám pomohou zredukovat rušení v bezdrátové síti:

- Bezdrátová zařízení udržujte v dostatečné vzdálenosti od velkých kovových objektů, jako jsou kartotéky a jiná elektromagnetická zařízení, například mikrovlnné trouby a bezdrátové telefony. Tyto objekty mohou rušit rádiové signály.
- Udržujte bezdrátová zařízení v dostatečné vzdálenosti od velkých stěn a dalších stavebních objektů. Mohou absorbovat rádiové vlny a snížit sílu signálu.
- Umístěte bezdrátový směrovač do centrálního umístění s přímou viditelností bezdrátových tiskáren v síti.

# Rejstřík

# A

AirPrint [37](#page-44-0) akustické specifikace [8](#page-15-0)

### B

barevný motiv změna, Windows [80](#page-87-0) barvy kalibrace [79](#page-86-0) bezdrátová síť řešení potíží [92](#page-99-0)

# Č

čísla dílů náhradní díly [20](#page-27-0) příslušenství [20](#page-27-0) spotřební materiál [20](#page-27-0) tonerová kazeta [20](#page-27-0) tonerové kazety [20](#page-27-0)

### D

duplexní tisk Mac [31](#page-38-0) duplexní tisk (oboustranný) Windows [28](#page-35-0)

### E

elektrická energie spotřeba [8](#page-15-0) elektrické specifikace [8](#page-15-0) Explorer, podporované verze integrovaný webový server HP [41](#page-48-0)

### F

fixační jednotka uvíznutí [67](#page-74-0)

### H

hlavní vypínač, umístění [2](#page-9-0)

hmotnost, tiskárna [8](#page-15-0) HP Device Toolbox, použití [41](#page-48-0) HP ePrint [36](#page-43-0) HP EWS, použití [41](#page-48-0) HP Web Jetadmin [53](#page-60-0)

### I

integrovaný webový server přiřazení hesla [47](#page-54-0) integrovaný webový server (EWS) funkce [41](#page-48-0) integrovaný webový server HP (EWS) funkce [41](#page-48-0) Internet Explorer, podporované verze integrovaný webový server HP [41](#page-48-0)

### J

Jetadmin, HP Web [53](#page-60-0)

# K

kalibrace barvy [79](#page-86-0) kazeta výměna [22](#page-29-0) kontrolní seznam bezdrátové připojení [92](#page-99-0) kryty, umístění [2](#page-9-0) kvalita obrazu kontrola stavu tonerové kazety [73](#page-80-0)

### M

mobilní tisk zařízení Android [37](#page-44-0) mobilní tisk, podporovaný software [7](#page-14-0) možnosti barev změna, Windows [80](#page-87-0)

### N

náhradní díly čísla dílů [20](#page-27-0) nastavení výchozí nastavení od výrobce, obnovení [59](#page-66-0) nastavení EconoMode [49](#page-56-0), [77](#page-84-0)

## O

obálka orientace [17](#page-24-0) obálky, vkládání [17](#page-24-0) objednávání spotřební materiál a příslušenství [20](#page-27-0) obnova výchozího nastavení od výrobce [59](#page-66-0) oboustranný tisk Mac [31](#page-38-0) ruční (Mac) [31](#page-38-0) ruční (Windows) [28](#page-35-0) systém Windows [28](#page-35-0) odstraňování problémů kontrola stavu tonerové kazety [73](#page-80-0) problémy s podáváním papíru [62](#page-69-0) online podpora [56](#page-63-0) operační systémy, podporované [5](#page-12-0) operační systémy (OS) podporované [5](#page-12-0) OS (operační systém) podporovaný [5](#page-12-0) ovládací panel sekvence LED indikátorů [57](#page-64-0) umístění [2](#page-9-0) ovladače, podporované [5](#page-12-0)

### P

paměť obsažená [5](#page-12-0) paměťový čip (toner) umístění [22](#page-29-0) papír orientace v zásobníku 1 [15](#page-22-0) plnění zásobníku 1 [12](#page-19-0) výběr [74](#page-81-0) papír, objednávání [20](#page-27-0) papír, uvíznutí výstupní přihrádka [69](#page-76-0) Péče o zákazníky společnosti HP [56](#page-63-0) plnění papír do zásobníku 1 [12](#page-19-0) počet stránek na list výběr (Mac) [31](#page-38-0) výběr (Windows) [29](#page-36-0) počet stránek za minutu [5](#page-12-0) podpora online [56](#page-63-0) port místní sítě (USB) umístění [3](#page-10-0) port USB pro přímé použití umístění [2](#page-9-0) porty rozhraní umístění [3](#page-10-0) požadavky na prohlížeč integrovaný webový server HP [41](#page-48-0) požadavky na webový prohlížeč integrovaný webový server HP [41](#page-48-0) prioritní podávací otvor pro jeden list papíru vkládání obálek [17](#page-24-0) vkládání štítků [18](#page-25-0) problémy s kvalitou obrazu příklady a řešení [82](#page-89-0) problémy s podáváním papíru řešení [62](#page-69-0) prodleva automatického vypnutí po nastavení [50](#page-57-0) přihrádky, výstupní umístění [2](#page-9-0) přípojka pro napájení umístění [3](#page-10-0) příslušenství čísla dílů [20](#page-27-0) objednávání [20](#page-27-0)

### R

rozměry, tiskárna [8](#page-15-0) ruční oboustranný tisk Mac [31](#page-38-0) Windows [28](#page-35-0) rušení bezdrátové sítě [95](#page-102-0)

### Ř

řešení mobilního tisku [5](#page-12-0) řešení potíží bezdrátová síť [92](#page-99-0) kabelová síť [90](#page-97-0) LED, chyby [57](#page-64-0) LED, sekvence indikátorů [57](#page-64-0) problémy se sítí [90](#page-97-0)

### S

sady pro údržbu čísla dílů [20](#page-27-0) sítě HP Web Jetadmin [53](#page-60-0) instalace tiskárny [40](#page-47-0) podporované [5](#page-12-0) síťová instalace [40](#page-47-0) síťový port umístění [3](#page-10-0) software HP ePrint [36](#page-43-0) specifikace elektrické a akustické [8](#page-15-0) spotřební materiál čísla dílů [20](#page-27-0) nastavení při nízké prahové hodnotě [60](#page-67-0) objednání [20](#page-27-0) používání při nedostatku [60](#page-67-0) výměna tonerových kazet [22](#page-29-0) stav indikátory ovládacího panelu [57](#page-64-0) systémové požadavky minimální [7](#page-14-0)

# Š.

štítek orientace [18](#page-25-0) štítek s číslem produktu a sériovým číslem umístění [3](#page-10-0) štítek se sériovým číslem umístění [3](#page-10-0) štítky tisk na [18](#page-25-0)

štítky, vkládání [18](#page-25-0)

## T

technická podpora online [56](#page-63-0) tisk na obě strany manuálně, Windows [28](#page-35-0) Windows [28](#page-35-0) tiskové ovladače, podporované [5](#page-12-0) Tisk pomocí funkce Wi-Fi Direct [7,](#page-14-0) [33](#page-40-0) tonerová kazeta čísla dílů [20](#page-27-0) tonerové kazety čísla dílů [20](#page-27-0) nastavení limitu pro nedostatek toneru [60](#page-67-0) použití při nedostatku toneru [60](#page-67-0) součásti [22](#page-29-0) výměna [22](#page-29-0) typ papíru výběr (Windows) [29](#page-36-0) typy papíru výběr (Mac) [32](#page-39-0)

### U

úsporná nastavení [49](#page-56-0) uvíznutí fixační jednotka [67](#page-74-0) zadní dvířka [67](#page-74-0) zásobník 1 [66](#page-73-0) uvíznutí médií místa [63](#page-70-0) výstupní přihrádka [69](#page-76-0) uvíznutí papíru fixační jednotka [67](#page-74-0) místa [63](#page-70-0) zadní dvířka [67](#page-74-0) zásobník 1 [66](#page-73-0)

# $\overline{V}$

více stránek na list tisk (Mac) [31](#page-38-0) tisk (Windows) [29](#page-36-0) vyčištění dráha papíru [73](#page-80-0) výchozí nastavení, obnovení [59](#page-66-0) výchozí nastavení od výrobce, obnovení [59](#page-66-0) výměna tonerové kazety [22](#page-29-0) vypínač napájení, umístění [2](#page-9-0)

výstupní přihrádka odstranění uvíznutí [69](#page-76-0) umístění [2](#page-9-0)

### W

webové stránky HP Web Jetadmin, stažení [53](#page-60-0) zákaznická podpora [56](#page-63-0)

### Z

zadní dvířka uvíznutí [67](#page-74-0) zákaznická podpora online [56](#page-63-0) zařízení Android tisk z [37](#page-44-0) zásobník 1 orientace papíru [15](#page-22-0) uvíznutí [66](#page-73-0) vkládání [12](#page-19-0) vkládání obálek [17](#page-24-0) vkládání štítků [18](#page-25-0) zásobníky kapacita [5](#page-12-0) obsažené [5](#page-12-0) umístění [2](#page-9-0) zpoždění při vypnutí nastavení [51](#page-58-0) zpoždění spánku vypnutí [49](#page-56-0) zapnutí [49](#page-56-0)